# **n**uratec

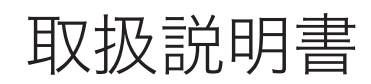

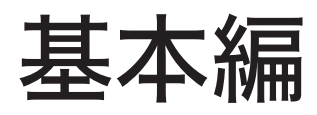

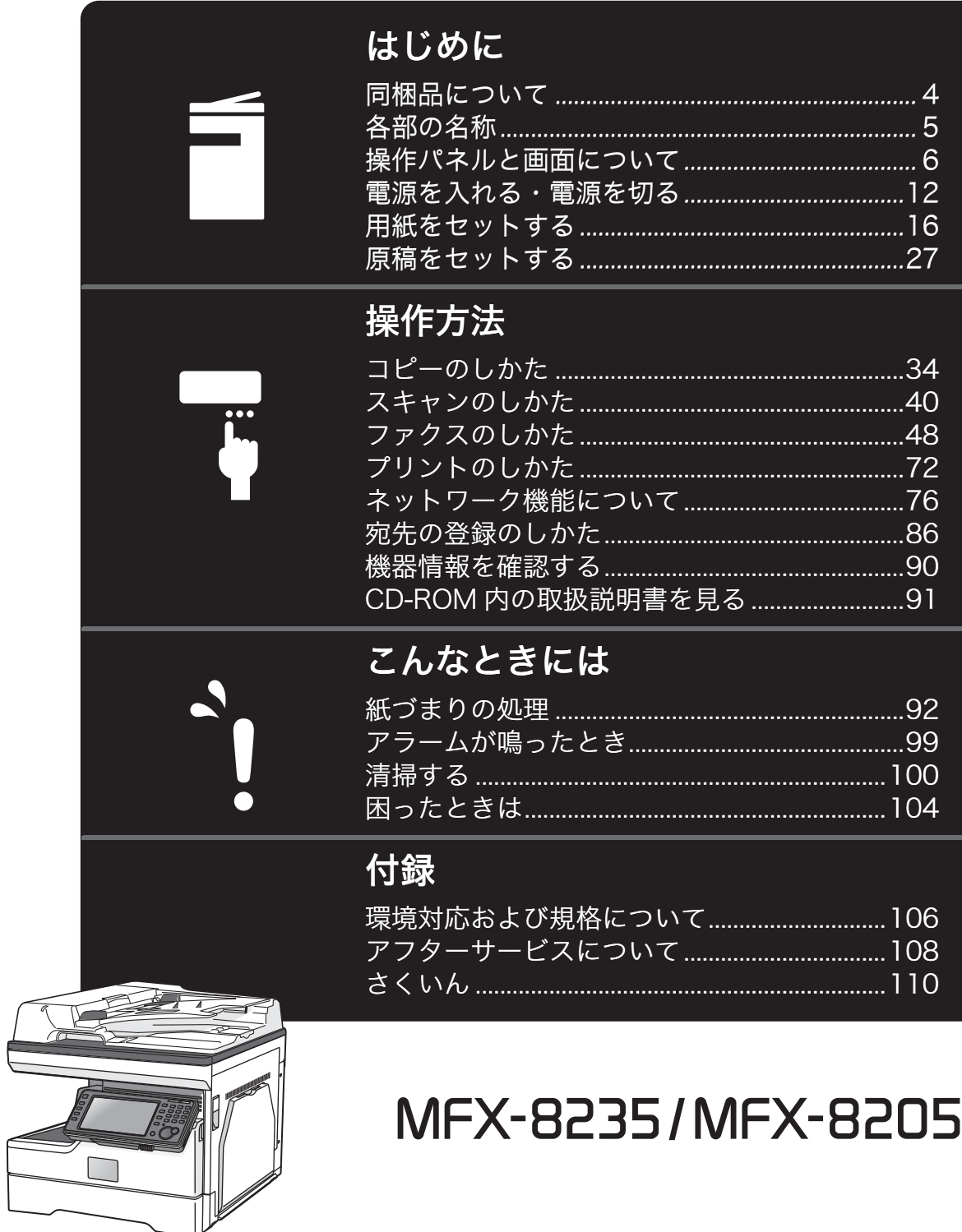

## 安全のために

誤った使いかたをしたときに生じる感電や障害など人への危害や、火災などの財産への損害を未 然に防ぐため、別冊の『安全にご使用いただくために』の注意事項をお守りください。 また、「セットアップディスク」CD-ROM に入っている『機器設定・管理編』の「ご使用の前に お読みください」もあわせてお読みください。

## 取扱説明書について

本製品には以下の取扱説明書が付属しています。「セットアップディスク」 CD ー ROM には、 PDF マニュアルが含まれています。

取扱説明書は大切に保管し、分からないときには再読してください。

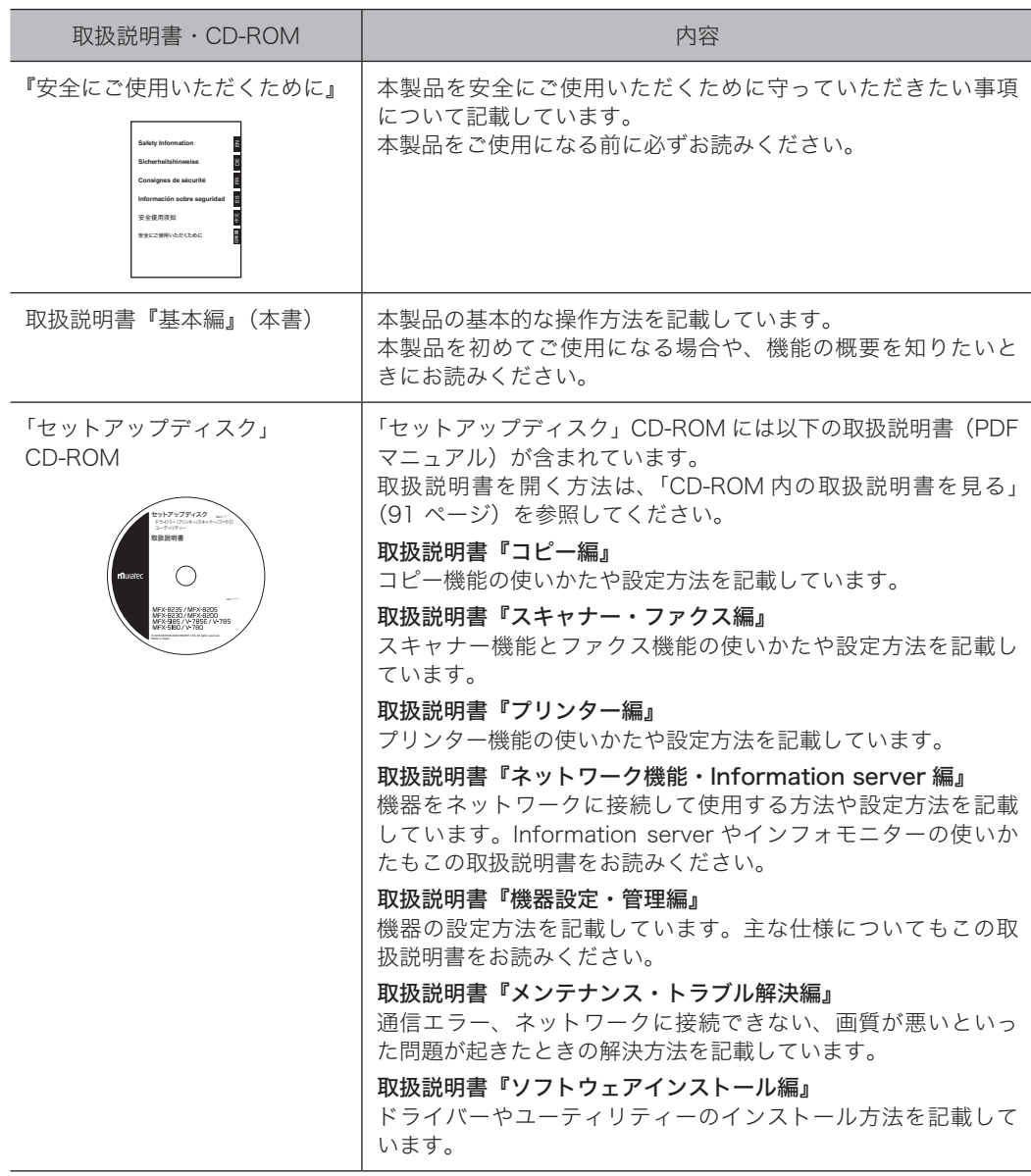

## 本書の表示について

#### □ 安全に関する表示

本書では、安全にお使いいただくために守っていただきたい事項や操作する上での重要情報に、以 下のマークをつけています。

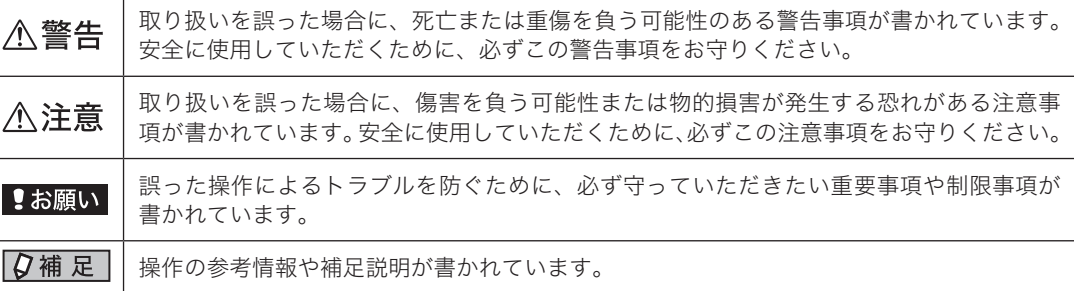

#### □ 操作キーとボタンの表記

- 〈 〉操作パネル上のキー (例:スタートキー →〈スタート〉)
- [ ]タッチパネル上のボタンやコンピューター画面上のボタンなど (例:画質ボタン →[画質])

#### □ 原稿・用紙向きの表記

記号 : 用紙を機械正面から見て縦にセットすることを表します。

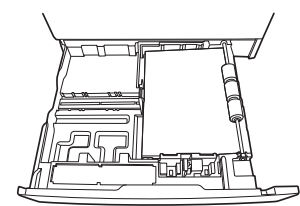

記号 : 原稿を機械正面から見て縦にセットすることを表します。

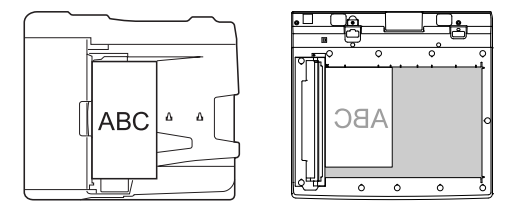

#### □ 画面について

本書では、特に断りがない限り、MFX-8235 または MFX-8205 に給紙ユニットを 3 段装着したと きの画面を使用しています。オプションの装着によっては、画面が異なる場合があります。

したいこと目次

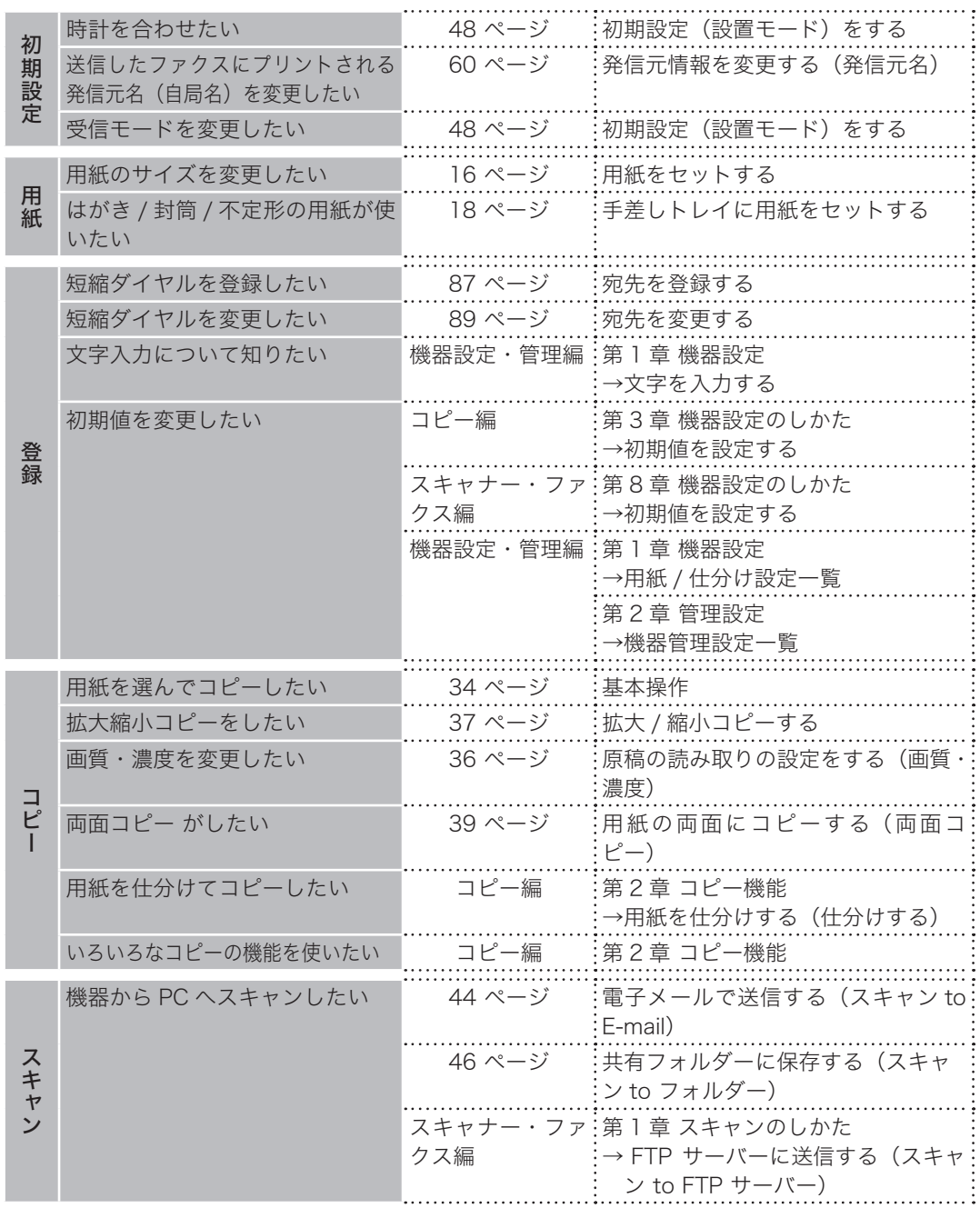

2

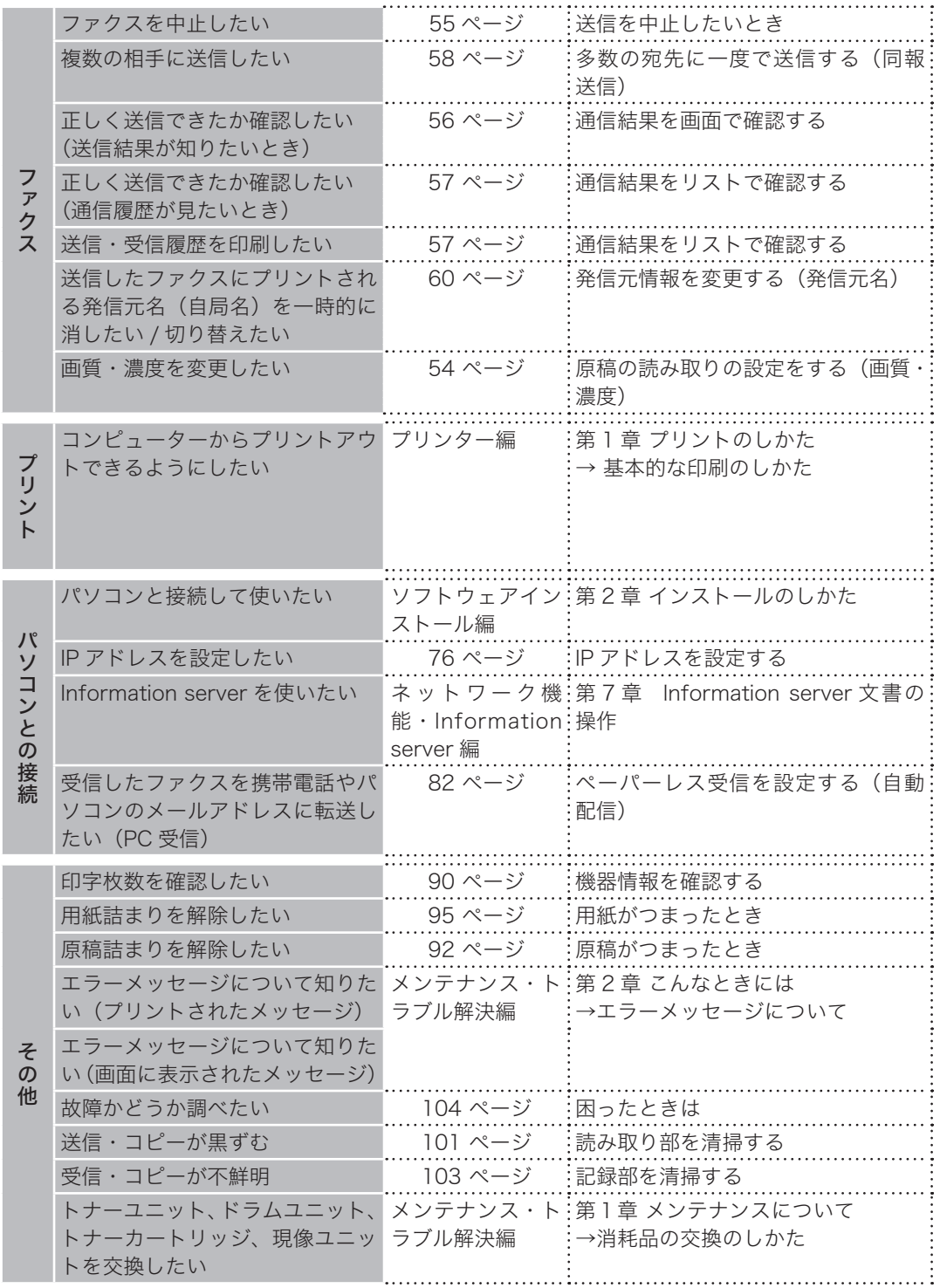

## <span id="page-5-0"></span>同梱品について

以下の内容がそろっているかご確認ください。万一、足りないものやご不明な点がありまし たら、お買い上げの販売店またはインフォメーションセンター(裏表紙)にご連絡ください。

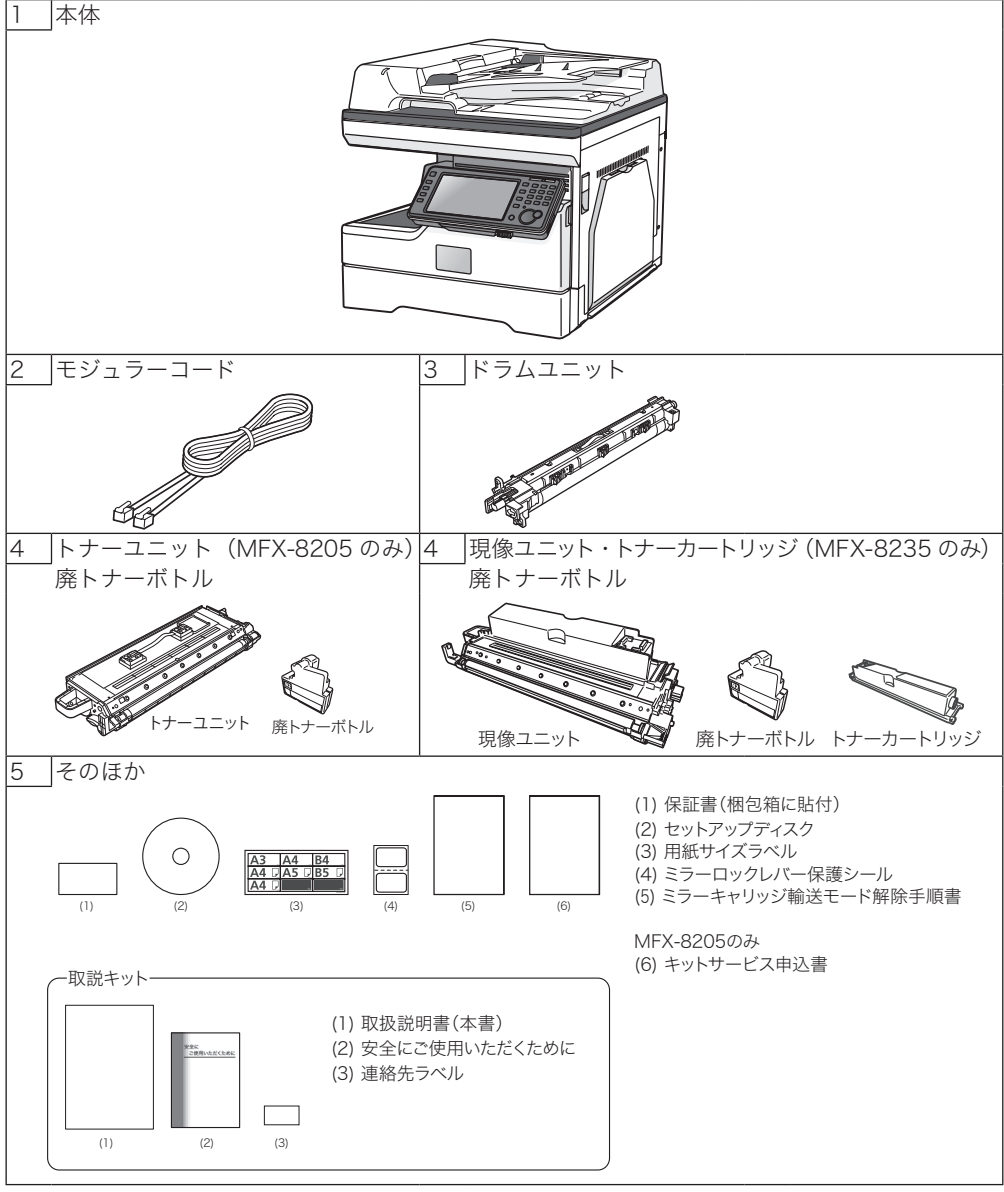

- 消耗品やオプション品についてはお買い上げの販売店またはインフォメーションセン ターにお問い合わせください。
- y 使用頻度が多いときや長時間ご使用いただいた場合、ローラーなどの機械部品が耐用限 度を超える場合があります。その際、部品交換は消耗品としてお取り扱いさせていただ きます。
- y ご購入時に同梱されているトナーユニットは、消耗品より印字できる枚数が少なくなり ます。

## <span id="page-6-0"></span>各部の名称

本図の上段は、本体にオプションの給紙ユニットを 3 段と専用台を装着した状態のものです。

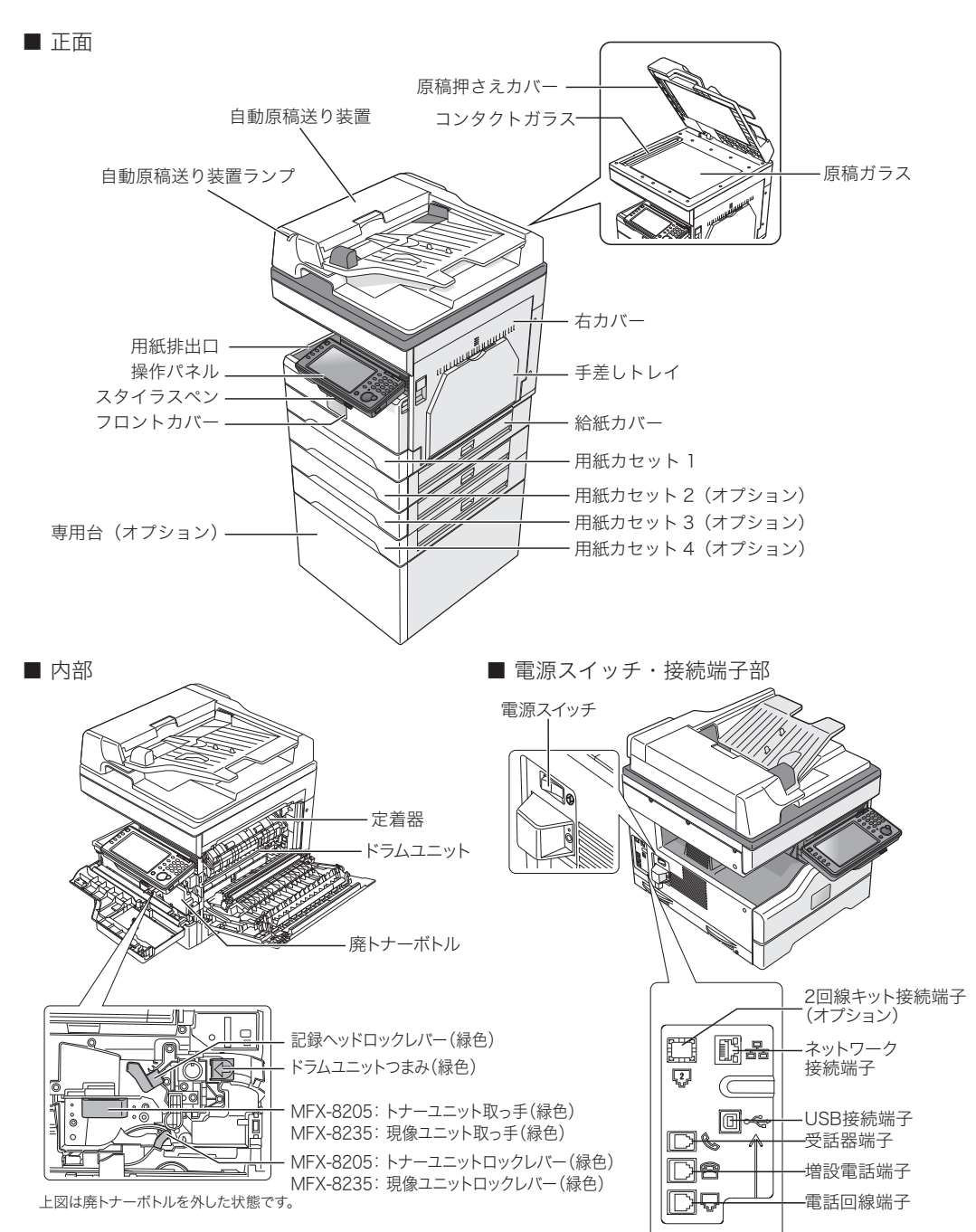

## <span id="page-7-0"></span>操作パネルと画面について

## 操作パネルについて

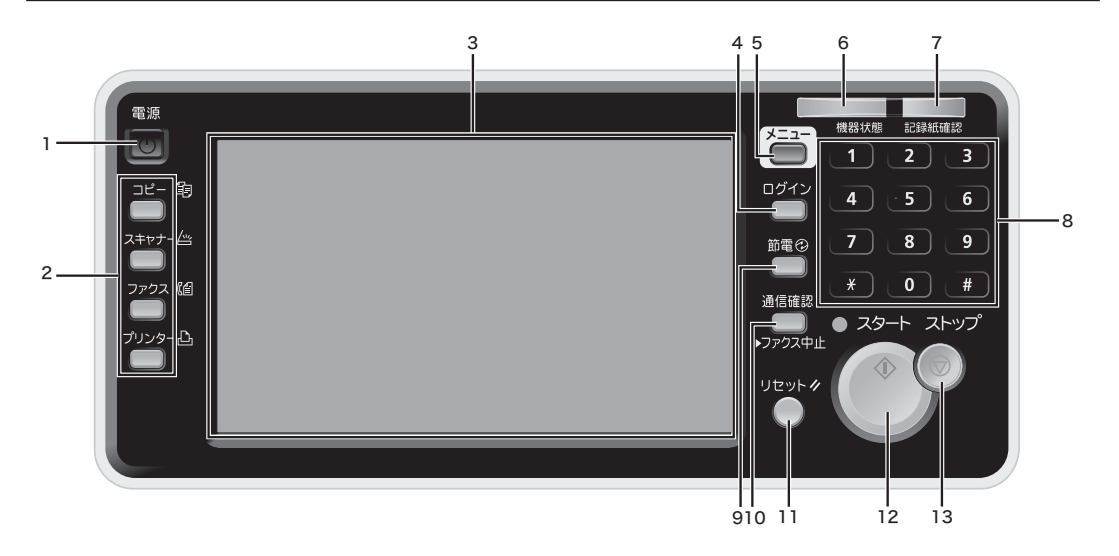

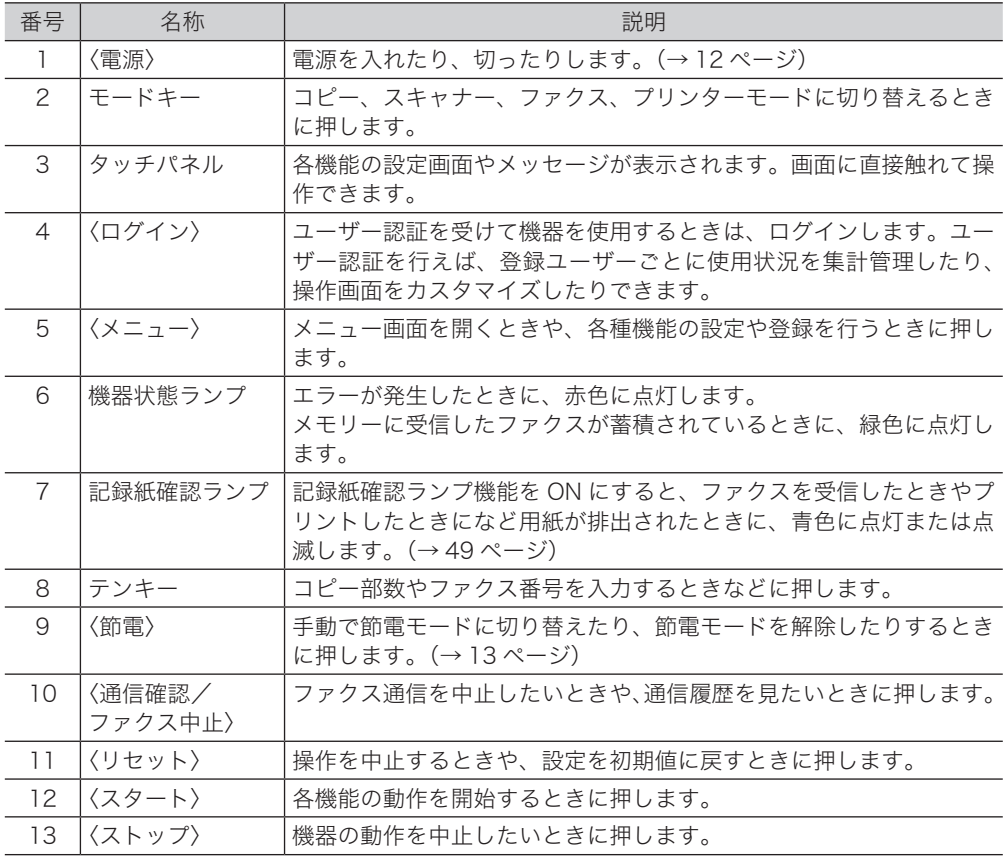

タッチパネルの操作には、本製品に付属しているスタイラスペンでの操作をお勧めします。 操作するときは、ゆっくり確実にタッチパネルを押してください。

## 操作パネルの角度を調節する

操作パネルの角度を調節できます。 操作パネルの両側を持って、角度を調整してください。

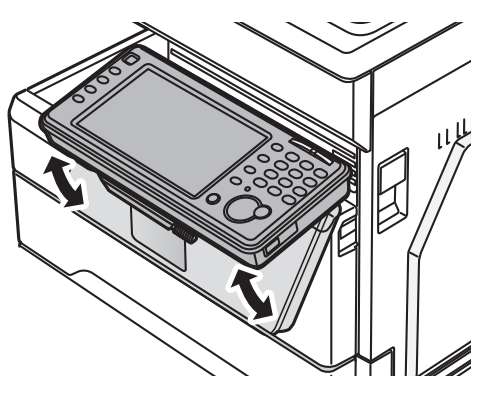

## メニュー画面について

〈メニュー〉を押すと表示されます。

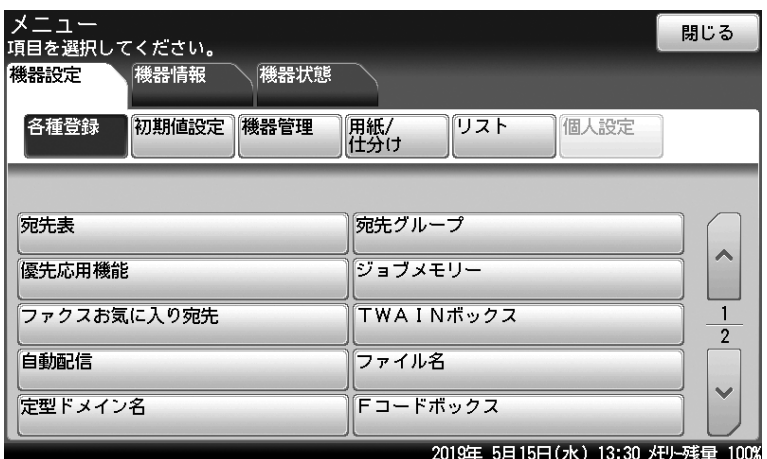

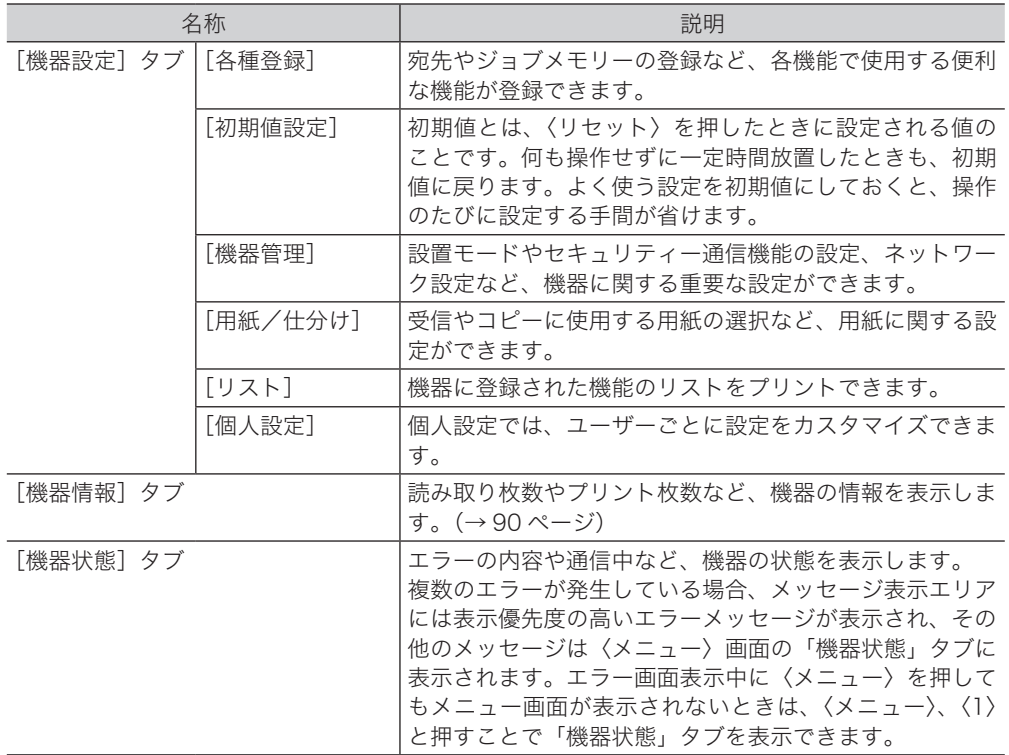

### 待機画面について

〈コピー〉、〈スキャナー〉、〈ファクス〉、〈プリンター〉を押すと、それぞれの待機画面が表示 されます。

#### 共通の表示について

機器状態の表示

#### タブ

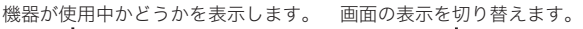

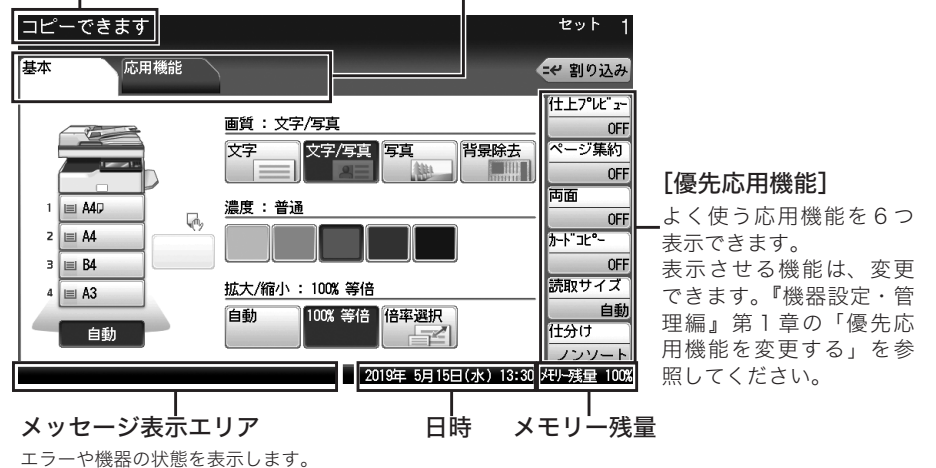

コピー待機画面

きます。

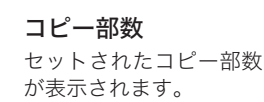

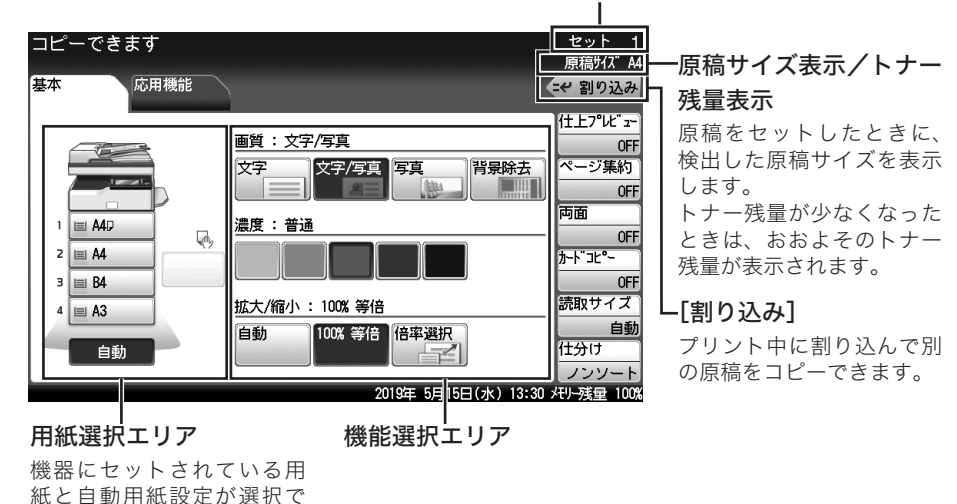

お使いの機種、セットされている用紙サイズ、装着されているカセットなどによって、表示 が異なります。

スキャナー待機画面(Information server 非装着時)

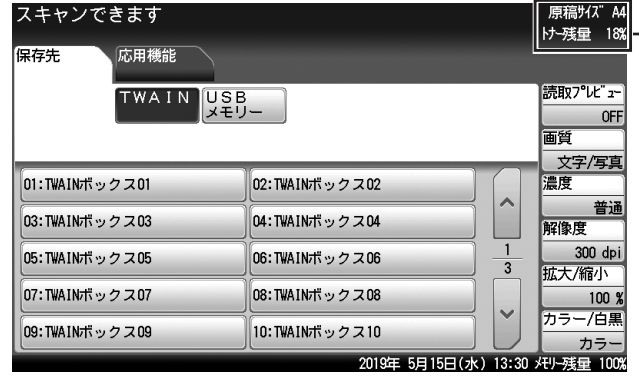

#### 原稿サイズ表示

原稿をセットしたときに、 検出した原稿サイズを表示 します。

#### トナー残量表示

トナー残量が少なくなった ときは、おおよそのトナー 残量が表示されます。

#### スキャナー待機画面(オプションの Information server 装着時)

[メール]タブを表示させたときの画面です。

#### 表示切り替えボタン

[共有] スキャンできます

メール

副号番

-覧

お気に入り

| 検索

登録/変更

れます。

保存先

<mark>◙0001:奥西</mark><br>│ okunishih@example.com

■ 0003:河野<br>
konos@example.com

■0005:牧野<br>makinon

■0007:羽根<br>haned@

**30009:田中**<br>tanakam®s

かな英数順 グループ順

mple.com

#### 共有 / 個人切替ボタン

応用機能

 $A$   $A$   $\equiv$   $\mathbf{ii}$ 

 $\overline{2}$ 

|| 2019年 5月15日(水) 13:30 メモリー残量 100%

宛先の表示方法を切り替えら 機器にログインしているときは、このボタンで 共有画面と個人画面を切り替えられます。

OFF

普通

300 dpi

ファイル名

カラー/白黒

カラ

文字/写真

けっ

澧度

解像度

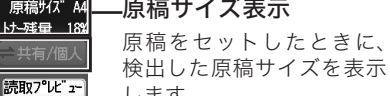

#### します。 トナー残量表示

トナー残量が少なくなった ときは、おおよそのトナー 残量が表示されます。

#### 宛先タブ

表 示 さ れ る タ ブ で、 宛先を絞り込めます。

宛先確認エリア

指定された宛先が確認できます。 [登録 / 変更]を押すと、宛先の 登録画面が表示されます。

#### 宛先表

ー<br>ケーション

■0002:中野<br>makanom@example.com

图0004:矢野<br>yanob@example.com

◙0008:竹井<br>takeig@example.com takeig@example.com<br>|⊠0010:/j\Ji|<br>| ogawat@example.com<br>| concepted for the

> [お気に入り宛先]のタブでは、ほかのタブにあ る宛先から登録されたものが表示されます。 タブを切り替えると、メールアドレスやフォル ダーショートカットなどの宛先が表示されます。

#### ファクス待機画面

#### 表示切り替えボタン

宛先の表示方法を切り替えら れます。

#### 共有 / 個人切替ボタン

機器にログインしているときは、このボタンで 共有画面と個人画面を切り替えられます。

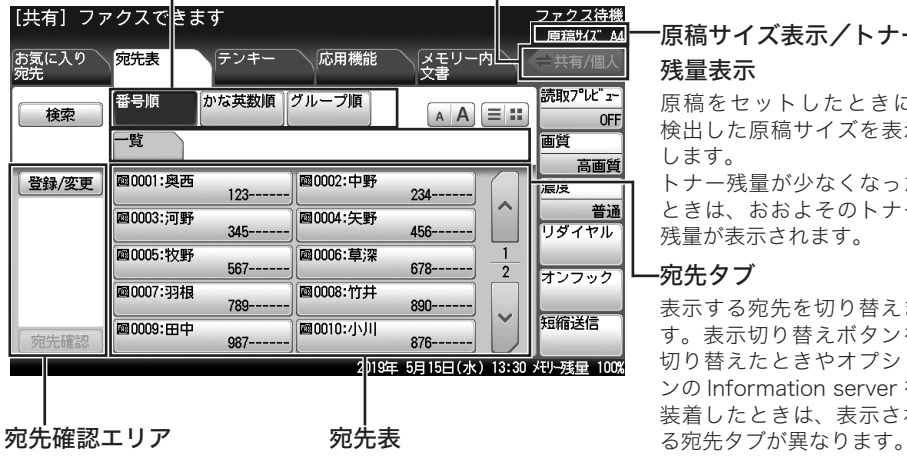

宛先タブ 表示する宛先を切り替えま す。表示切り替えボタンを 切り替えたときやオプショ ンの Information server を 装着したときは、表示され

原稿サイズ表示/トナー

原稿をセットしたときに、 検出した原稿サイズを表示

トナー残量が少なくなった ときは、おおよそのトナー 残量が表示されます。

残量表示

します。

指定された宛先が確認できま す。[登録 / 変更]を押すと、 宛先の登録画面が表示されま す。

登録された宛先が表示されます。 オプションの Information server を装着し たときは、メールアドレスも表示されます。 よく使う宛先を[お気に入り宛先]タブに 登録できます。

Information server を装着したときは、「メモリー内文書]タブの代わりに「ボックス内文書] タブが表示されます。

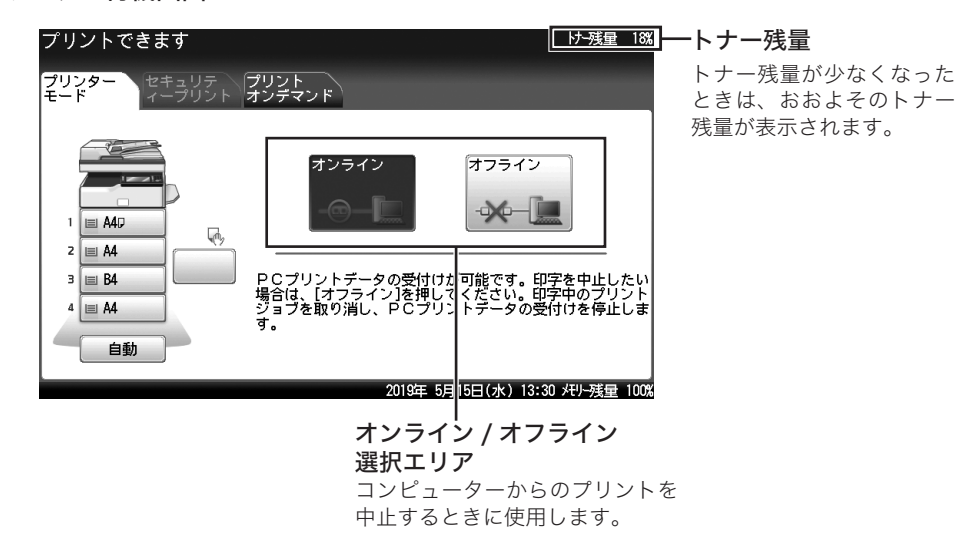

お使いの機種、セットされている用紙サイズ、装着されているカセットなどによって、表示 が異なります。

#### プリンター待機画面

はじめに

## <span id="page-13-0"></span>電源を入れる・電源を切る

#### **不警告**

濡れた手で電源プラグの抜き差しをしたり、電源スイッチに触ったりしないでください。 感電の原因になります。

#### !お願い

- 電源を切るときは、必ず手順に従って操作してください。(→ 15 ページ)
- y 電源を切った後、再び入れる場合は 10 秒以上待ってから行ってください。

### アース線と電源プラグを接続する

電源を入れる前に、まずはアース線と電源プラグを接続してください。 アース線の接続は、電源プラグをコンセントに差し込む前に行ってください。

#### 

- y 必ずアース線を接続してください。
- y アース接続しないで、万一漏電した場合は火災や感電の恐れがあります。
- y アース線は、以下のいずれかの場所に取り付けるようにしてください。
	- コンセントのアース端子
	- ◆接地工事を施してある接地端子(第 D 種)
- y 次のような所には絶対にアース線を取り付けないでください。
	- ガス管(ガス爆発の原因になります)
	- 電話専用アース線および避雷針のアース線(落雷時に大きな電流が流れ、火災・ 感電の恐れがあります)
	- 水道管(途中が樹脂になっていて、アースの役目を果たさない場合があります)
- **1** 電源コンセントのアース端子に、アース線を接続します。
- **2** 電源プラグを差し込みます。

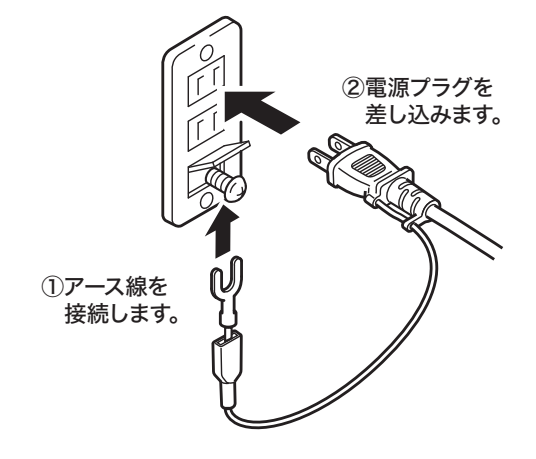

■ 口補足

アース線を外すときは、必ず電源プラグをコンセントから抜いてから行ってください。

**1** 電源スイッチを ON にします。

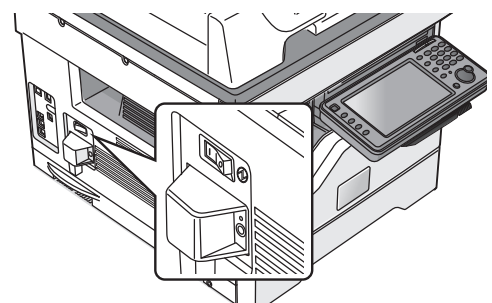

電源プラグが確実にコンセントに差し込まれていることを確認してから、機器の左側にある 電源スイッチの「I」(ON)側を押します。

#### ■ 口補足

「サーバー初期化中」のメッセージが表示されているときは、プリンターや Information sever などネットワークを介する機能は使用できません。メッセージが消えるまで、お待 ちください。

### 節電モードについて

機器を一定時間以上操作しないと、〈節電〉が点灯し、タッチパネルの表示が消えます。これ は、機器が自動的に節電している状態で、「節電モード」と言います。(→ 14ページ)

#### □ 節雷モードを解除する

機器を使用するには、次の方法で節電モードを解除してください。

**1** 〈節電〉を押します。

機器が待機状態になり、タッチパネルに待機画面が表示されます。

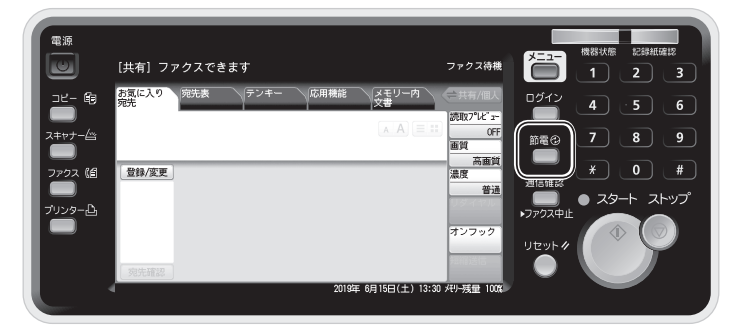

■ 夕補足

- y オプションのハンドセットをあげて受信するときは、〈スタート〉を押す前に〈節電〉 を押して節電モードを解除してください。
- y 節電モードを「モード1」に変更したときは、原稿や用紙をセットしたり、タッチパネ ルやキーを押したりした場合なども、節電モードを解除できます。
- モード2で「最小電力モード」を設定したときは、節電モードを解除するのに 10 秒程 度かかります。
- y 機器が節電モードや最小電力モードに移行したり、解除されたりする途中にあるときは、 〈節電〉を押しても反応しません。しばらく待ってから、操作してください。

#### □ 節雷モードとは

一定時間以上何も操作をしないと自動的に節電モードに入り、消費電力を節約します。 手動で節電モードにしたり、節電モードを解除したりするには、〈節電〉を押します。 節電モードが働かないように設定することはできませんが、節電モードへ移行するまでの時 間(1~60分)を設定できます。(出荷時設定:1分)

次の2つのモードから節電モードが選択できます。

- モード1: 原稿や用紙をセットしたり、タッチパネルやキーを押したりすると、節電モードが解 除されます。消費電力は、モード2ほど節約できません。 詳しくは、『機器設定・管理編』第 1 章の「初期値を設定する」の「節電モードを設定する」 を参照してください。
- モード2: 工場出荷時の設定は、モード 2 です。モード1より多くの消費電力が節約できます。 Information server やヒーターキット(スキャナー用)、IC カード認証装置を装着し ていないときは、さらに高い節電効果が得られる「最小電力モード」を設定すること もできます。

#### ■ 口補足

- 移行までの時間などを設定するには、〈メニュー〉→ [機器設定] タブ → [初期値設定] →「節電モード]と押して、設定します。詳しくは、『機器設定・管理編』第1章の「初 期値を設定する」の「節電モードを設定する」を参照してください。
- y 以下の場合は、節電モードに移行しません。
	- ◆ 原稿読み取り中
	- コピー、ファクスの受信原稿をプリントしているとき
	- コンピューターから印刷を実行しているとき
	- 割り込みコピー中のとき
	- 自動原稿送り装置に原稿がセットされているとき
	- 原稿押さえカバーが開いているとき
	- 用紙づまりなどのプリンターエラーが発生しているとき
	- すべてのカセットの用紙がなくなったとき
	- 機器の操作でユーザーログインを行ったとき(ログイン中)

### 電源を切る

#### ■ お願い

- y 電源を切るときは、必ず下記の手順を守ってください。
- y 機器をファクスとしてご使用の場合は、常に電源を入れておいてください。電源を切る と、ファクスを受信できません。
- **1** 操作パネルの〈電源〉を押します。

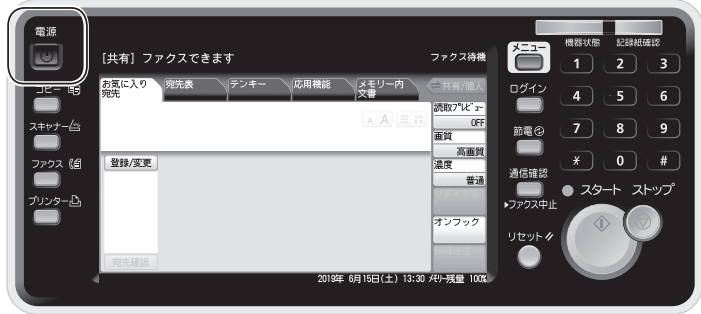

- **2** 「シャットダウン 実行しますか?」と表示されるので、[はい]を押します。 機器が自動的にシャットダウン操作を行います。
- **3** タッチパネルの表示が消えたことを確認してから、電源スイッチを OFF にし ます。

・電源を OFF にする場合は、電源スイッチの「○」(OFF)側を押します。

- ・アース線を外すときは、必ず電源プラグをコンセントから抜いてから行ってください。
- 0補足
	- y 電源プラグを抜くときは、必ず手順 3 まで行ってください。
	- y 手順 3 を行わなかった場合で機器を電源コンセントに接続しておくと、停電から復旧 したときに、機器が起動します。

## <span id="page-17-0"></span>用紙をセットする

## カセットに用紙をセットする

用紙カセット、オプションの用紙カセットともに用紙をセットする手順は同じです。 用紙カセット1に A3、B4、A4  $\mathsf{F}$ 、A4、A5  $\mathsf{F}$ 、B5  $\mathsf{F}$ サイズの用紙をセットした場合は、 自動で用紙サイズが検知されます。それ以外のサイズの用紙をセットした場合やオプショ ンの給紙ユニットのカセットに用紙をセットした場合は、用紙サイズを設定してください。 (→ 17 ページ)

#### ■ お願い

- 用紙カセット1をオプションの用紙カセットと入れ替えないでください。
- y サイズや種類の違う用紙を同時にセットしないでください。
- y 用紙がカールしているときは、用紙を平らに伸ばしてからセットしてください。

#### □ 用紙をセットする

- **1** カセットを引き出します。
- **2** 底板を押し下げます。
- **3** 用紙ガイドを用紙のサイズに合わせます。

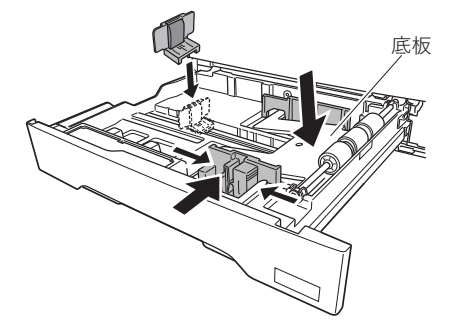

**4** プリントする面を上にして用紙をセットします。 用紙上限(▼マーク)を超えてセットしないでください。

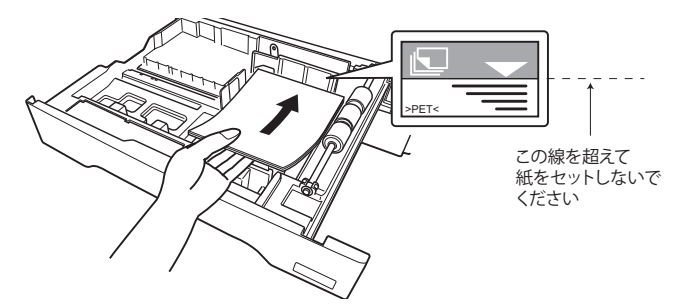

#### **5** カセットを閉じます。

- ・続いて、用紙サイズを設定します。
- ・用紙カセット1に用紙をセットした場合で、A3、B4、A4 レ、A4、A5 レ、B5 レサイ ズの用紙をセットしたときは、コピー待機画面でセットした用紙が検知されているこ とを確認してください。正しい用紙サイズが検知されていない場合は、用紙ガイドの 位置を確認してください。

#### 0補足

• 用紙カセット 1 に、8K、16K、16K レ、Letter、Letter レ、Legal、Legal 13、F4 の 用紙をセットするときは、下図のシールを剥がします。

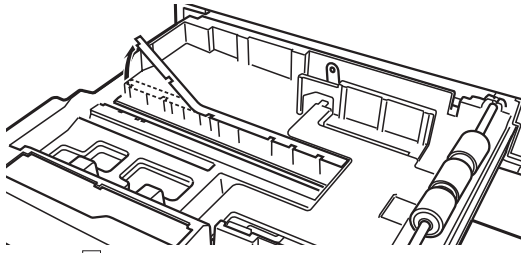

● Letter アの用紙をセットするときは、下図のシールを剥がします。この手順は、すべて の用紙カセットで必要です。

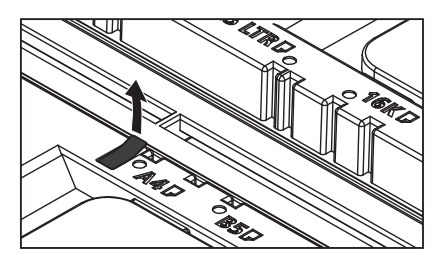

#### □ 用紙サイズを設定する

用紙カセット 1 に 8K、16K、16K ■ Letter、Letter ■ Legal、Legal 13、F4 の用紙をセッ トした場合やオプションの給紙ユニットのカセットに用紙をセットした場合は、用紙サイズ を設定してください。

- **1** 〈メニュー〉を押します。
- **2** [機器設定]タブ、[用紙/仕分け]の順に押します。

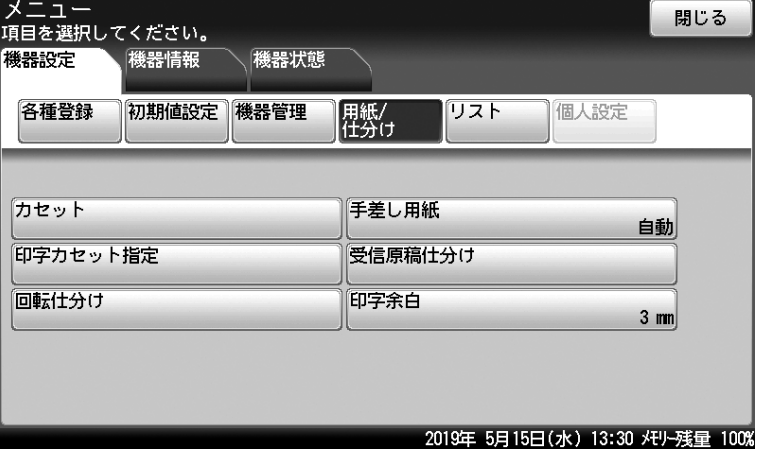

- **3** [カセット]を押します。
- **4** カセットを選択します。
- **5** 用紙サイズを選択し、[確定]を押します。

・必要に応じてそのほかのカセットの用紙サイズを設定してください。 ・設定が終了したら、〈リセット〉を押して設定画面を閉じます。

## 手差しトレイに用紙をセットする

カセットにセットされていないサイズの用紙や、不定形紙、はがきなどに印刷したいときは、 手差しトレイを使います。

#### !お願い

- 不定形サイズの用紙をセットする場合は、用紙サイズの登録が必要です。登録のしかた については、「不定形サイズを登録する」(22 ページ)を参照してください。
- y 指定封筒や定形封筒以外を使用する場合は、不定形紙として登録しておきます。

#### □ 用紙、はがき、封筒などをセットする

- **1** 手差しトレイを開きます。
- **2** 「PUSH」と表示されている位置を押します。

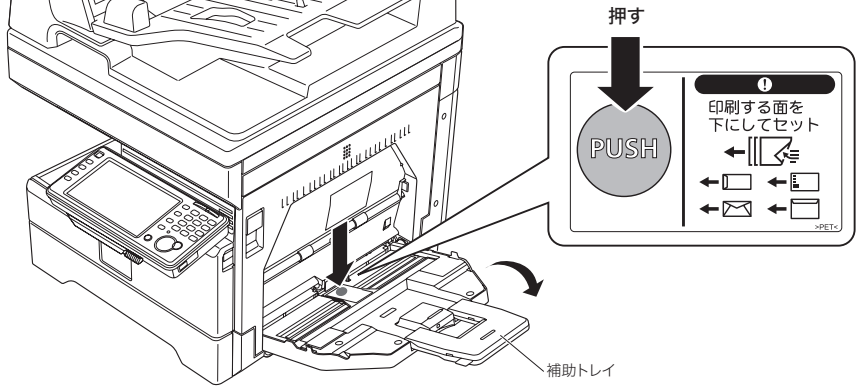

・カチャという音がします。

・大きなサイズの用紙をセットする場合は、補助トレイを開けます。

**3** プリントする面を下にして用紙をセットし、用紙ガイドを用紙に合わせます。 はがきや封筒をセットするときは、次のページにある補足を参照してください。

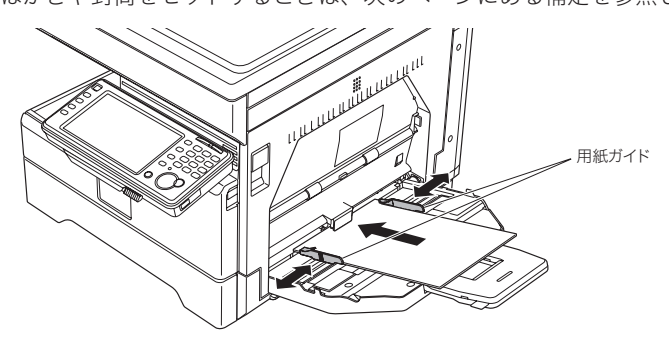

**4** 必要に応じて、用紙設定を行います。 詳しくは、「用紙サイズを設定する」(20 ページ)を参照してください。

#### ○補足

はがきや封筒をセットするときは、以下の点に注意してセットしてください。

- y プリントする面を下にしてセットします。
- y 上部を機器側にセットします。
- y 封筒は、のりしろを折ってセットします。
- y セットしたあとは、次のページを参照して、用紙サイズと用紙種類を確認してください。

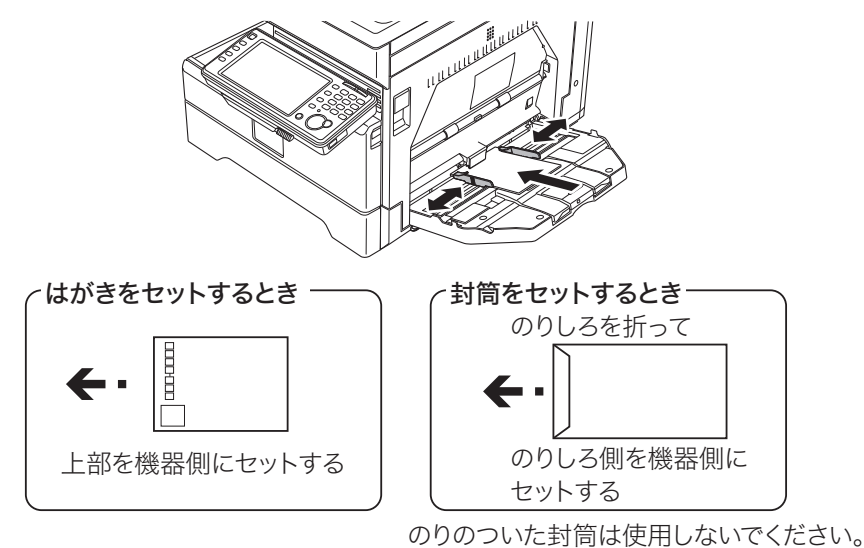

- y 封筒にできるしわは、次の操作で軽減できる場合があります。
	- 1 右カバー (C1) を開きます。
	- 2 定着器の左右にある緑のレバーを引き上げて、「又」に合わせます。

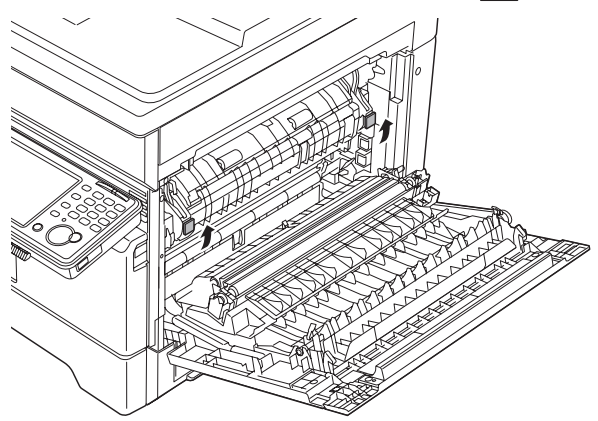

- 3 右カバー(C1)を閉じます。
- 4 プリントやコピーなどの操作を行います。
- 5 使用後、右カバー(C1)を開けて、定着器の左右にあるレバーを元の位置「■」に戻 します。

#### □ 用紙サイズを設定する

工場出荷時の設定では、用紙サイズは「自動]に設定されてます。手差しトレイに用紙をセッ トすると、自動で用紙のサイズを検出します。

自動検出ができなかった場合は、下記の画面が表示されます。セットした用紙のサイズを選 択して、[確定]を押してください。

不定形の用紙をセットしたときは、あらかじめその用紙サイズを登録(→ 22 ページ)して おき、登録した用紙を下記の画面で選択します。

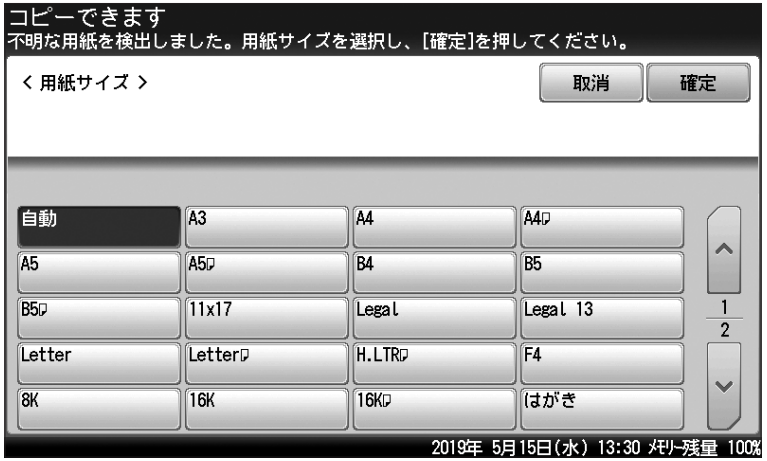

セットするたびに検出させるのが煩わしい場合や常に同じサイズの用紙をセットするときは、 以下の手順で用紙サイズを登録しておくこともできます。

**1** 〈メニュー〉を押します。

#### **2** [機器設定]タブ、[用紙/仕分け]の順に押します。

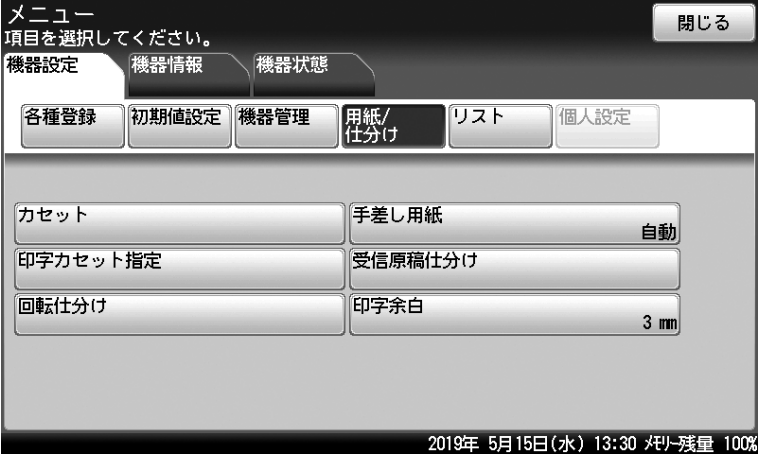

**3** [手差し用紙]を押します。

**4** [用紙サイズ]を押します。

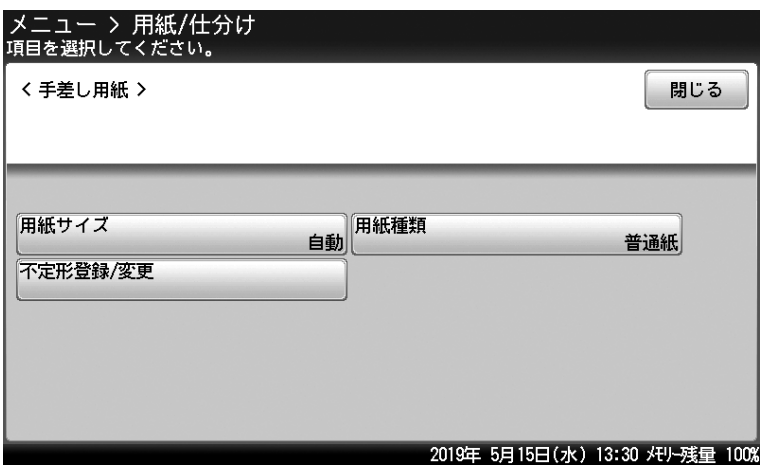

- **5** 用紙サイズを選択し、[確定]を押します。
	- ・[自動]を選択した場合は、手差しトレイに用紙をセットすると、用紙サイズが自動 で検知されます。
	- ・「不定形 1]~「不定形 5]を選択する場合は、あらかじめ用紙サイズの登録が必要で す。(→ 22 ページ)
- **6** [用紙種類]を押します。
- **7** 用紙種類を選択し、[確定]を押します。 設定が終了したら、〈リセット〉を押して設定画面を閉じます。

## 不定形サイズを登録する

不定形用紙を使用する場合は、あらかじめ用紙のサイズや種類を登録しておきます。不定形 用紙は 5 種類まで登録できます。

#### ■ 口補足

- 用紙サイズは、縦と横の比率が 2.5 倍以内に収まるように設定してください。たとえば、 縦の長さ (下図の A) が 100 mm の場合は、横の長さ (下図の B) は 250 mm まで設 定できます。
- y 封筒のサイズを登録する場合は、のりしろ部分を除いたサイズを登録してください。

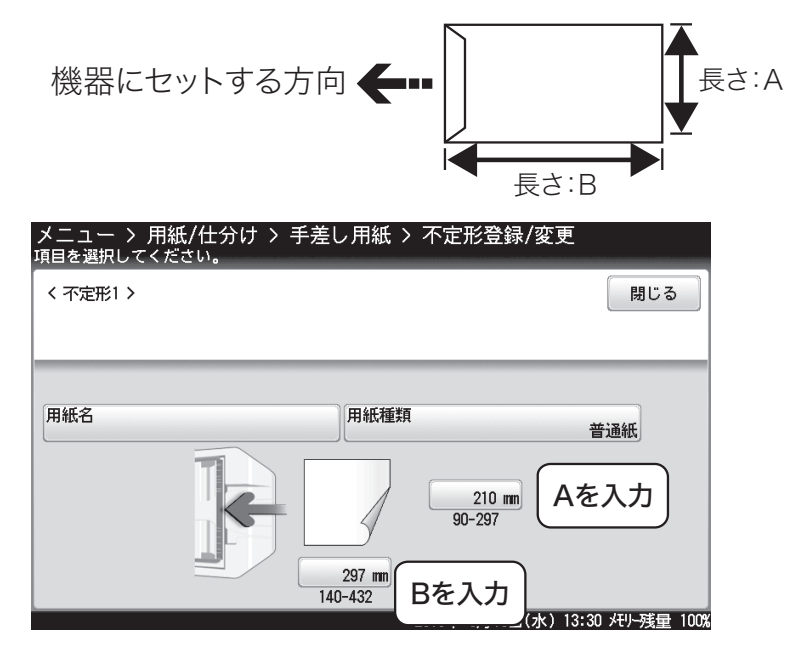

- **1** 〈メニュー〉を押します。
- **2** [機器設定]タブ、[用紙/仕分け]の順に押します。
- **3** [手差し用紙]を選択します。
- **4** [不定形登録/変更]を押します。

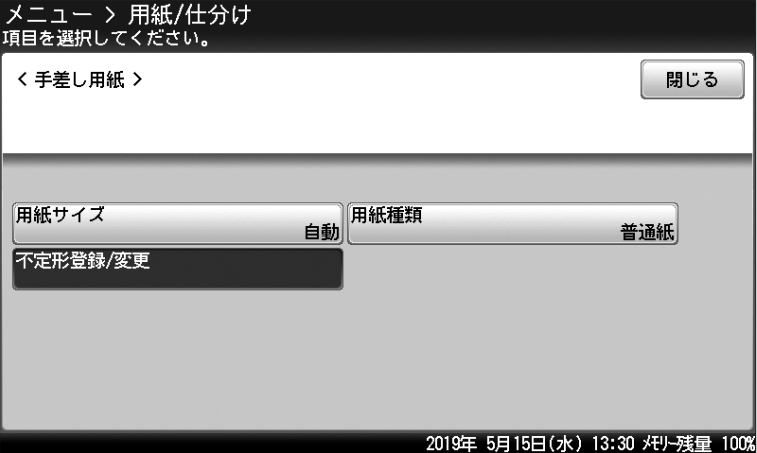

はじめに

- 不定形番号を選択します。
- [用紙名]を押します。
- 用紙名を入力し、[確定]を押します。 用紙名は、全角で5文字(半角で10文字)まで登録できます。
- [用紙種類]を押します。
- 用紙種類を選択し、[確定]を押します。
- サイズ入力ボックスを選択します。

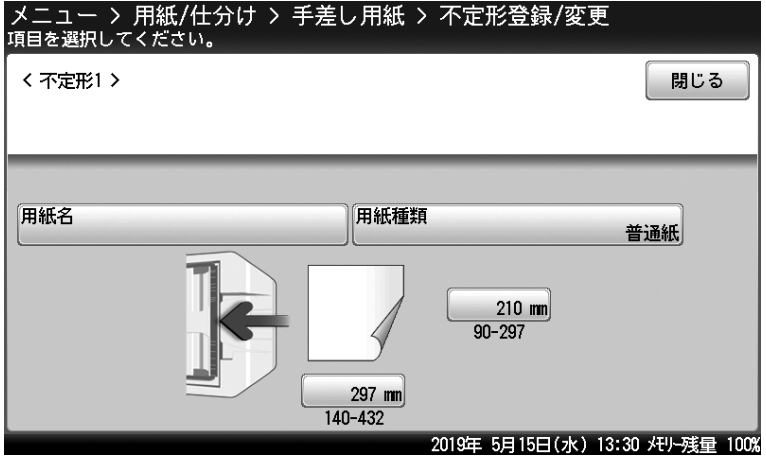

用紙の縦または横のサイズを入力し、[確定]を押します。

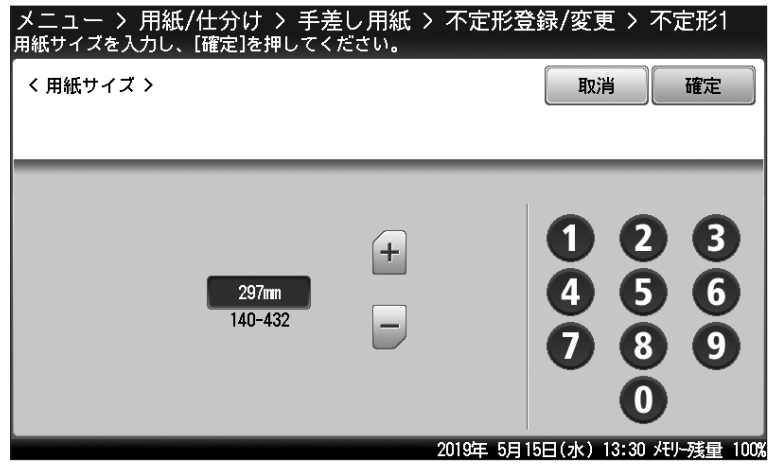

縦・横とは、機器の正面から見た用紙の方向です。

- 手順 10 と 11 を繰り返して、縦と横のサイズを設定します。
- [閉じる]を押します。
	- ・別の不定形サイズを登録する場合は、手順 5 から操作を繰り返します。 ・設定を終了する場合は、〈リセット〉を押します。

## 使用できる用紙

機器の性能を効果的に活用するために、以下に示す仕様にあった用紙をご使用ください。

#### 0補足

2 段目以降の給紙ユニットは、オプションです。

### □ 用紙カセット (1段目)

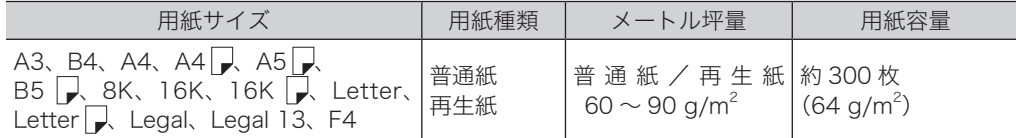

#### □ 給紙ユニット (2段目以降)

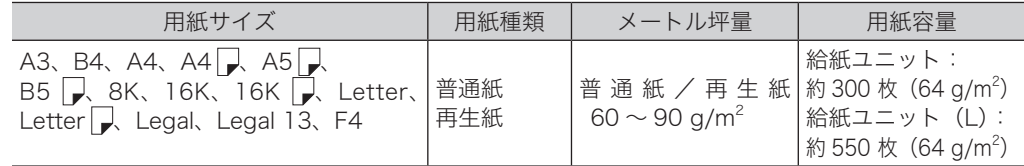

給紙ユニットは、オプション品です。

### □ 手差しトレイ

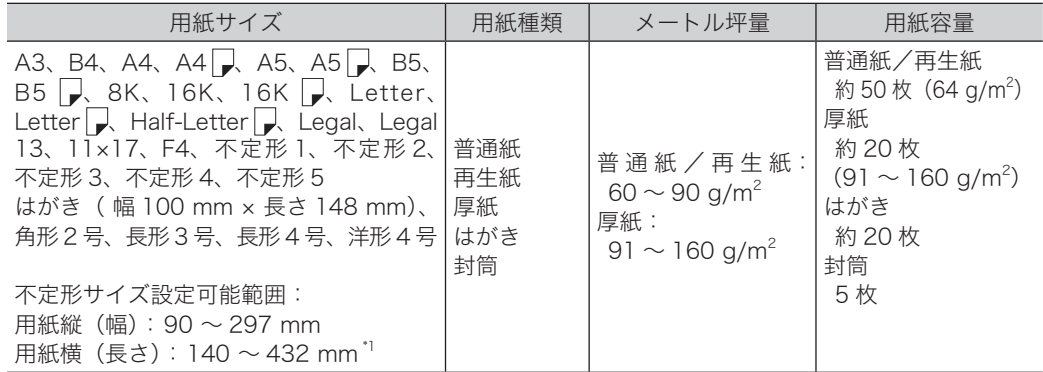

\* 1 用紙サイズは、縦と横の比率が 2.5 倍以内に収まるように設定してください。

### □ 両面プリント

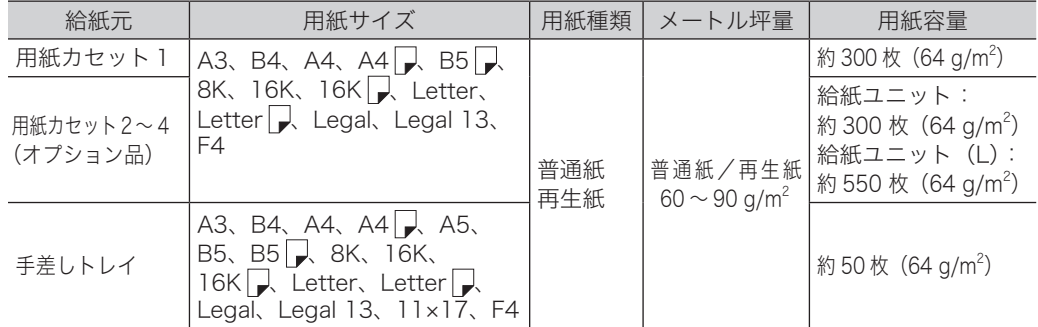

#### 0補足

- 裏紙など一度使用した用紙は、印字品質の低下、用紙づまり、その他故障の原因となる 場合があります。
- y インクジェット用のはがきや写真用のはがきは使用できません。
- 絵入りのはがきや、写真入りのはがきなどは、給紙できない場合があります。
- y「かもめーる」や年賀状などの再生はがきは使用できない場合がありますので、事前に 印刷品質の確認を推奨します。
- y 私製はがきは使用できません。
- y 郵便はがきに印字する場合、種類や周囲の温度などの環境によって、印字品質が低下す ることがあります。
- y 封筒の種類によっては、印字時にしわが発生する場合があります。
- 封筒は、のりしろや合わせなど厚みがある部分のプリントにかすれなどが生じる場合が あります。
- 推奨する用紙
	- 普通紙:日本製紙 BM64
	- はがき:郵便はがき
	- ◆ 封筒: ハート社レーザープリンター専用封筒 (長形3号 / 角形2号) イムラ封筒製 80g サイドシーム N4S-128 (長形4号) ムトウユニパック製 ケント 100g 中貼 (長形4号)

#### □ 用紙の保管方法

適切な用紙でも保管状態が悪い場合には変質し、印字品質の低下、紙づまりやその他故障の 原因となる場合があります。

用紙は、以下の環境で保管してください。

- 直射日光があたらない場所
- 湿気が少ない場所
- y 開封後、残りの用紙は包装してあった紙に包み、キャビネットの中などに保管してください。
- y 用紙は立てかけずに、平らな場所に保管してください。
- y しわ、折れ、カールなどに注意して保管してください。

#### ■!お願い

用紙カセット(1段目)の空いたスペースには何も置かないでください。 用紙カセット(1 段目)は、反射型フォトセンサーにより、セットされた用紙サイズを自 動検知します。そのため、用紙カセット(1 段目)の空いたスペースに予備の用紙などを 保管するとセットされた用紙サイズを正しく検知できず、用紙サイズエラーの原因になり ます。

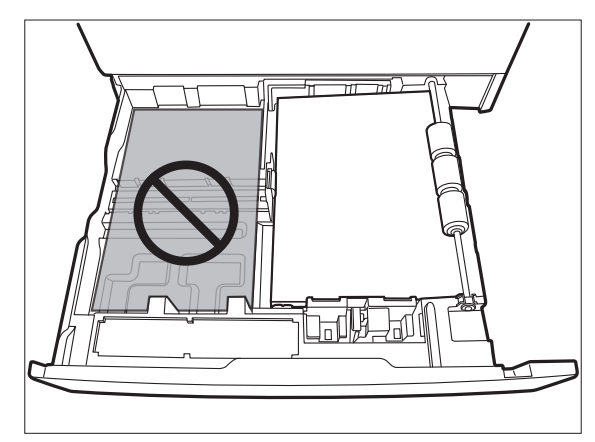

## 使用できない用紙

以下に示す用紙は使用しないでください。印字品質の低下や、紙づまり、故障の原因になり ます。

- OHP フィルム
- ほかの熱転写プリンターやインクジェットプリンターでプリントした用紙
- y 厚すぎる用紙や薄すぎる用紙
- y 折り目、反り、しわ、破れのある用紙
- y 開封後、長期経過した用紙
- 吸湿した用紙
- バインダー用の穴が開いている用紙、ミシン目のある用紙
- y 表面が滑らかすぎる用紙、表面が粗すぎる用紙、表面が一様でない用紙
- カーボン紙、ノーカーボン紙、感熱紙のような表面が加工された用紙
- 箔(はく)押し、エンボスなどの加工が施されている用紙
- y さまざまなサイズが混ざった用紙
- 形が不規則な用紙(長方形ではない用紙)
- のり、ホチキス、クリップなどでとじられている用紙
- y 切手、テープ、シール、のりラベルが貼ってある用紙
- リボンやフック、ボタンなどが付いている用紙
- カール、波打ちをしている用紙
- アート紙、コート紙、インクジェット用コート紙

### 印字範囲について

用紙の内側 3 mm の範囲には印字されません。

この印字されない範囲は、1 ~ 4 mm 間で変更できます。詳しくは、『機器設定・管理編』 第 1 章の「用紙に関する設定をする」を参照してください。

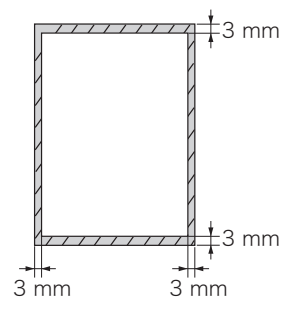

はじめに

## <span id="page-28-0"></span>原稿をセットする

## 自動原稿送り装置にセットする

#### !お願い

- y 折り目のある原稿をセットする場合は、原稿をよく伸ばしてからセットしてください。 折れたままの原稿は、サイズが正しく検出されない場合があります。
- y 原稿をセットする前に、修正液、インク、スタンプなどは完全に乾かしてからセットし てください。
- y 原稿ガイドを広げたまま原稿をセットしたり、サイズが異なる原稿を一緒にセットした りしないでください。
	- 読み取った画像が縮小されたり、斜めになったりしてプリントされることがあ ります。
	- 原稿づまりの原因になります。
- y 原稿の読み取りが始まったら、すべての原稿が読み取られるまで次の原稿をセットしな いでください。原稿づまりの原因となります。
- y 原稿排出口に、読み取り済みの原稿を溜めすぎないでください。排出口での原稿づまり の原因になります。
- **1** 読み取る面を上にして、原稿の先があたるまで軽く差し込みます。

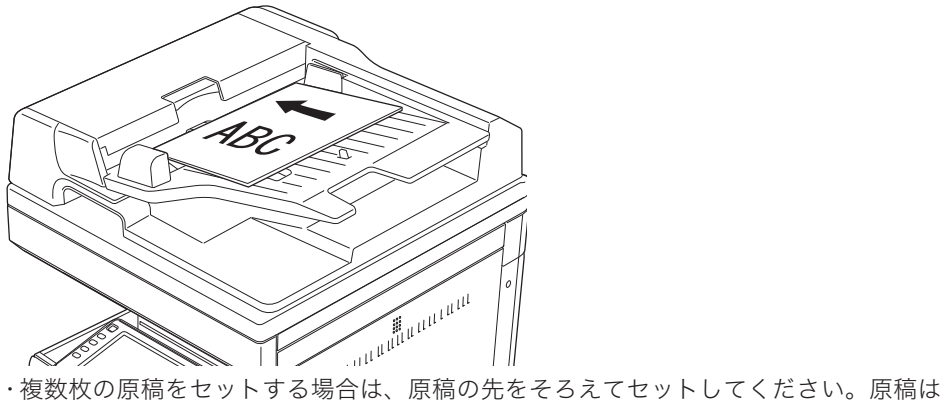

- 上のページ(先頭ページ)から 1 枚ずつ読み取られます。
- ・原稿が検知されると自動原稿送り装置ランプが緑色に点灯します。

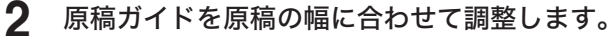

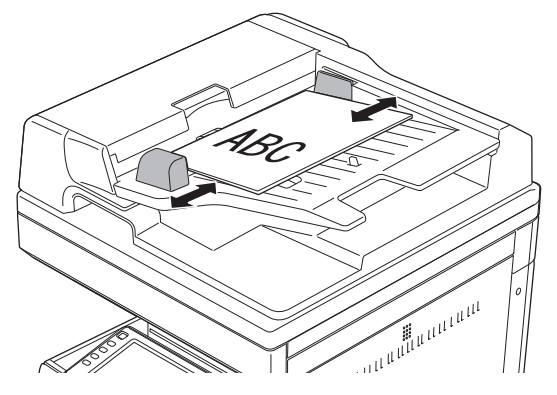

#### !お願い

- y 原稿押さえカバーを 60° 以上開かないでください。機器が破損する恐れがあります。
- y 自動原稿送り装置に原稿が残っていると、原稿ガラスの原稿を読み取れません。
- 本などの見開き原稿をセットする場合、強い力で上から押さえつけないようにしてくだ さい。
- y 鋭利な突起があるものは、原稿ガラスを傷つける恐れがあります。

#### ■ 夕補足

- y 原稿押さえカバーを閉じずに読み取りを行った場合、光が漏れることがありますので、 原稿ガラス面を直視しないようにしてください。ただし、漏れ出る光はレーザー光線で はありませんので、レーザーの危険にさらされることはありません。
- y 透明度の高い原稿または濃度の濃い原稿は、サイズを自動検知できないことがあります。
- **1** 機器が節電モードになっていないことを確認して、原稿押さえカバーを開きま す。
	- ・機器が節電モードになっているときは、〈節電〉を押して節電モードを解除してから 操作を始めてください。(→13ページ)節電モードを解除せずに原稿をセットする と、原稿サイズが検出されません。
	- ・原稿をセットするときは、必ず原稿押さえカバーを 20 ゚以上開けてください。 20 ゚以上開けずに原稿をセットすると原稿のサイズを検出できない場合があります。

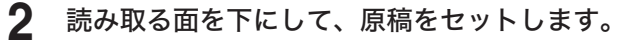

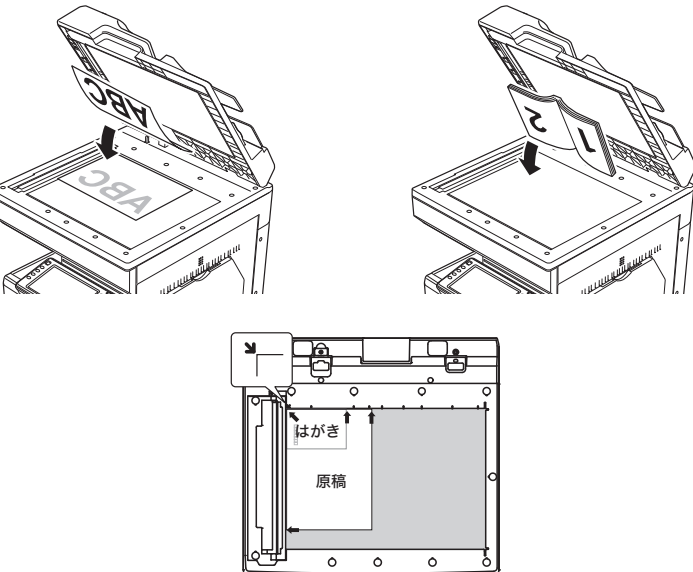

原稿は左奥のセット基準に合わせます。

- **3** 原稿押さえカバーを静かに閉め、原稿を原稿ガラスに密着させます。
	- ・原稿が検知されると自動原稿送り装置ランプが緑色に点灯します。 ・原稿押さえカバーを閉めないと、サイズが検出できません。厚い本などで原稿押さえ カバーが閉まらないと、原稿のサイズを正しく検出できない場合があります。

## プレビュー機能を活用する

コピーの「仕上プレビュー」やスキャナーとファクスの「読取プレビュー」を使うと、コピー、 スキャン、ファクス送信する前に、読み込んだ原稿をタッチパネルで確認できます。

#### コピーの場合

詳しい使いかたは、『コピー編』を参照してください。

**1** 原稿をセットします。

・機器が節電モードになっているときは、〈節電〉を押して節電モードを解除してから 操作を始めてください。(→ 13 ページ) ・原稿セットのしかたは、「原稿をセットする」(27 ページ)を参照してください。

- **2** コピー部数など必要な設定をします。
- **3** [仕上プレビュー]を押して、「ON」に設定します。 セット 基本 応用機能 ミヤ 割り込み 仕上フ<sup>o</sup>レビュー 画質: 文字/写真  $\overline{ON}$ 文字/写真 写真 文字 背景除去 - 2 未吧 **THE THE OFF** 両面  $1 \equiv \text{A4D}$ 濃度:普通  $\Box$ **OFF**  $\overline{z}$ **E** A4 カードコピー  $\overline{3}$ **E** B4 OFF 読取サイズ 拡大/縮小: 100%等倍  $\overline{A}$  $\equiv$  A3 自動 100% 等倍 倍率選択 自動 仕分け 自動  $\equiv$ ノンソート 2019年 5月15日(水) 13:30 メモリー残量 100%
- **4** 〈スタート〉を押します。
- **5** タッチパネル上でイメージを確認します。  $\overline{\bullet}$ THE SLEEKE COMPANY LIMITED ■ 仕上がりプレビュー 表面 / 裏面表示 印刷する場合は  $\begin{array}{l} \gamma_1, \ \gamma_2 \in \gamma_2, \mu_1 \gamma_1 \\ \text{string layer test}, \\ \text{where} \\ \text{string}, \\ \end{array}$ ロルリン場ロは<br>|日期関連行]を押してくたさい。<br>取り消す場合は<br>|印刷中止]を押してください。 表面 両面コピーを設定した inter<br>Andels in 12 de ---------------場合のみ、表面か裏面  $\sim$  100 cm in<br>this a photonical to annual as another a record state of the photonic<br>  $\sim$  100 cm in the photonical computer and properties are<br>photonical computations of the photonical computation in the photonic<br>  $\sim$  1  $\widehat{\textbf{t}}$ means the<br>channical vertex and the model exponential  $\mathbb{R}^{2n}$  of<br>the channical vertex of the space of the state of the state<br> $\mathbb{R}^{2n}$  and  $\mathbb{R}^{2n}$  and  $\mathbb{R}^{2n}$  and the<br>control of the space of the space of が表示されます。拡大 / 縮小ボタン  $AL$ 表示されているイメー  $\lambda$ ジを拡大したり、縮小 .<br>Tanàna mandritry ny taona 2008–2014.<br>Tanàna mandritry ny taona 2014–2014. したりできます。 印刷実行 | 印刷中止 2019年 5月15日(水) 13:30 メモリー残量 100% 表示移動カーソル ページ移動カーソル

表示が画面に収まっていないとき ページを送ったり戻したりできます。 に、表示範囲を移動できます。

**6** [印刷実行]を押します。

中止する場合は、[ 印刷中止 ] を押します。

#### □ スキャナーとファクスの場合

#### **1** 原稿をセットします。

・機器が節電モードになっているときは、〈節電〉を押して節電モードを解除してから 操作を始めてください。(→ 13 ページ)

・原稿セットのしかたは、「原稿をセットする」(27 ページ)を参照してください。

**2** 読み取り濃度や宛先番号など、各モードで必要な設定をします。

**3** [読取プレビュー]を押して、「ON」に設定します。

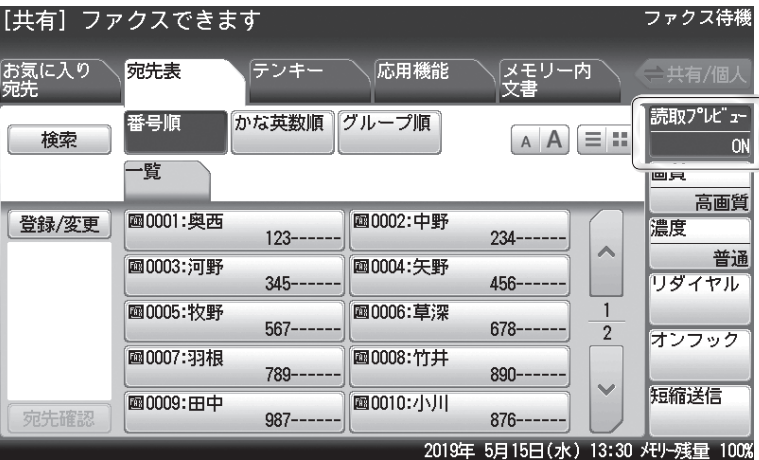

#### **4** 〈スタート〉を押します。

送信の場合で複数の宛先を指定したときは、〈スタート〉を押した後、宛先確認の画面が表 示されます。宛先に間違いがなければ、[確定]または〈スタート〉を押します。

**5** タッチパネル上で、読み込んだ原稿のイメージを確認します。

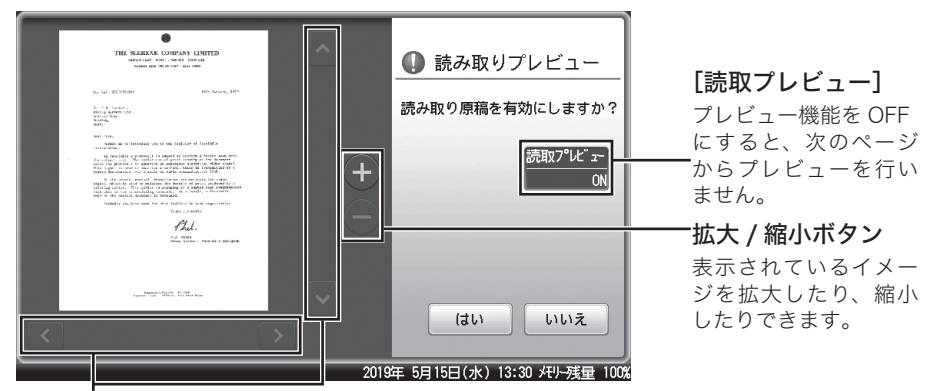

#### 表示移動カーソル

表示が画面に収まっていないときに、表示範囲を移動できます。

表示されたイメージが意図していたものと違うときは、[いいえ]を押します。原稿をセッ トする向きを変更したり、読み取りの設定を変更したりして、操作をやり直してください。 1枚目の原稿で [いいえ] を押したときは、手順1から操作をやり直してください。

**6** [はい]を押します。

・自動原稿送り装置に原稿をセットしたときは、次の原稿の読み込みが始まります。

・原稿ガラスに原稿をセットしたときは、原稿の次のページをセットして[次のページ] を押します。

**7** すべての原稿が読み込まれるまで、手順 5 と 6 を繰り返します。 自動原稿送り装置に原稿をセットしたときは、すべての原稿が読み込まれると、スキャナー 送信、またはファクス送信が始まります。 原稿ガラスに原稿をセットしたときは、[読取終了]または[送信開始]を押すと、送信を 開始します。

■ 口補足

● 2 ページ目以降の原稿で [いいえ]を押したときは、次の画面が表示されます。読み取 り直したいページをもう一度セットして、画質や濃度を変更し、[スタート]または 〈スタート〉を押してください。

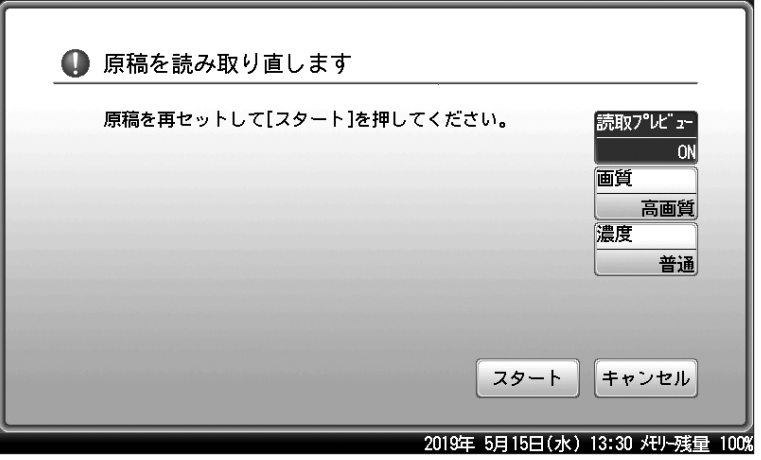

y[読取プレビュー]を押して、プレビュー機能を OFF にするとプレビューは行いません。

#### コピー/スキャンのとき

自動原稿送り装置で読み取った場合は、斜線の部分は読み取れません。 原稿ガラスを使用して読み取った場合は、原稿の端まで読み取ります。

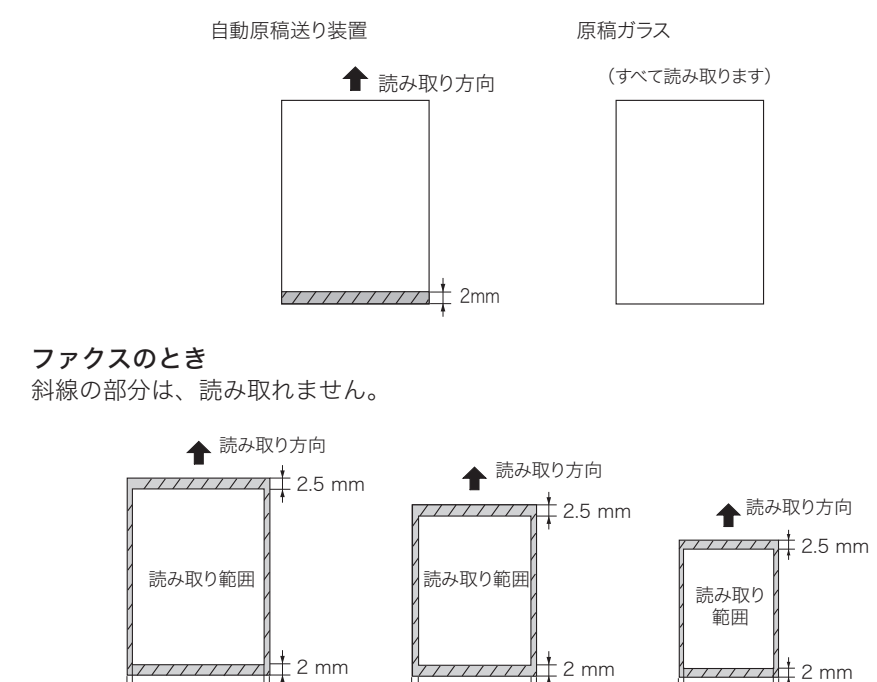

## 原稿サイズの自動検知について

A3

A4 や B5 などの定形サイズの原稿は自動で検知できます。 原稿サイズを自動検知できなかったときは、読み取りサイズ選択画面が表示されます。 読み取りサイズを選択し、[確定]を押します。

1.5 mm 1.5 mm 1.0 mm 1.0 mm

B4

1.5 mm 1.5 mm

A4

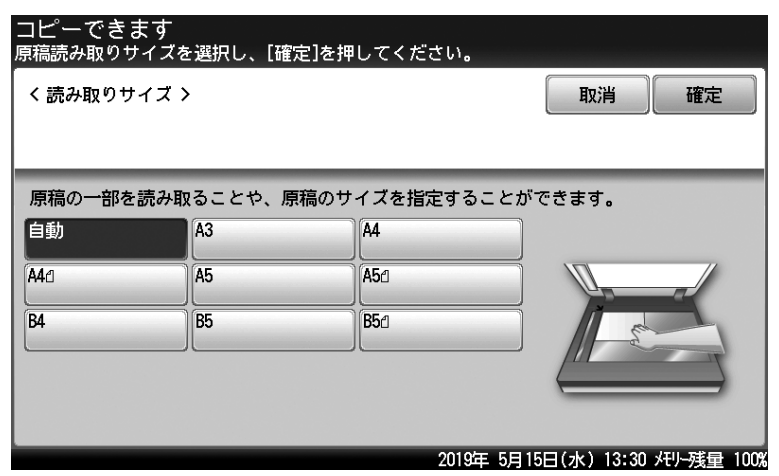

はじめに

## 使用できる原稿

#### □ 自動原稿送り装置

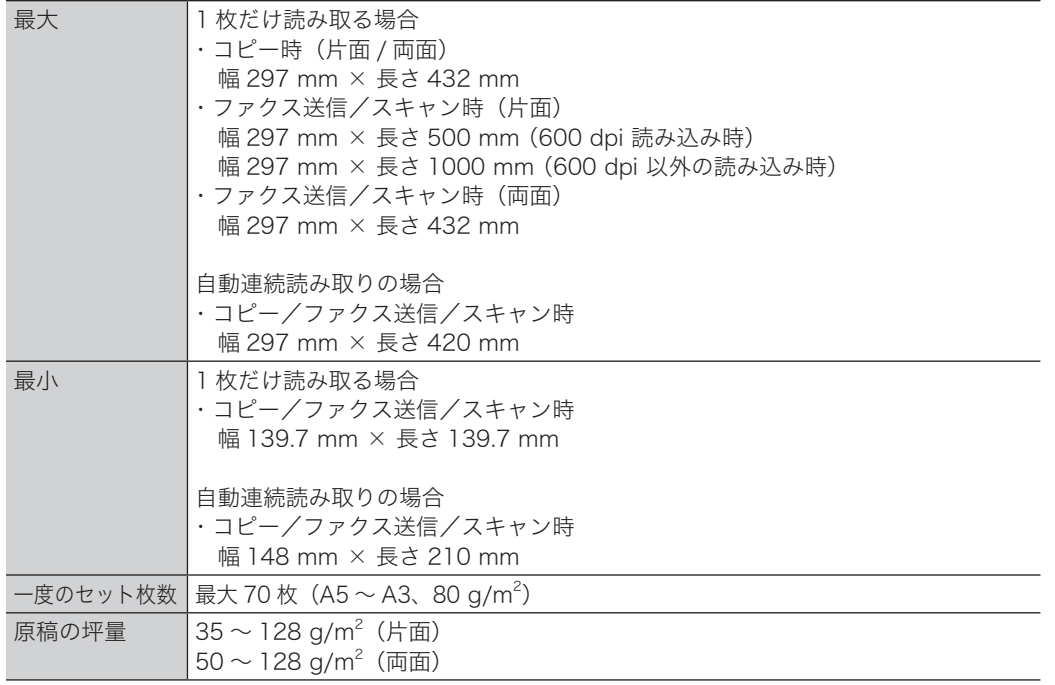

#### □ 原稿ガラス

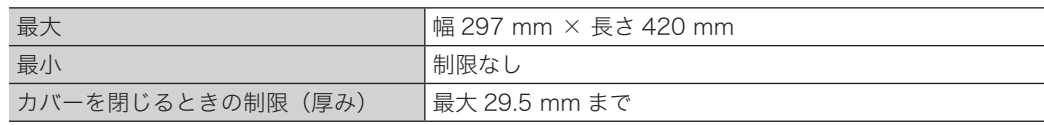

## 使用できない原稿

自動原稿送り装置には次のような原稿は使用できません。原稿ガラスを使用してください。

- y ステープル、クリップなどで留めてある原稿
- ブック原稿
- y 貼り合わせ原稿
- y 切り欠き、切り抜きのある原稿
- y 破れている原稿
- 坪量 35 g/m<sup>2</sup> 未満、128 g/m<sup>2</sup> 超の紙
- 大きくカールした原稿(カール量 15 mm 超)
- y トランスペアレンシー(OHP フィルム)
- ラベル紙
- y オフセットマスター
- y 写真印画紙、光沢塗工紙などの光沢原稿

<span id="page-35-0"></span>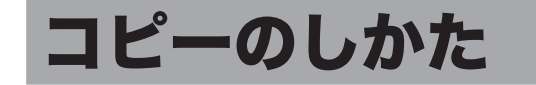

基本的なコピーの操作手順を説明します。詳しい使いかたは、『コピー編』を参照してください。

## <span id="page-35-1"></span>基本操作

- **1** 原稿をセットします。
	- ・機器が節電モードになっているときは、〈節電〉を押して節電モードを解除してから 操作を始めてください。(→ 13 ページ)

・原稿セットのしかたは、「原稿をセットする」(27 ページ)を参照してください。

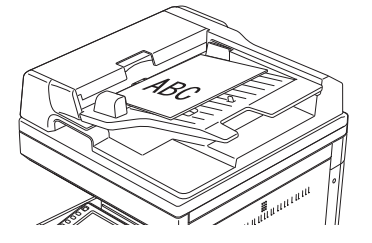

- 
- **2** 〈コピー〉を押して、コピーモードにします。

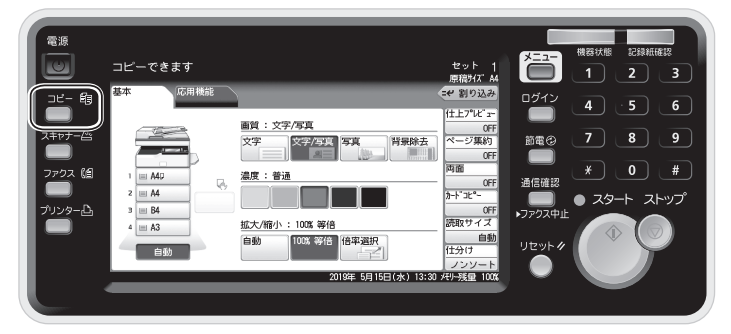

- 
- **3** [応用機能]タブを押して、必要な機能を設定します。

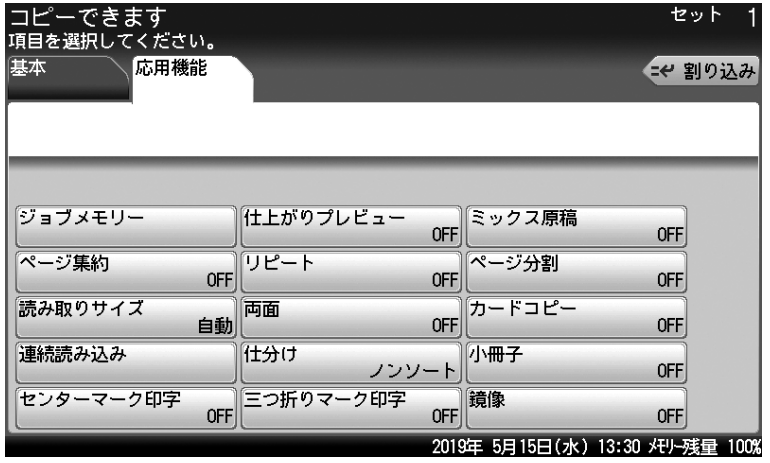
**4** [基本]タブを押して、画面から用紙を選択します。

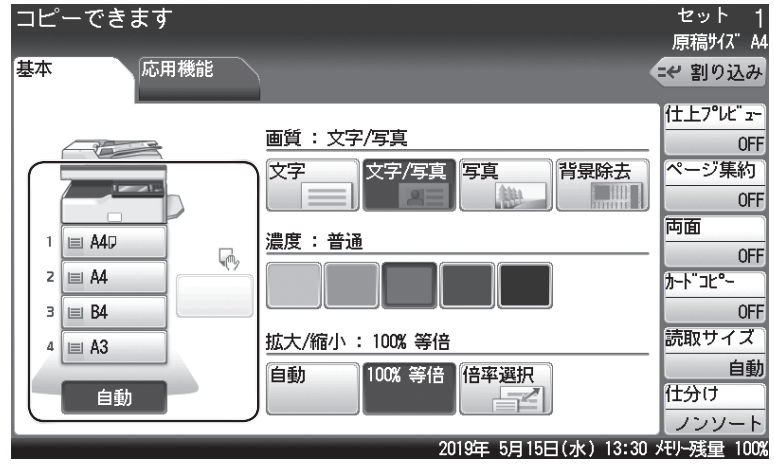

- ・画面は、オプションの給紙ユニットを 3 段装着した場合です。
- ・[自動]を選択すると、原稿サイズと設定された倍率から適切な用紙を自動的に選択 します。
- **5** 部数を入力します。

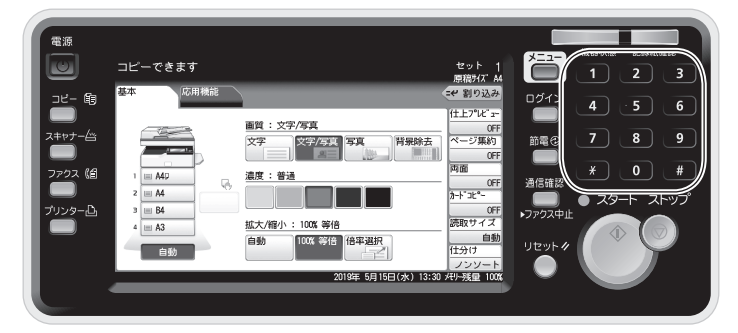

・999 部まで設定できます。

- ・部数を設定しないときは、1 部コピーされます。
- ・部数を修正するときは、上書きで入力し直します。

### **6** 〈スタート〉を押します。

・コピーを途中でやめるときは、〈ストップ〉を押します。 ・コピーが終わったら〈リセット〉を押して、設定をクリアしておきます。〈リセット〉 を押さないときも、工場出荷時の設定では3分経過すると初期値に戻ります。

# 原稿の読み取りの設定をする(画質・濃度)

原稿に応じて、画質や濃度を設定してください。

#### 画質

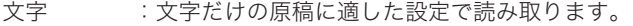

- 文字/写真 :写真や絵と文字が混ざった原稿に適した設定で読み取ります。<br>写真 :写真や絵の原稿に適した設定で読み取ります。
- 写真 :写真や絵の原稿に適した設定で読み取ります。

背景除去 :車検証をコピーするときなど、原稿の地模様や地色などの背景を消して読み取 ります。

#### 濃度

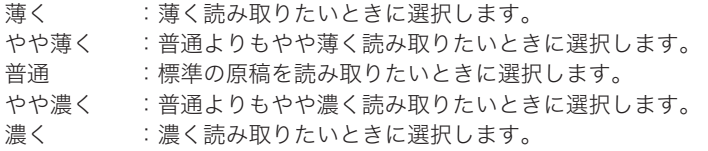

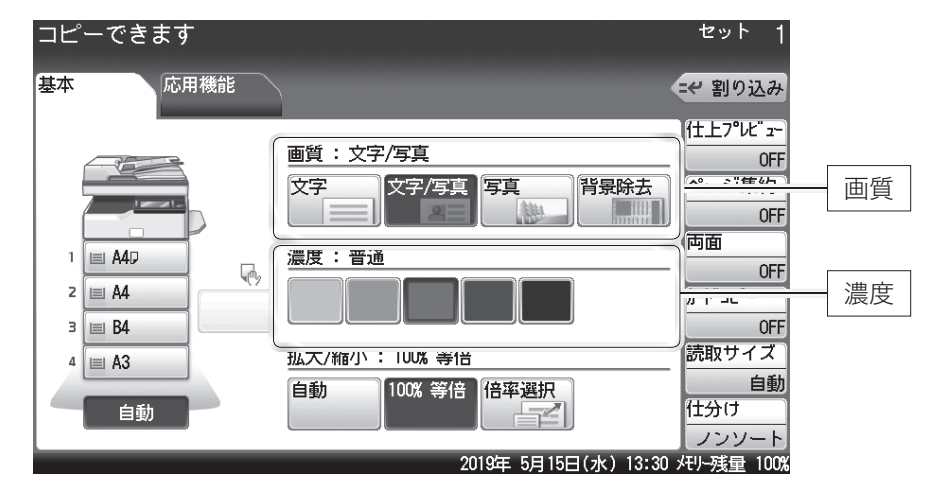

### □ 用紙サイズに合わせて拡大/縮小する (自動倍率)

指定した用紙サイズに合わせて自動的に倍率を選択し、拡大/縮小コピーを行います。 原稿サイズを自動検出できないときは、手動選択した原稿サイズで自動倍率にてコピーしま す。

**1** 原稿をセットします。 ・機器が節電モードになっているときは、〈節電〉を押して節電モードを解除してから 操作を始めてください。(→ 13 ページ)

・原稿セットのしかたは、「原稿をセットする」(27 ページ)を参照してください。

- **2** 〈コピー〉を押して、コピーモードにします。
- **3** 用紙を選択します。
- **4** 「拡大 / 縮小」から[自動]を押します。

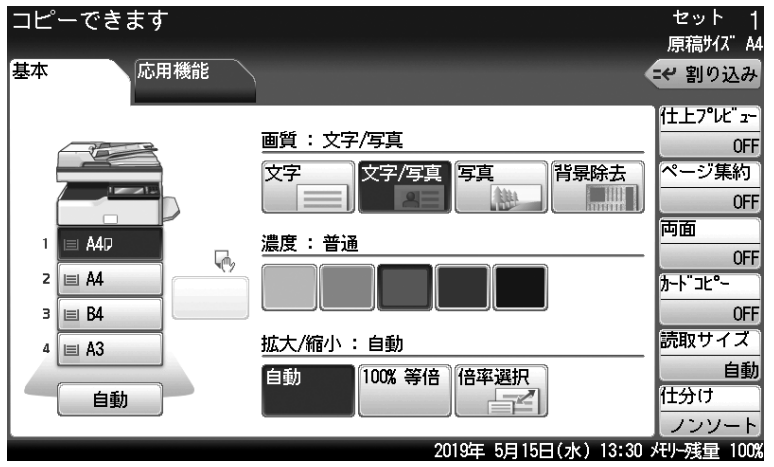

### **5** 〈スタート〉を押します。

・コピーを途中でやめるときは、〈ストップ〉を押します。

・コピーが終わったら〈リセット〉を押して、設定をクリアしておきます。〈リセット〉 を押さないときも、工場出荷時の設定では3分経過すると初期値に戻ります。

#### ■ 夕補足

原稿サイズを自動検知できなかったときは、読み取りサイズ選択画面が表示されます。読 み取りサイズを選択し、[確定]を押します。

# □ 倍率を指定して拡大/縮小する (固定倍率)

倍率を選択して、適切な用紙にコピーを行います。用紙は、倍率設定に応じて自動的に選択 されます。用紙を選択したいときは、用紙がセットされているカセットを選択してください。

**1** 原稿をセットします。

・機器が節電モードになっているときは、〈節電〉を押して節電モードを解除してから 操作を始めてください。(→ 13 ページ) ・原稿セットのしかたは、「原稿をセットする」(27 ページ)を参照してください。

**2** 〈コピー〉を押して、コピーモードにします。

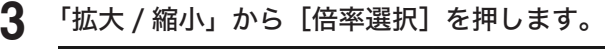

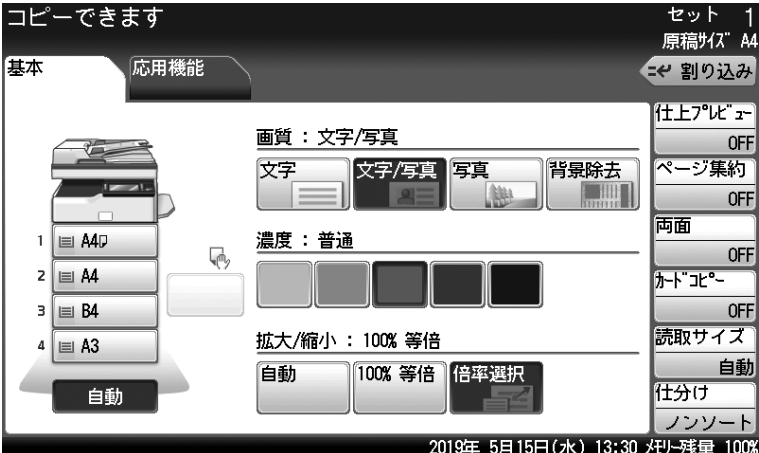

**4** 倍率を選択して、[確定]を押します。

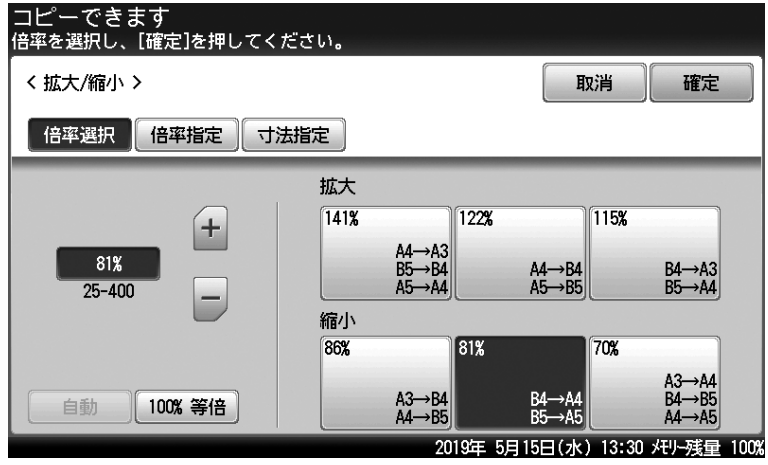

倍率は、表示された倍率から選択するほかに、[+]を[-]押したり、テンキーを使った りして入力できます。

### **5** 〈スタート〉を押します。

- ・コピーを途中でやめるときは、〈ストップ〉を押します。
- ・コピーが終わったら〈リセット〉を押して、設定をクリアしておきます。〈リセット〉 を押さないときも、工場出荷時の設定では3分経過すると初期値に戻ります。

# 用紙の両面にコピーする(両面コピー)

ここでは、原稿の両面を読み取って用紙の両面にコピーする方法を説明します。

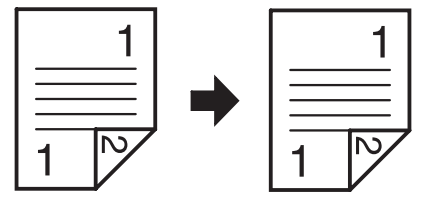

#### ■ 口補足

原稿は自動原稿送り装置にセットします。

- **1** 原稿をセットします。
	- ・機器が節電モードになっているときは、〈節電〉を押して節電モードを解除してから 操作を始めてください。(→ 13 ページ)

・原稿セットのしかたは、「原稿をセットする」(27 ページ)を参照してください。

- **2** 〈コピー〉を押して、コピーモードにします。
- **3** [両面]を押します。

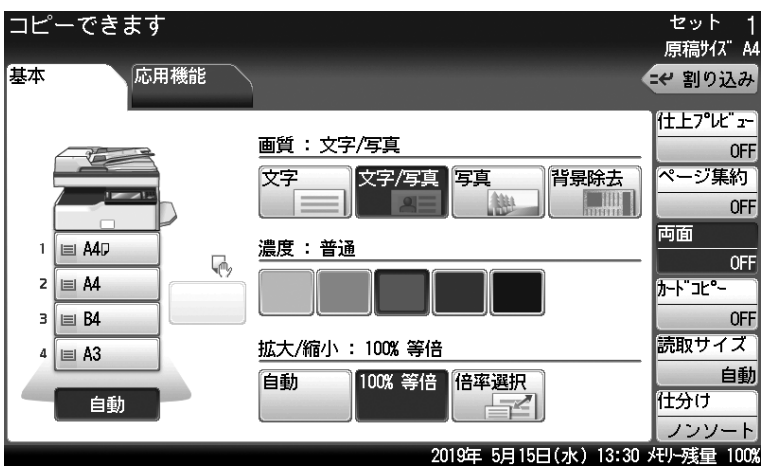

- **4** [両面→両面]を選択して、とじ位置を選択します。 画面を参考にして、とじ位置を選択してください。
- **5** [確定]を押します。
- **6** 〈スタート〉を押します。
	- ・コピーを途中でやめるときは、〈ストップ〉を押します。
	- ・コピーが終わったら〈リセット〉を押して、設定をクリアしておきます。〈リセット〉 を押さないときも、工場出荷時の設定では3分経過すると初期値に戻ります。

# スキャンのしかた

基本的なスキャナーの操作手順を説明します。 詳しい使いかたは、『スキャナー・ファクス編』を参照してください。

#### Information server 非装着時

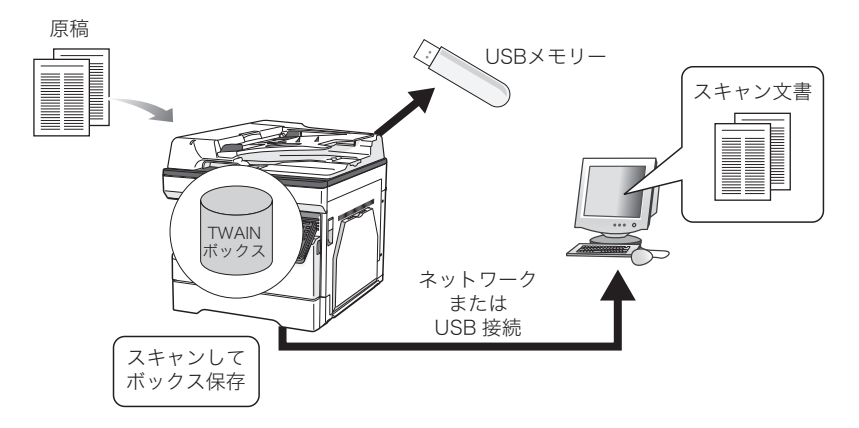

#### Information server 装着時

![](_page_41_Figure_5.jpeg)

# 事前に必要なこと

スキャンを始める前に、次の作業を完了しておいてください。 詳しくは、『スキャナー・ファクス編』および『ソフトウェアインストール編』を参照してく ださい。

- y スキャナードライバーをコンピューターにインストールする (スキャナードライバーは「セットアップディスク」CD-ROM に入っています)
- PDFScanMaker など TWAIN 対応のアプリケーションソフトウェアをコンピューターにイ ンストールする(スキャンした文書をコンピューターに取り込むために必要です)
- y 機器とコンピューターを USB 経由またはネットワーク経由で接続する
- y TWAIN ボックスを設定する(ボックス名や暗証番号を設定したい場合に設定します)

# 基本操作(Information server 非装着時)

# □ 原稿をスキャンする

- **1** 原稿をセットします。
	- ・機器が節電モードになっているときは、〈節電〉を押して節電モードを解除してから 操作を始めてください。(→ 13 ページ)
	- ・原稿セットのしかたは、「原稿をセットする」(27 ページ)を参照してください。

![](_page_42_Picture_6.jpeg)

**2** 〈スキャナー〉を押して、スキャナーモードにします。

![](_page_42_Picture_69.jpeg)

- **3** [保存先]タブを押します。
- **4** [TWAIN]を押します。

![](_page_42_Picture_70.jpeg)

### **5** TWAIN ボックスを選択します。

· AAを押すと、宛先の文字サイズを切り替えられます。 ・ ニ :: を押すと、宛先の表示のしかたを切り替えられます。

**6** 機能を設定します。

[応用機能]を押して、必要な機能を設定します。

- **7** 〈スタート〉を押します。
	- ・ボックスに暗証番号を設定している場合は、暗証番号を入力する画面が表示されます。 暗証番号を入力し、[確定]を押します。
	- ・原稿を原稿ガラスにセットした場合は、原稿の読み取りが完了すると「次の原稿をセッ トしてください」というメッセージが表示されます。複数枚の原稿を読み取るときは、 次の原稿をセットして、[次のページ]を押してください。すべての原稿の読み取り 終了後、[読取終了]を押すと、送信を開始します。

#### **8** TWAIN 対応のアプリケーションソフトウェアを使って、TWAIN ボックスに 保存した文書をコンピューターに取り込みます。

詳しくは、「スキャンした原稿をコンピューターで取り込む」(43 ページ)を参照してく ださい。

### □ スキャンした原稿をコンピューターで取り込む

ここでは、セットアップディスクからインストールできる PDFScanMaker を使った操作方 法を説明します。

お使いのソフトウェアによって操作方法が異なります。詳しくは、お使いの TWAIN 対応ソ フトウェアの取扱説明書を参照してください。

![](_page_44_Picture_4.jpeg)

**2** 「機器選択」画面で、使用する機器を選択します。

PDFScanMaker の初回起動時は、「機器選択」画面に機器が表示されません。[検索]をクリッ クすると、使用可能な機器が表示されます。

### **3** [OK]をクリックします。

[検索]をクリックして表示した機器を指定する場合は、「IP アドレスまたはホスト名の入力」 のチェックマークを外してください。

#### **4** TWAIN ボックスを選択します。

TWAIN ボックスに暗証番号が設定されている場合は、4 桁の暗証番号を入力し、[OK]を クリックします。

**5** 保存したい文書を選択し、[保存(S)]をクリックします。

![](_page_44_Picture_137.jpeg)

- **6** ファイルの保存先、ファイル形式、ファイル名を指定し、[保存(S)]をクリッ クします。
- **7** 「保存が完了しました。」と表示されたら、[OK]をクリックします。
- **8** [終了]をクリックし、PDFScanMaker を終了します。

#### ■ 夕補足

- y 詳しくは、『スキャナー・ファクス編』第 1 章の「TWAIN ボックスに蓄積する」の「TWAIN ボックスのファイルを取り出す」を参照してください。
- y ファイル形式が「JPEG」の場合、ファイルに複数のページがあるときは 1 ページごと にファイル保存されます。

# □ 雷子メールで送信する (スキャン to E-mail)

オプションの Information server が装着されているときは、読み取った原稿のデータを電子 メールに添付して送信できます。

■ 夕補足

あらかじめ、機器をネットワークに接続して[\(→ 76 ページ\)](#page-77-0)、電子メールの送受信が できるように設定しておいてくださ[い\(→ 81 ページ\)。](#page-82-0)

**1** 原稿をセットします。

・機器が節電モードになっているときは、〈節電〉を押して節電モードを解除してから 操作を始めてください。(→ 13 ページ)

・原稿セットのしかたは、「原稿をセットする」(27 ページ)を参照してください。

- **2** 〈スキャナー〉を押して、スキャナーモードにします。
- **3** [メール]タブを押します。

![](_page_45_Picture_100.jpeg)

#### **4** 宛先表から選択するときは、宛先が表示されたボタンを押します。

- ・登録された宛先が多いときは、[∧]と[∨]を押して宛先を閲覧します。
- · A A を押すと、宛先の文字サイズを切り替えられます。
- 三: を押すと、宛先の表示のしかたを切り替えられます。
- ・[かな英数順]、[グループ順]、または宛先タブを押すと、宛先を絞り込めます。

**5** メールアドレスを直接入力するときは、[応用機能]タブを押し、[メールアド レス]を選択します。

![](_page_46_Picture_75.jpeg)

[応用機能]タブでは、ファイル名の変更やカラー / 白黒読み取りの変更などの機能が設定 できます。詳細は、『スキャナー・ファクス編』第 2 章を参照してください。

- **6** メールアドレスを入力して、[確定]を押します。
- **7** 〈スタート〉を押します。
	- ・複数の宛先を指定した場合は、〈スタート〉を押した後、宛先確認の画面が表示され ます。宛先に間違いがなければ、[確定]または〈スタート〉を押します。
	- ・原稿を原稿ガラスにセットした場合は、原稿の読み取りが完了すると「次の原稿をセッ トしてください」というメッセージが表示されます。複数枚の原稿を読み取るときは、 次の原稿をセットして、[次のページ]を押してください。すべての原稿の読み取り 終了後、[読取終了]を押すと、送信を開始します。

#### ■ 口補足

宛先は、宛先表や直接入力以外にもさまざまな方法で指定できます。詳細は、『スキャナー・ ファクス編』第 6 章の「宛先を指定する」を参照してください。

### □ 共有フォルダーに保存する (スキャン to フォルダー)

オプションの Information server が装着されているときは、読み取った原稿のデータをネッ トワーク上のコンピューターにある共有フォルダーに保存できます。

#### ■ 口補足

- あらかじめ、機器をネットワークに接続しておいてください[\(→ 76 ページ\)](#page-77-0)。
- y データが保存できるフォルダーは、共有設定されているフォルダーだけです。
- y ご利用の環境によっては、ネットワーク上のコンピューターが検索されない場合があります。

#### **1** 原稿をセットします。

・機器が節電モードになっているときは、〈節電〉を押して節電モードを解除してから 操作を始めてください。(→ 13 ページ)

- ・原稿セットのしかたは、「原稿をセットする」(27 ページ)を参照してください。
- **2** 〈スキャナー〉を押して、スキャナーモードにします。
- **3** [保存先]タブ、[フォルダー]の順に押します。

![](_page_47_Picture_115.jpeg)

#### **4** ショートカットを選択するときは、表示されたボタンを押します。

- · A A を押すと、宛先の文字サイズを切り替えられます。
- ・ ■■ を押すと、宛先の表示のしかたを切り替えられます。

・ショートカットに登録したフォルダーの中にあるフォルダーを指定するときは、続け て[子フォルダ]を押して、フォルダーを選択します。

**5** ネットワーク上のフォルダーを指定するときは、[参照]を押します。

![](_page_47_Picture_116.jpeg)

**6** フォルダーを選択して、[確定]を押します。

![](_page_48_Picture_75.jpeg)

- ・[ルート]を押すと、コンピューターまたはネットワークの一覧の表示に戻ります。
- ・[戻る]を押すと、一つ前の画面に戻ります。
- ・[取消]を押すと、画面を閉じます。
- **7** 〈スタート〉を押します。
	- y 複数の宛先を指定した場合は、〈スタート〉を押した後、宛先確認の画面が表示されます。 宛先に間違いがなければ、[確定]または〈スタート〉を押します。
	- y 原稿を原稿ガラスにセットした場合は、原稿の読み取りが完了すると「次の原稿をセッ トしてください」というメッセージが表示されます。複数枚の原稿を読み取るときは、 次の原稿をセットして、[次のページ]を押してください。すべての原稿の読み取り終 了後、[読取終了]を押すと、送信を開始します。

#### ■ 口補足

フォルダーを選択したときに、認証が必要になることがあります。ログイン画面が表示さ れたときは、ユーザー名とパスワードを入力してください。

![](_page_48_Picture_76.jpeg)

![](_page_49_Picture_0.jpeg)

基本的なファクスの操作手順を説明します。 詳しい使いかたは、『スキャナー ・ファクス編』を参照してください。

# 事前に必要なこと

ファクス送信を始める前に、次の作業を完了しておいてください。

y 機器を電話回線に接続する

![](_page_49_Picture_5.jpeg)

• 設置モードでファクス通信に必要な内容を登録する 下記の「初期設定(設置モード)をする」を参照して、登録してください。

# 初期設定(設置モード)をする

以下の項目を設定します。

![](_page_49_Picture_152.jpeg)

![](_page_50_Picture_172.jpeg)

#### **Q補足**

- y 設定後、機器設定リストをプリントして、登録内容が正しいか確認してください。 〈メニュー〉→「機器設定]タブ → [リスト] → [機器設定リスト] → [はい]と順に 押します。
- y オプションの 2 回線キットを装着すると、上記以外にも設定が必要な項目があります。 『スキャナー・ファクス編』第 4 章の「回線を選択して送信する」を参照してください。
- 記録紙確認ランプは、プリントする画像や用紙によっては用紙が検出されず、点灯しな い場合があります。
- **1** 〈メニュー〉を押します。
- **2** [機器設定]タブを押します。
- **3** [機器管理]を押します。
- **4** 管理者パスワードを設定している場合は、管理者パスワードを入力し、[確定] を押します。

管理者パスワードを設定していない場合は、そのまま次の手順に進みます。

- 
- **5** [設置モード]を押します。

![](_page_51_Picture_71.jpeg)

#### **6** 設定したい項目を選択します。

「ダイヤル種別」は必ず設定してください。

![](_page_51_Picture_72.jpeg)

![](_page_51_Picture_6.jpeg)

#### **7** 選択した項目を設定し、[確定]を押します。

- ・発信元名を登録するときは、さらに [発信元名登録 / 変更] を押して [発信元名 1] や [カナ ID1] などと押します。
- ・ナンバー・ディスプレイの設定をするときは、さらに[ナンバー・ディスプレイ設定] を押して、設定の ON/OFF を選択します。接続している増設電話がナンバーディス プレイに対応しているときは、[電話機接続設定]を選択し、[増設電話接続]を選択 します。
- ・ダイヤルイン待機の設定方法については、『スキャナー・ファクス編』第 4 章の「受 信のしかた」の「1 回線で複数の番号を付ける(ダイヤルイン)」を参照してください。

![](_page_51_Picture_11.jpeg)

#### ダイヤル種別の見分けかた

- <span id="page-52-0"></span>1 本体を設置したら[ダイヤル種別]で「プッシュ」を選択して、"177"(天気予報) にダイヤルします。<通話料金がかかります>
- 2 電話がかかれば、設定は終了です。
- 3 電話がかからなければ、「ダイヤル種別」で「ダイヤル 20」を選択して、"177"(天 気予報)にダイヤルします。<通話料金がかかります>
- 4 電話がかかれば、設定は終了です。
- 5 電話がかからなければ、[ダイヤル種別]で「ダイヤル 10」を選択します。

#### ハンドセット(オプション)の回線の合わせかた

ダイヤルタイプ切替スイッチをダイヤル種別に合わせます。 ダイヤル種別が「プッシュ」のときは、「プッシュ」に合わせます。 ダイヤル種別が「ダイヤル 20」と「ダイヤル 10」のときは、「ダイヤル」に合わせます。

#### 0補足

ダイヤル種別が「ダイヤル 10」のときは、ハンドセットのテンキーを使って電話をかけ ることはできません。この場合は、操作パネルのテンキーを使用してください。

![](_page_52_Picture_11.jpeg)

### **1** 原稿をセットします。

- ・機器が節電モードになっているときは、〈節電〉を押して節電モードを解除してから 操作を始めてください。(→ 13 ページ)
- ・原稿セットのしかたは、「原稿をセットする」(27 ページ)を参照してください。

![](_page_53_Picture_4.jpeg)

**2** 〈ファクス〉を押して、ファクスモードにします。

![](_page_53_Picture_47.jpeg)

- 
- **3** [応用機能]タブを押して、必要な機能を設定します。

![](_page_53_Picture_48.jpeg)

#### **4** [テンキー]タブを押し、テンキーでファクス番号を入力して、[確定]を押し ます。

- ・操作パネルのテンキーでも入力できます。
- ・相手先が宛先表に登録されているときは、[宛先表]タブで宛先を選択できます。
- ・複数の宛先に送信する場合は、この手順を繰り返します。

![](_page_54_Picture_5.jpeg)

### **5** 〈スタート〉を押します。

- ・複数の宛先を指定した場合は、〈スタート〉を押した後、宛先確認の画面が表示され ます。宛先に間違いがなければ、[確定]または〈スタート〉を押します。
- ・原稿を原稿ガラスにセットした場合は、原稿の読み取りが完了すると「次の原稿をセッ トしてください」というメッセージが表示されます。複数枚の原稿を読み取るときは、 次の原稿をセットして、[次のページ]を押してください。すべての原稿の読み取り 終了後、[送信開始]を押すと、送信を開始します。

#### ■ 口補足

- y よく使う宛先は、宛先表に登録しておくと送信のたびにファクス番号を入力する必要が なくて便利です。[\(→ 87 ページ\)](#page-88-0)
- y 宛先を入力するには、以下の方法があります。本書ではテンキーで入力する方法を説明 しています。詳しくは、『スキャナー・ファクス編』第 6 章の「宛先を指定する」を参 照してください。
	- 宛先表から選択する
	- 宛先を検索する
	- お気に入り宛先から選択する
	- ◆ 宛先を直接入力する
	- 短縮番号を入力する
	- 履歴から選択する
- y〈スタート〉を押したあとで表示される宛先確認の画面が不要なときは、以下の手順で 表示の設定を解除できます。〈メニュー〉→ [機器設定] タブ→ [機器管理] → (必要 に応じて、管理者パスワードを入力)→[セキュリティー通信機能]→[宛先確認]→[OFF] [確定]。詳しくは、『スキャナー・ファクス編』第4章の「セキュリティー機能」の 「宛先確認を設定する(宛先確認)」を参照してください。

# 原稿の読み取りの設定をする(画質・濃度)

原稿に応じて、画質や濃度を設定してください。

#### 画質

![](_page_55_Picture_96.jpeg)

高画質 :新聞など小さな文字の原稿に適した設定で読み取ります。

超高画質 :精密なイラストや辞書のような細かい文字の原稿に適した設定で読み取ります。

写真 :写真を読み取りたいときに選択します。

背景除去 :車検証など地模様や地色などの背景のある原稿で、背景を消して読み取ります。

#### 濃度

![](_page_55_Picture_97.jpeg)

![](_page_55_Picture_98.jpeg)

**1** [画質]または[濃度]を押します。

**2** 画質または濃度を設定して、[確定]を押します。

# 送信を中止したいとき

送信中のファクスを中止する場合は、〈ストップ〉または〈通信確認 / ファクス中止〉を押し ます。

#### **1** 通信中に〈ストップ〉または〈通信確認/ファクス中止〉を押します。

- ・通信中のジョブが表示されます。
- ・通信中は機器状態ランプが点滅しています。

![](_page_56_Picture_90.jpeg)

### **2** [削除]または[全削除]を押します。

- ・宛先が1件しかないときは、[削除]が表示されます。
- ・宛先が 2 件以上あるときは、「全削除]が表示されます。
- ・送信を中止しないときは[閉じる]を押します。

![](_page_56_Picture_91.jpeg)

#### ■ 【7補足】

- y 複数の宛先に同じ原稿を送信している場合で個別に送信中止したいときは、[宛先詳細] を押し、中止したい宛先を選択し、[削除]を押します。
- y 通信予約中のジョブを削除したり、通信結果を確認したりすることもできます。詳しく は、『スキャナー ・ファクス編』第 3 章の「ファクスを中止・確認する」を参照してく ださい。

# 通信結果を確認する

### □ 通信結果を画面で確認する

- **1** 〈通信確認/ファクス中止〉を押します。 機器が通信中のときは、[通信中]タブが表示されます。
- **2** [通信履歴]タブを押します。
- **3** 通信履歴を表示したい項目を選択します。

![](_page_57_Picture_86.jpeg)

・送信結果を確認するときは、[ファクス送信]を押します。

- ・オプションの Information server を装着しているときは、[メール送信]、[メール受信]、 [フォルダー送信]、[FTP 送信]のボタンも表示されます。
- **4** 通信履歴を確認します。
	- ・通信結果の詳細を確認するときは、確認したい通信結果を選択し、[詳細表示]を押 します。
	- ・通信結果の詳細をプリントするときは、確認したい通信結果を選択し、[詳細印字] を押します。
	- ・通信した日時の右に「エラー」と表示されているときは、通信が正常に終了していま せん。通信の詳細を表示して、アルファベットと数字のコードを確認してから、通信 をやり直してください。エラーコードの詳細は、『メンテナンス・トラブル解決編』 第 2 章の「エラーメッセージについて」の「ファクス通信のエラーコード」を参照し てください。

□ 通信結果をリストで確認する

- **1** 〈メニュー〉を押します。
- **2** [機器設定]タブ、[リスト]と順に押します。
- **3** [通信管理レポート]を押します。

![](_page_58_Picture_108.jpeg)

**4** 通信履歴をプリントしたい項目を選択します。

![](_page_58_Picture_109.jpeg)

- ・[通信管理日報]を押すと、通信管理日報がプリントされます。
- ・オプションの Information server を装着しているときは、[メール送信]、[メール受信]、 [メール送受信]、[フォルダー送信]、[FTP 送信]のボタンも表示されます。

### **5** プリント方法を選択し、[はい]を押します。

- ・「両面印字」を[ON]にすると、用紙の両面にプリントします。
- ・「ページ集約」を[ON]にすると、リスト 2 枚分を 1 枚の用紙に並べてプリントします。
- ・「センターマーク印字」では、パンチの目印になるセンターマークを用紙につけてプ リントできます。センターマークを付けたい位置を選択します。

#### **6** 通信履歴を確認します。

- ・「結果」の欄に「OK」と表示されているときは、通信が正常に終了しています。
- ・「結果」の欄にアルファベットと数字のコードが表示されているときは、通信が正常 に終了していません。コードを確認して、通信をやり直してください。コードの詳細 は、『メンテナンス・トラブル解決編』第 2 章の「エラーメッセージについて」の「ファ クス通信のエラーコード」を参照してください。

# 多数の宛先に一度で送信する(同報送信)

ファクスを送信するときに、宛先を複数設定できます。

**1** 原稿をセットします。

原稿セットのしかたは、「原稿をセットする」(27 ページ)を参照してください。

- **2** 〈ファクス〉を押して、ファクスモードにします。
- **3** テンキーでファクス番号を入力し、[確定]を押します。
- **4** 手順 3 を繰り返して、複数の宛先を指定します。
- **5** 宛先表の宛先を指定するときは、[宛先表]タブから送信する宛先を選択します。

![](_page_59_Picture_105.jpeg)

- · A A を押すと、宛先の文字サイズを切り替えられます。
- ・ 三 … を押すと、宛先の表示のしかたを切り替えられます。
- ・選択された宛先は反転して表示されます。
- ・選択した宛先をもう一度押すと、選択が解除されます。
- ・[宛先確認]を押すと、宛先が確認できます。宛先確認画面で、宛先の削除もできます。

**6** 〈スタート〉を押します。

- ・〈スタート〉を押した後、宛先確認の画面が表示されます。宛先に間違いがなければ、 [確定]または〈スタート〉を押します。
- ・原稿を原稿ガラスにセットした場合は、原稿の読み取りが完了すると「次の原稿をセッ トしてください」というメッセージが表示されます。複数枚の原稿を読み取るときは、 次の原稿をセットして、[次のページ]を押してください。すべての原稿の読み取り 終了後、[送信開始]を押すと、送信を開始します。

# 同報送信を禁止する

意図せぬ宛先への誤送信を防ぐために、宛先を複数設定できないようにします。

- **1** 〈メニュー〉を押します。
- **2** [機器設定]タブを押します。
- **3** [機器管理]を押します。
- **4** 管理者パスワードを設定している場合は、管理者パスワードを入力し、[確定] を押します。

管理者パスワードを設定していない場合は、そのまま次の手順に進みます。

**5** [セキュリティー通信機能]を押します。

![](_page_60_Picture_112.jpeg)

- **6** [同報送信]を押します。
- **7** 同報送信を許可する場合は[ON]、禁止する場合は[OFF]を選択し、[確定] を押します。
- **8** [閉じる]を押します。 操作を終了する場合は、〈リセット〉を押します。

#### ○補足

- y 同報送信を OFF にした場合に、2 箇所以上の宛先を指定しようとすると「同報送信禁 止中です。」と表示されます。
- y 同報送信の禁止設定以外にも、誤送信を防止するためにさまざまなセキュリティー機能 があります。詳細は、『スキャナー・ファクス編』第 4 章の「セキュリティー機能」を 参照してください。

# 発信元情報を変更する(発信元名)

相手先でプリントされるファクスに表示される発信元名(自局名)を、あらかじめ登録した 3 種類から通信ごとに設定できます。また、「OFF」を選択すると、相手先でプリントされる ファクスに、発信元名、発信元番号、送信日時はプリントされません。

#### ■ ■ ■ ■ ■

- y 発信元名はあらかじめ登録しておいてください。登録方法は、「初期設定(設置モード) をする」(48 ページ)を参照してください。
- y 受信したファクスにプリントされる相手先の情報は、送信者(相手先)が設定している ものです。受信側では設定できません。
- **1** 原稿をセットします。

原稿セットのしかたは、「原稿をセットする」(27 ページ)を参照してください。

- **2** 〈ファクス〉を押して、ファクスモードにします。
- **3** [応用機能]タブ、[発信元名]の順に押します。

![](_page_61_Picture_114.jpeg)

**4** [ON]または[OFF]を選択します。

「OFF」を選択したときは、続けて[確定]を押し、手順 6 に進みます。

**5** 使用する発信元名を選択し、[確定]を押します。

#### **6** 宛先を指定して、〈スタート〉を押します。

- ・複数の宛先を指定した場合は、〈スタート〉を押した後、宛先確認の画面が表示され ます。宛先に間違いがなければ、[確定]または〈スタート〉を押します。
- ・原稿を原稿ガラスにセットした場合は、原稿の読み取りが完了すると「次の原稿をセッ トしてください」というメッセージが表示されます。複数枚の原稿を読み取るときは、 次の原稿をセットして、[次のページ]を押してください。すべての原稿の読み取り 終了後、[送信開始]を押すと、送信を開始します。

# 受信原稿を配信する(自動配信)

相手機から送信されてくる情報(配信条件)を元に特定の相手先から受信したファクスだけを、 指定の宛先(配信先)に配信する設定(個別設定)が登録できます。個別設定は、100 件ま で登録できます。このほか、個別設定では、配信条件の優先順位、配信期間、配信するファ クスをプリントするかどうか(受信文書プリント)などが設定できます。

#### ■ 口補足

- y 配信先は、宛先表から選択します。あらかじめ宛先表に配信(転送)したい相手先を登 録してください。
- y オプションの Information server を装着したときは、用紙にプリントせずに電子メー ルなどの宛先に配信(転送)できます。[\(→ 82 ページ\)](#page-83-0)
- y この機能は、手動受信が設定されているときは使用できません。ファクスの待機画面で、 「電話待機」と表示されているときは、手動受信が設定されています。[応用機能]タブ → [自動受信]と押して、自動受信を ON に設定してください。

自動配信の設定は、次の項目を設定します。

![](_page_62_Picture_232.jpeg)

![](_page_63_Picture_144.jpeg)

ここでは、土曜日と日曜日に受信したファクスを、自宅のファクス番号にすべて転送する場 合を例に、説明します。

- y 設定名は、「週末設定」にします
- 配信先に、自宅のファクス番号を設定します
- y 優先度は、「高」を選択します
- y すべての受信原稿を転送したいので、配信条件は設定しません
- y 配信期間は、曜日に「土」と「日」を、配信時刻に「00:00」から「23:59」を設定します
- y 受信した機器でもプリントしたいので、受信文書プリントは「ON」に設定します
- **1** 〈メニュー〉を押します。
- **2** [機器設定]タブを押します。
- **3** [各種登録]、[自動配信]の順に押します。

![](_page_63_Picture_145.jpeg)

#### **4** [登録]を押します。

登録済みの設定を変更する場合は、変更したい個別設定を選択して[変更]を押します。

- **5** 配信先を選択して、[確定]を押します。 今回は、自宅のファクス番号を宛先表から選択します。宛先表に登録されていないときは、 登録が必要です。(→ 86 ページ)
- **6** 設定名を入力して、[確定]を押します。 今回は、「週末設定」と登録します。
- **7** [優先度]を押します。
- **8** 優先度を選択し、[確定]を押します。 今回は、「高」を選択します。
- **9** [配信条件]を押します。
- **10** 特定の相手先から受信するファクスを配信したいときは、[ファクス番号]を 押してファクス番号を入力し、[確定]を押します。

![](_page_64_Picture_149.jpeg)

- ・すべての受信原稿を配信するときは、設定は不要です。
- ・今回は、すべての受信原稿を配信するので、設定しません。
- **11** 照合方法を変更したい場合は、[と一致する]を押して照合方法を選択し、 [確定]を押します。
	- ・たとえば、「075」で始まる相手先から受信するファクスだけを配信したいときは、手 順 10 でファクス番号に「075」を入力します。[と一致する]を押して、[から始まる] を選択し、[確定]を押します。
	- ・選択した照合方法がボタン名として表示されます。
- **12** 必要に応じて、サブアドレス、パスワード、通信回線を設定します。 オプションの 2 回線キットを装着していない場合は、通信回線の設定は表示されません。
- **13** [確定]を押します。
- **14** [配信期間]を押します。
- **15** [曜日指定]または[配信時刻]を押して、配信期間を設定したら、最後に [確定]を押します。
	- ・曜日と時間は、どちらかまたは両方設定できます。
	- ・今回は、[曜日指定]に「土」と「日」を、[配信時刻]に「00:00」から「23:59」 を設定します。
- **16** [閉じる]を押します。
- **17** [受信文書プリント]を押します。
- **18** [ON]または[OFF]を選択して、[確定]を押します。 今回は、[ON]を設定します。
- **19** [閉じる]を押します。 個別設定の登録を終わるときは、〈リセット〉を押します。

続けて、自動配信の設定を有効にします。

- **20** 〈ファクス〉を押して、ファクスモードにします。
- **21** [応用機能]タブを押します。
- **22** [自動配信]を押します。

![](_page_65_Picture_164.jpeg)

#### **23** [ON]を選択して、[確定]を押します。

- ・個別設定で ON に設定している自動配信の設定が有効になります。
- ・[OFF]を押すと、自動配信の設定が OFF になります。
- ・これで手順は終了です。設定した時刻になると、自動配信が始まります。

#### 設定例

たとえば、金曜日の 17:00 から月曜日の 8:00 までの間に受信したファクスを配信したい場 合は、同じ配信先と配信条件で、配信期間が異なる自動配信の個別設定を3つ登録します。

- y 個別設定 1:「配信期間」の設定を次のように設定する。
	- 曜日指定:金
	- 配信開始時刻:17:00
	- 配信終了時刻:23:59
- y 個別設定2:「配信期間」の設定を次のように設定する。
	- 曜日指定:土、日
	- 配信開始時刻:00:00
	- ◆ 配信終了時刻: 23:59
- y 個別設定3:「配信期間」の設定を次のように設定する。
	- 曜日指定:月
	- 配信開始時刻:00:00
	- 配信終了時刻:08:00

#### $|D$ 補足

設定後、リストをプリントして、登録内容が正しいか確認してください。〈メニュー〉→ [機器設定] タブ → [リスト] → [自動配信リスト] → [はい] と順に押します。

# 受信した原稿を画面で確認する(受信プレビュー印字)

受信したファクスをメモリーに保存しておいて、タッチパネルに表示して確認できます。確 認後、プリントするのか削除するのか選択できます。不要なファクスをプリントしないので、 用紙の節約になります。

#### ■ 口補足

- y この機能では、受信した原稿は 250 件までしかメモリーに保存されません。250 件を 超えたときは、受信ができなくなります。確認した原稿は、削除またはプリントして、 メモリー内の受信原稿が 250 件を超えないようにしてください。
- y 原稿の保存期間は、1~ 31 日または 0 日(無期限)に設定できます。保存した日は保 存期間には含まれません。たとえば、期間を1日に設定すると、データを保存した日の 次の日までデータが保存されます。設定した保存期間を過ぎると、原稿がプリントされ、 データが自動的に削除されます。消去された場合は、画面に「保存期間を経過した受信 原稿を印字しました。」と表示されます。
- y この機能は、オプションの Information server が装着されているときは使用できません。

### □ 受信プレビュー印字を設定する

- **1** 〈メニュー〉を押します。
- **2** [機器設定]タブ、[初期値設定]の順に押します。
- **3** [ファクス機能]を押します。

![](_page_66_Picture_103.jpeg)

**4** [その他の設定]を押します。

![](_page_67_Picture_0.jpeg)

**5** [受信プレビュー印字]を押します。

![](_page_67_Picture_80.jpeg)

- **6** [モード1]または [モード2]を選択して、[確定]を押します。
	- ・[モード 1]を選択すると、受信したファクスはすべて、いったんメモリー内に保存さ れます。必要に応じてプレビュー画面で内容を確認し、プリントするか削除するかを 選択できます。
	- ・[モード 2]を選択すると、受信したファクスのうち、ファクス送信元の電話番号が宛 先表に登録されている電話番号と一致した場合はプリントしますが、電話番号が一致 しないときやファクス送信元情報に発信元名が含まれていないときは、いったんメモ リー内に保存されます。必要に応じてプレビュー画面で内容を確認し、プリントする か削除するかを選択できます。セキュリティー受信またはダイレクトメール防止が設 定されている場合は、セキュリティー受信またはダイレクトメール防止が優先されま す。
	- ・[OFF]を選択すると、設定が OFF になります。

#### **7** 保存期間を設定して、[確定]を押します。

- ・設定した保管期間を過ぎると、受信原稿は自動的に印字され、印字後にメモリーから 消去されます。
- ・「0」に設定すると、受信原稿を無期限に保存します。
- **8** 設定が終了したら、〈リセット〉を押して設定画面を閉じます。

# □ 受信したファクスを画面で確認する

ファクスを受信しているときは、機器状態ランプが緑色に点灯し、画面に「受信原稿があり ます。」と表示されます。

![](_page_68_Figure_3.jpeg)

- **1** 〈ファクス〉を押して、ファクスモードにします。
- **2** [メモリー内文書]タブ、[受信原稿]の順に押します。

![](_page_68_Picture_130.jpeg)

・プレビューしていない受信原稿は、青い文字で表示されます。

・プレビュー済みの受信原稿は、黒い文字で表示されます。

#### **3** 確認したい受信原稿を選択して、[プレビュー]を押します。

- ・受信内容を確認せずにすべての受信原稿をプリントする場合は、[全印字]、[はい] と押します。
- ・受信内容を確認せずに特定の受信原稿をプリントする場合は、プリントする受信原稿 を選択して、[印字]、[はい]と押します。先に[複数選択]を押して「ON」にすると、 複数の受信原稿が選択できます。
- ・受信内容を確認せずに特定の受信原稿を削除する場合は、プリントする受信原稿を選 択して、[削除]、[はい]と押します。先に[複数選択]を押して「ON」にすると、 複数の受信原稿が選択できます。
- ・複数の受信原稿を選択したときは、[プレビュー]が押せません。

#### **4** 受信原稿を確認します。

- ・送信者の情報、受信原稿サイズ、受信原稿枚数、受信日時が表示されます。 ・[閉じる]を押すと、手順 3 に戻ります。
- 

![](_page_69_Picture_3.jpeg)

#### 表示移動カーソル

表示が画面に収まっていないとき に、表示範囲を移動できます。

ページを送ったり戻したりできます。

**5** 受信原稿をプリントする場合は[全ページ印字]を、表示しているページだけ プリントする場合は[表示ページ印字]を、削除する場合は[全ページ削除] を押します。

受信原稿枚数が1枚のときは、[印字]、[削除]ボタンが表示され、受信原稿が2枚以上の ときは [全ページ印字]、[全ページ削除]、[表示ページ印字] が表示されます。

- **6** [はい]を押します。
	- ・[ いいえ ] を押すと、手順 5 に戻ります。
	- ・確認した受信原稿を全ページプリントアウトするか、[全ページ削除]を押すと、その受信 原稿はメモリーから消去されます。
	- ・ほかの受信原稿を確認するときは、手順 2 から繰り返します。

にゅうしょう しゅうしょう しゅうしゅう しゅうかん しゅうかん しゅうかん しゅうかん しゅうかん しゅうかん しゅうかん しゅうかん しゅうかん しゅうかん しゅうかん しゅうかん しゅうかん しゅうかん しゅうかん しゅうかん しゅうかん

操作方法

# ダイレクトメールを防止する

宛先表に登録されている番号だけ受信できるようにしたり、登録した番号の受信を拒否した りできるので、迷惑ファクスを防止できます。

#### ■ 夕補足

- ダイレクトメール防止を設定すると、相手機にファクス番号が登録されていない場合や、 相手機がファクス番号を送信してこない場合も、ファクスを受信しません。
- y この機能を設定すると、ファクスが受信できない場合があります。

ダイレクトメール防止には 3 種類の方法があります。

| モード名   | 説明                                      |
|--------|-----------------------------------------|
| モードー   | 宛先表に登録されている番号だけ受信します。(最大20桁まで照合します。) 宛先 |
|        | 表以外の相手からの受信は、拒否します。                     |
| モード2   | 受信を拒否したい相手の番号を登録し、登録された相手からの受信を拒否する方法   |
|        | です。相手のファクス番号を登録します。ファクス番号は、20桁、最大50件まで  |
|        | 登録できます。                                 |
|        | 相手機に相手機のファクス番号が登録されていない場合や、相手機から相手機のファ  |
|        | クス番号を送信してこない場合も受信を拒否します。                |
| $F-K3$ | モード 1、2 を合わせた方法です。宛先表に登録されている番号からのみ受信しま |
|        | すが、宛先表に登録されていても拒否したい番号として登録しておけば、その相手   |
|        | からの受信は拒否します。                            |
| OFF    | ダイレクトメール防止を行いません。                       |

- **1** 〈メニュー〉を押します。
- **2** [機器設定]タブ、[機器管理]の順に押します。
- **3** 管理者パスワードを設定している場合は、管理者パスワードを入力し、[確定] を押します。

管理者パスワードを設定していない場合は、そのまま次の手順に進みます。

**4** [セキュリティー通信機能]を押します。

![](_page_70_Picture_142.jpeg)

![](_page_71_Picture_0.jpeg)

![](_page_71_Picture_87.jpeg)

- **6** [設定]を押します。
- **7** モードを選択して、[確定]を押します。 ・[OFF]または[モード 1]を選択したときは、この手順で終了です。 ・[モード 2]または [モード 3]を選択した場合は、次の手順へ進みます。

**8** [登録/変更]を押します。

**9** 未登録の番号を選択します。

![](_page_71_Picture_88.jpeg)

すでに登録されている番号を変更する場合は、変更したい番号を選択します。

**10** 受信拒否するファクス番号を入力し、[確定]を押します。 続けて他の番号を登録する場合は、手順 9 から操作を繰り返します。

**11** [閉じる]を押します。

設定が終了したら、〈リセット〉を押して設定画面を閉じます。

#### ○補足

モード2またはモード 3 を設定したときは、リストをプリントして、登録内容が正しい か確認してください。〈メニュー〉→ [機器設定] タブ → [リスト] → [ダイレクトメー ル防止リスト]→ [はい]と順に押します。
# PC-FAX とインターネットファクスについて

オプションの Information server が装着されているときは、コンピューターから直接ファク スしたり(PC-FAX)、メールアドレスに送信したり(インターネットファクス)できます。

### PC-FAX

アプリケーションソフトウェアで作成した文書を、コンピューターから直接ファクス送信 できます。用紙にプリントしないので、用紙を節約できます。

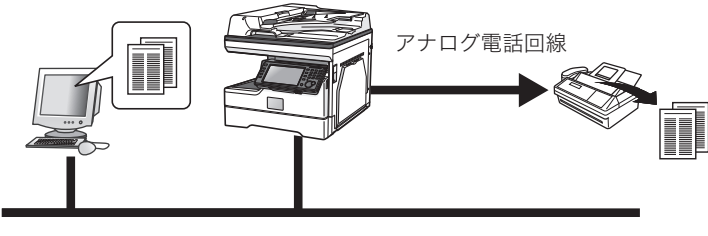

社内ネットワーク

インターネットファクス

機器で読み込んだ原稿を、相手のメールアドレスに E メールとして送信します。インター ネット回線を使うので、通信料金を節約できます。

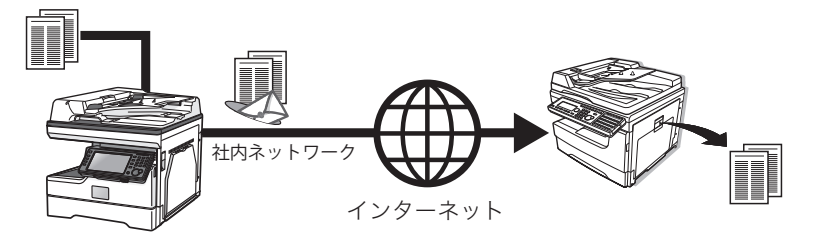

# プリントのしかた

コンピューターからプリントする基本的な操作手順を説明します。 詳しい使いかたは、『プリンター編』を参照してください。

# 事前に必要なこと

プリントを始める前に、次の作業を完了しておいてください。

- y プリンタードライバーをコンピューターにインストールする
- y 機器とコンピューターを USB 経由またはネットワーク経由で接続する

プリンタードライバーは、セットアップディスクに入っています。インストールの方法につ いては、『ソフトウェアインストール編』を参照してください。

# 基本操作

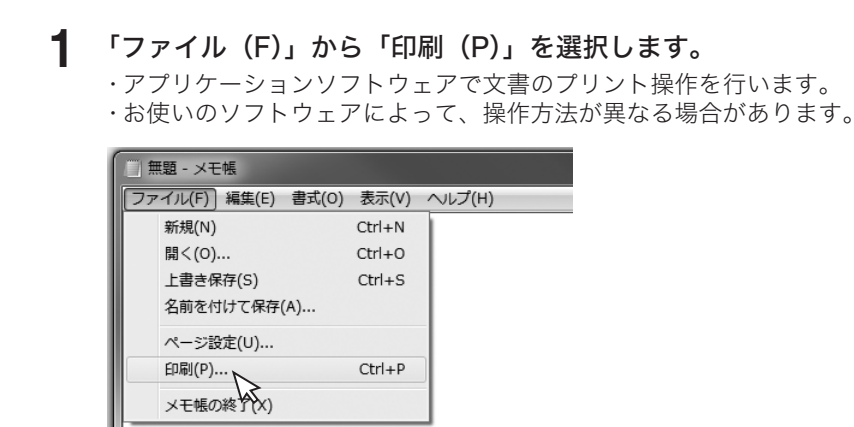

# **2** プリンターを選択します。

プリント設定をする場合は、[詳細設定(R)]をクリックします。

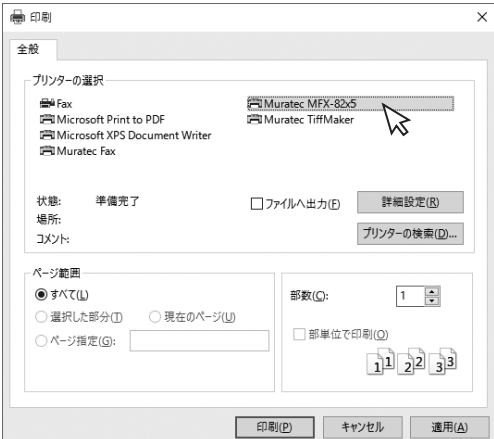

**3** 必要に応じてプリンタードライバーの設定画面を開き、プリント機能を設定し ます。

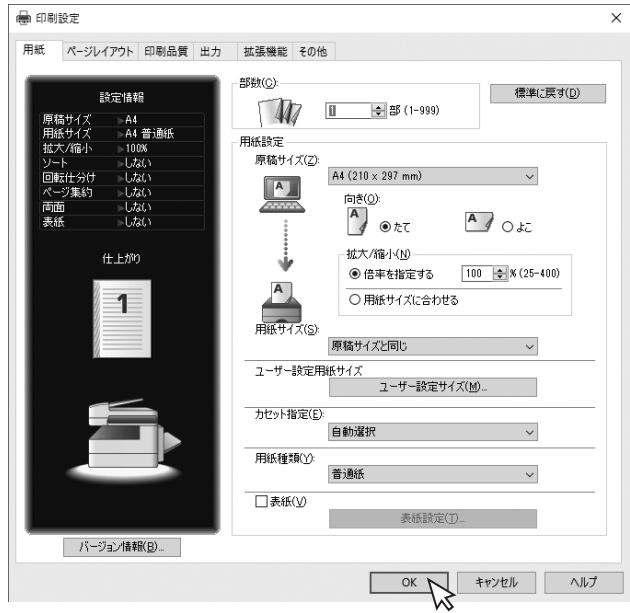

# **4** [印刷(P)]をクリックします。

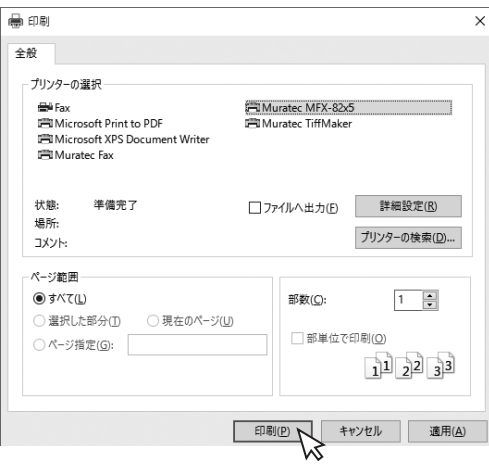

印刷ジョブを中止するには、まずコンピューター側で印刷ジョブを中止します。コンピュー ター側で中止できなかった場合は、機器側で印刷ジョブを中止します。

## □ コンピューター側でジョブを中止する

ここでは、Windows 10 の場合の操作方法を例に説明します。お使いの Windows のバー ジョンによっては、手順が若干異なります。

- **1** 「スタート」をクリックし、表示されたアプリの一覧から「Windows システ ムツール」をクリックします。
- **2** 表示された一覧から「コントロールパネル」をクリックします。 コントロールパネル画面が表示されます。
- **3** 表示方法を「カテゴリ」にして、「ハードウェアとサウンド」の中の「デバイ スとプリンターの表示」をクリックし、デバイスとプリンター画面を表示しま す。
- **4** 印刷中止したいプリンターのアイコンを右クリックして、「印刷ジョブの表示 (E)」をクリックします。 印刷キューが表示されます。
- **5** 印刷中止したいドキュメント名を右クリックして、メニューから「キャンセル (C)」をクリックします。

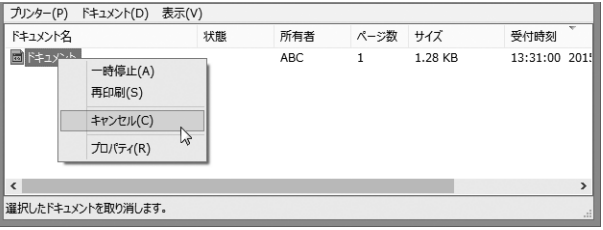

## □ 機器側でジョブを中止する

プリント中は、タッチパネルに「プリント中」と表示されます。

- **1** 〈プリンター〉を押します。
- **2** [オフライン]を押します。

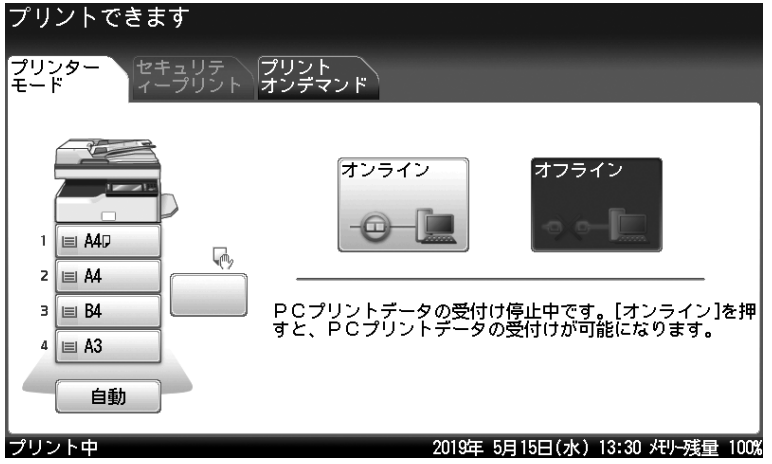

**3** 中止したいジョブを選択します。

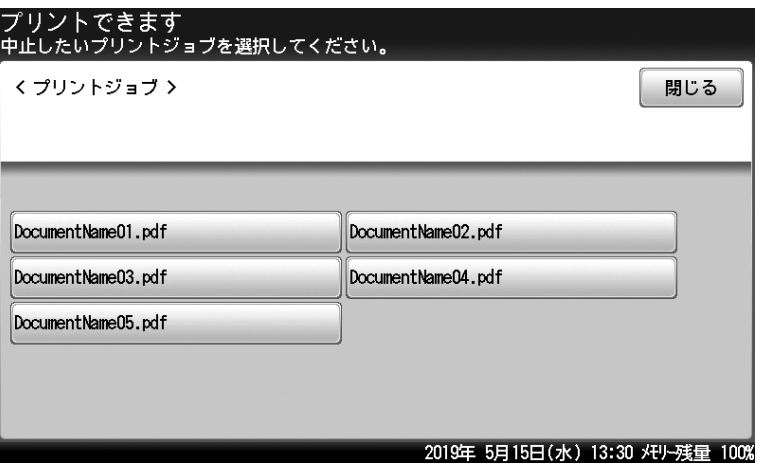

**4** [はい]を押して、印刷ジョブを中止します。

プリント中のページや、すでにデータ処理が完了したページは中止できません。

# ネットワーク機能について

ここでは、パソコンから機器のネットワーク設定画面へログイン、ログアウトする方法と主 な機能の紹介をします。

詳細は、『ネットワーク機能・Information server 編』を参照してください。

# 事前に必要なこと

ネットワーク設定画面に接続する前に、次の作業を完了しておいてください。

y LAN ケーブルを機器に接続する

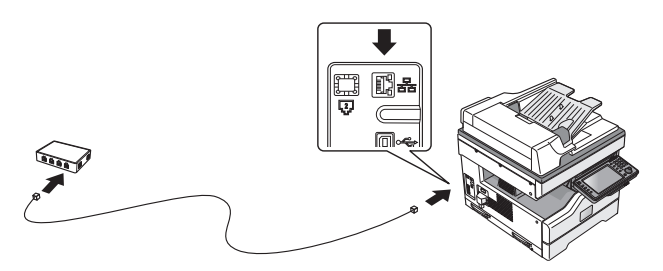

- y 機器に IP アドレスを設定する 下記の「IP アドレスを設定する」を参照して、IP アドレスを設定してください。ネットワー ク上に DHCP サーバーがある場合は、この操作は不要です。
- y 機器に電子メールの送受信環境を設定する Information server を起動して、電子メールの送受信環境を設定してください。[「電子メー](#page-82-0) [ルの送受信環境を設定する」\(81 ページ\)を](#page-82-0)参照してください。

# IP アドレスを設定する

ネットワーク上に DHCP サーバーがない場合は、手動で機器に IP アドレスを設定します。 また、ネットワーク管理者から決められた固有の IP アドレスを設定するように指示された場 合も、手動で IP アドレスを設定してください。

#### ■ 口補足

- y ネットワーク設定を変更する場合は、ネットワーク管理者に相談してください。IP ア ドレスの設定を間違えると、正しくネットワークに接続できません。
- •設定後、機器情報を表示して、登録内容を確認してください。〈メニュー〉→ [機器情報] タブ → [ネットワーク設定]と順に押します。ネットワーク上に、DHCP サーバーがあ る場合も同じ手順で、IP アドレスなどが確認できます。
- **1** 〈メニュー〉を押します。
- **2** [機器設定]タブを押します。
- **3** [機器管理]を押します。
- **4** 管理者パスワードを設定している場合は、管理者パスワードを入力し、[確定] を押します。

管理者パスワードを設定していない場合は、そのまま次の手順に進みます。

[ネットワーク設定]を押します。

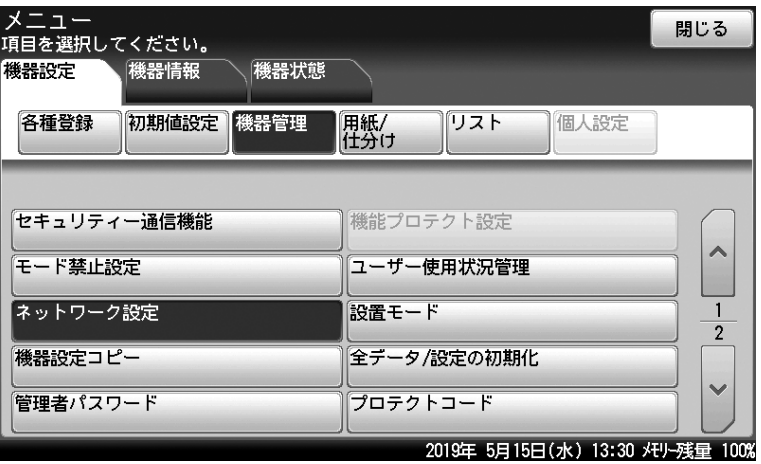

- [TCP/IP 設定]を押します。
- [IP アドレス自動取得]を押します。

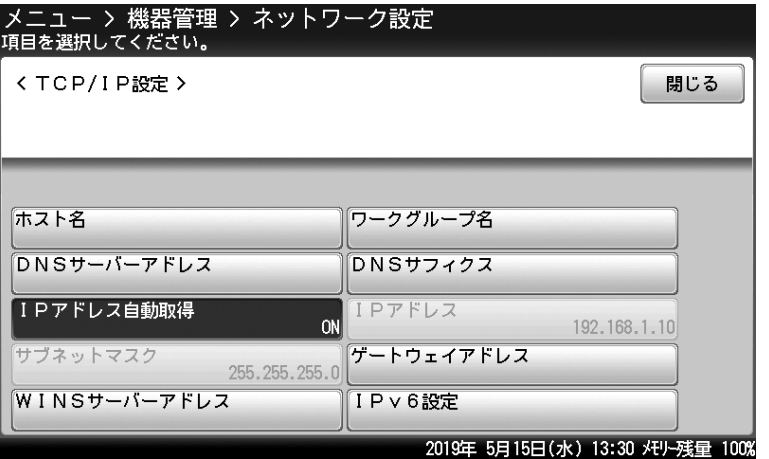

- [OFF]を選択して、[確定]を押します。
- [IP アドレス]を押します。
- 機器に割り振る IP アドレスを入力して、[確定]を押します。
- [サブネットマスク]を押します。
- 機器に割り振るサブネットマスクを入力して、[確定]を押します。
- [ゲートウェイアドレス]を押します。
- 機器の使用するゲートウェイアドレスを入力して、[確定]を押します。 設定が終了したら、〈リセット〉を押して設定画面を閉じます。

# <span id="page-79-0"></span>ネットワーク設定画面 /Information server にログインする

ネットワーク設定画面または Information server (オプション)にログインする方法には、 「ユーザーログイン」、「ゲストユーザーログイン」、「管理画面ログイン」の 3 つがあります。

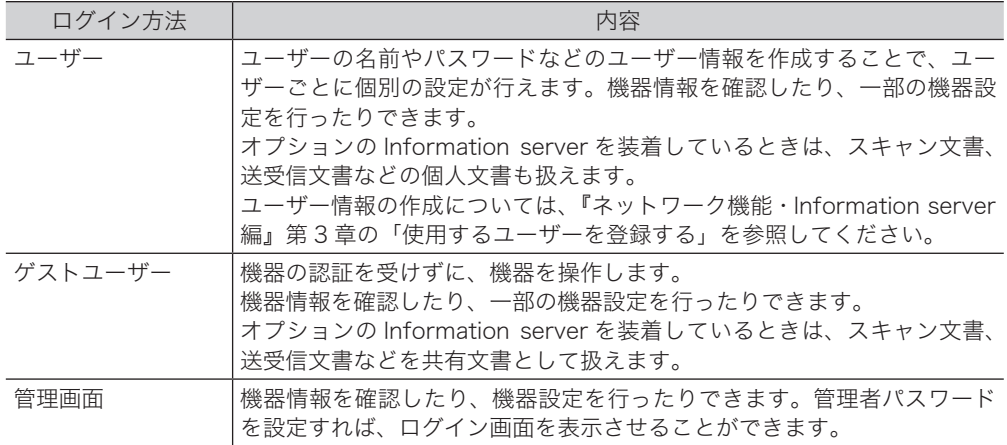

ネットワーク設定画面または Information server を起動する

ネットワーク設定画面を使用するには、Web ブラウザーを使用します。動作確認済みブラウ ザーについては、『機器設定・管理編』第 3 章の「主な仕様」を参照してください。

- **1** Web ブラウザーを起動します。
- **2** Web ブラウザーの「アドレスバー」に機器の IP アドレスを入力し、キーボー ドの〈Enter〉を押します。

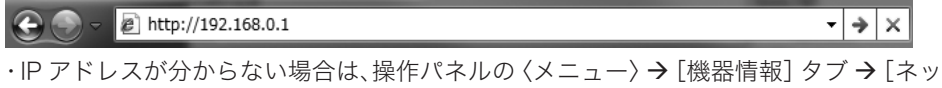

- トワーク設定]と順に押します。IP アドレスの記載があります。
- ・パソコンのデスクトップに、Information server のショートカットがある場合は、 ショートカットをダブルクリックします。

# ユーザーログインまたはゲストログインする

**1** ネットワーク設定画面または Information server を起動します。

**2** ユーザー一覧からログインしたいユーザーをクリックします。

「名前」には、クリックしたユーザーの名前が自動的に入力されます。

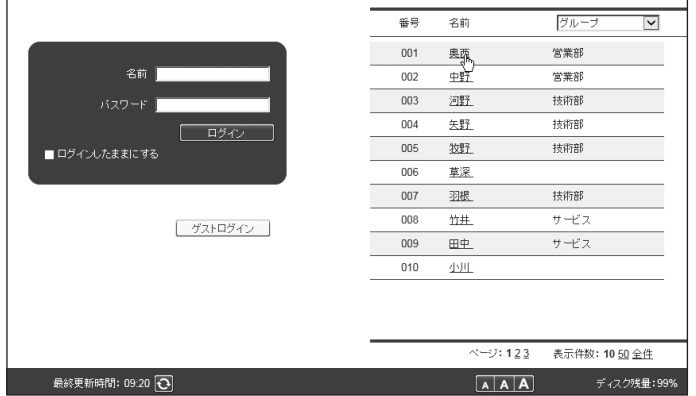

ユーザーとして登録されていないときは、ゲストユーザーとしてログインできます。その場 合は、[ゲストログイン]をクリックします。

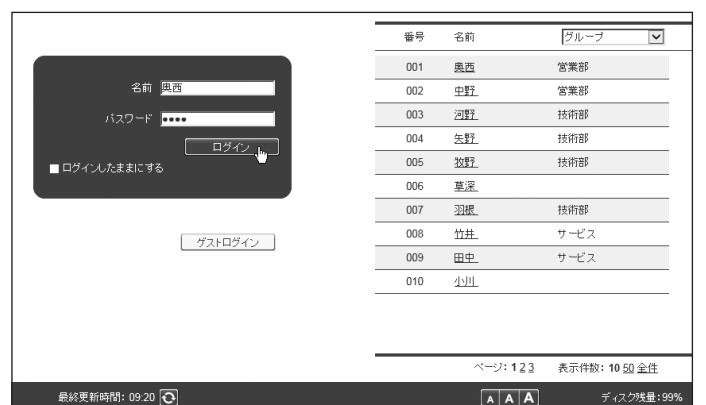

## **3** 「パスワード」を入力し、[ログイン]をクリックします。

パスワードが登録されていないときは、この手順は不要です。

#### ■ 夕補足

- y ネットワークの設定によっては、ユーザー一覧は表示されません。その場合は、「名前」 および「パスワード」を直接入力し、[ログイン]をクリックします。
- y ユーザーが 1 人も登録されていない場合は、ログイン画面は表示されず、ネットワー ク設定画面を起動すると、自動的にゲストログインします。
- y ネットワークのマシンポリシーの設定で、「ゲストアカウントの設定」が OFF に設定さ れているときは、ゲストログインはできません。

## □ 管理画面にログインする

[管理画面]をクリックすると、「管理画面」が表示されます。

### ■ 口補足

ユーザーが 1 人も登録されていない場合は、ネットワーク設定画面を起動した後、[ログ アウト]をクリックすると管理画面にログインできます。管理者パスワードが設定されて いるときは、管理画面へのログイン画面が表示されます。

## **1** ネットワーク設定画面または Information server を起動します。

## **2** [管理画面]をクリックします。

管理者パスワードを設定している場合は、手順 3 に進みます。

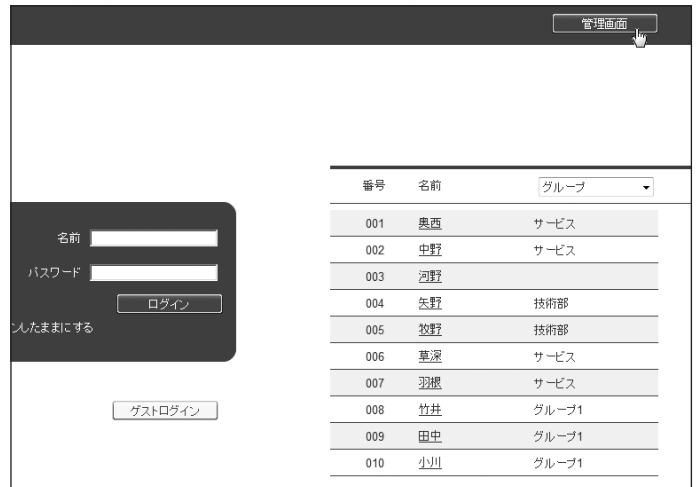

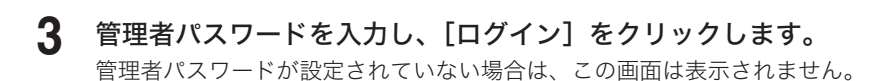

# ログアウトのしかた

ネットワーク設定画面を終了したり、ほかの利用者に切り替えたりする場合はログアウトを 行います。特に、Information serverを装着している場合で、複数の利用者が1台のコンピュー ターを使用しているときは、ログインしたままではほかの利用者にファイルを見られてしま います。セキュリティーを守るために、必ずログアウトしてください。

#### **1** [ログアウト]をクリックします。

ログイン画面に戻ります。

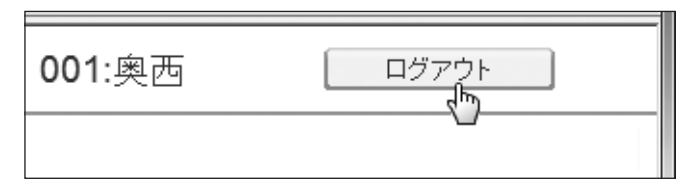

#### ■ 【7補足

ユーザーが登録されていない場合、ログアウトすると管理画面が表示されます。管理者パ スワードが設定されているときは、管理画面へのログイン画面が表示されます。

# <span id="page-82-0"></span>電子メールの送受信環境を設定する

### 0補足

オプションの Information server が必要です。

**1** Information server にログインします。

[管理画面]にログインするか、管理者権限ユーザーポリシーに設定されているユーザーと してログインします。[\(→ 78 ページ\)](#page-79-0)

- **2** 表示されている画面が文書ボックス画面のときは、[設定画面]をクリックし ます。
- **3** 「機器設定」から、[SMTP/POP 設定]をクリックします。

メニュー一覧表示になっていない場合は、[機器設定]、[メール設定]、[SMTP/POP 設定] の順にクリックします。

## **4** 必要な項目を入力し、[保存]をクリックします。

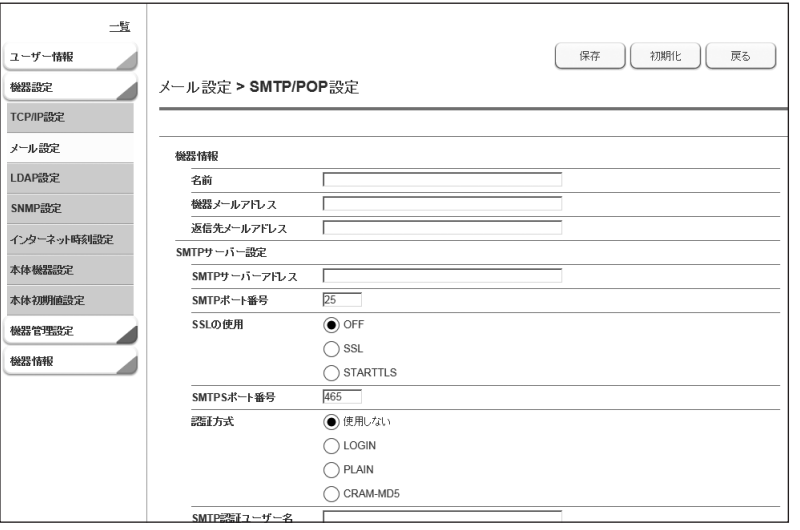

# ペーパーレス受信を設定する(自動配信)

受信したファクスを別のファクスに転送できます。さらに、オプションの Information server を装着しているときは、受信したファクスを電子メールやユーザーボックスに配信(転 送)できます。特定の相手先から受信したファクスを電子メールに転送してスマートフォン で確認したり、不明な相手先から受信したファクスを作成しておいたフォルダーやユーザー ボックスに配信(保存)したりして、用紙が節約できます。

#### 0補足

- y 受信したファクスを電子メールに配信(転送)したり、フォルダーに配信(保存)した りするには、オプションの Information server の装着が必要です。
- y 電子メールに配信(転送)するには、あらかじめ宛先表に転送先のメールアドレスを登 録しておくか(→ 86 ページ)、ユーザー情報に転送先のメールアドレスを登録してお いてください。
- 受信したファクスをフォルダーに配信(保存)するには、あらかじめフォルダーショー トカットに配信(保存)先のフォルダーを登録してください。
- y 受信したファクスを別のファクスに配信(転送)するときは[、「受信原稿を配信する\(自](#page-62-0) [動配信\)」\(61](#page-62-0) ページ)を参照してください。

送信ファクスの配信方法や、配信時に案内メッセージを付けるなど、詳細な設定については、 『ネットワーク機能・Information server 編』第 5 章の「受信文書を自動配信する(自動配信)」 を参照してください。

設定する主な項目です:

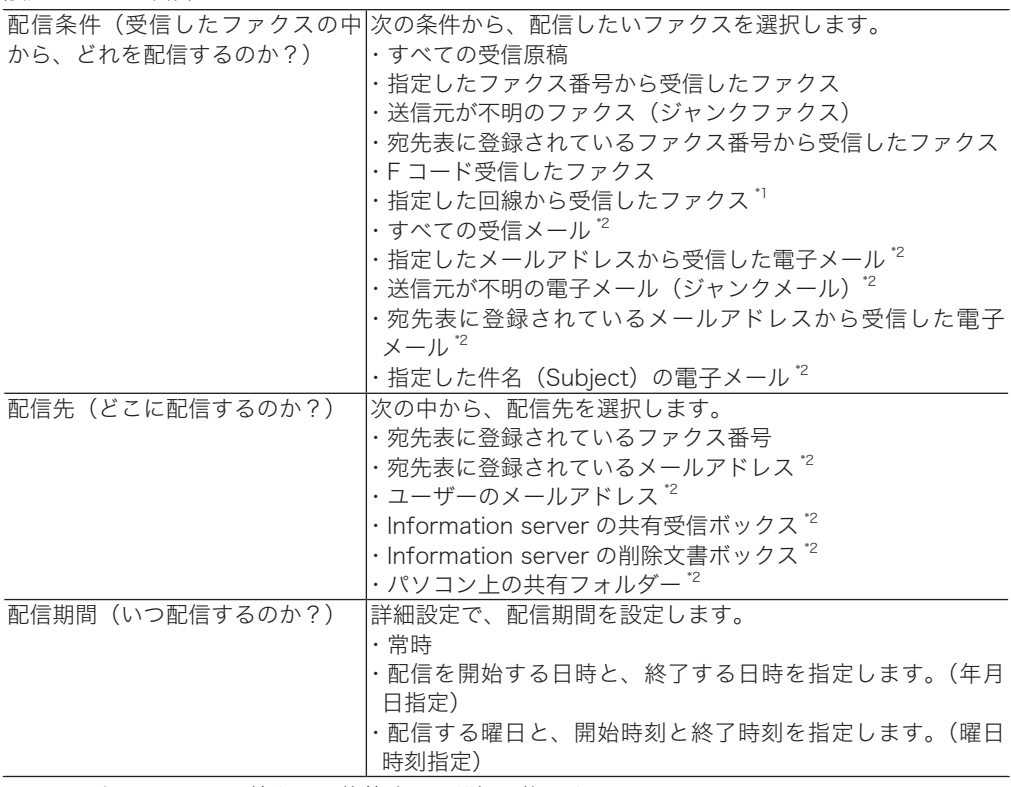

\* 1 オプションの 2 回線キット装着時のみ選択可能です。

\* 2 オプションの Information server 装着時のみ選択可能です。

ここでは、A 社(ファクス番号:0123456789###)から受信したファクスを携帯電話のメー ルアドレスに転送する場合を例に、説明します。この設定には、オプションの Information server が必要です。

- y 設定名は、「A 社転送設定」とします
- y 配信先に、携帯電話のメールアドレスを設定します
- y 配信条件は、A 社のファクス番号(0123456789###)を登録します
- y 配信期間は、常に転送するように設定します
- y 受信した機器でもプリントしたいので、受信文書プリントは「ON」に設定します
- **1** ネットワーク設定画面または Information server にログインします。 [管理画面]にログインするか、管理者権限ユーザーポリシーに設定されているユーザーと してログインします。[\(→ 78 ページ\)](#page-79-0)
- **2** 表示されている画面が文書ボックス画面のときは、[設定画面]をクリックし ます。
- **3** 「機器管理設定」から、[自動配信]をクリックします。
- **4** [新規登録]をクリックします。

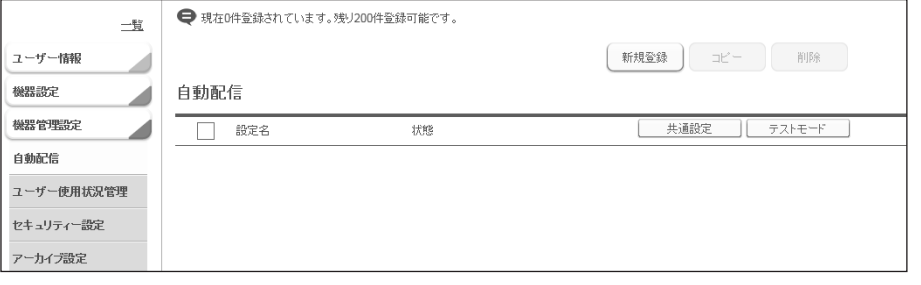

**5** 「設定」で「ON」をクリックします。

### **6** 「設定名」の欄に、設定名を入力します。

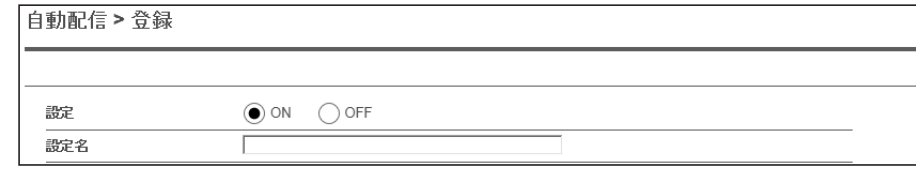

・設定名は、全角で 15 文字まで入力できます。

・今回は、「A 社転送設定」と登録します。

### **7** プルダウンメニューから、配信条件を選択します。

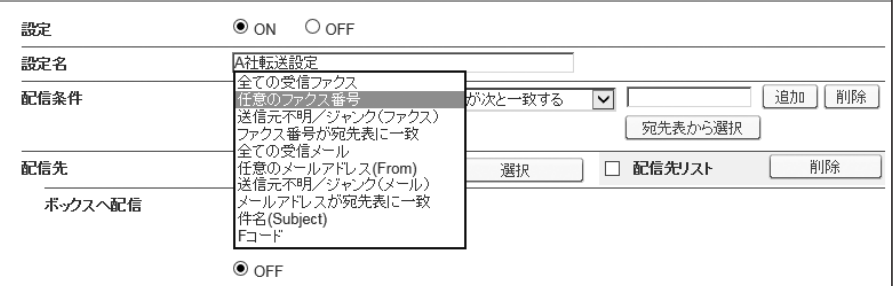

今回は、「任意のファクス番号」を選択します。

**8** 配信条件の詳細を設定します。

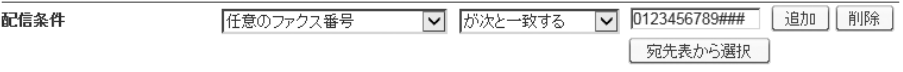

・この手順は、手順 7 で「任意のファクス番号」、「任意のメールアドレス(From)」、「件 名(Subject)」、「F コード」を選択したときに必要です。

・今回は、A 社のファクス番号を「が次と一致する」の右隣のボックスに入力します。 A 社のファクス番号を宛先表に登録しているときは、「宛先表から選択]をクリック して、宛先を選択し、[ファクス]をクリックします。[保存]を押して、元の画面に 戻ります。

## **9** プルダウンメニューから配信先のグループを選択し、[選択]をクリックします。

配信先の一覧が表示されます。

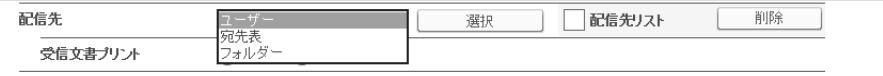

今回は、「宛先表」を選択します。携帯電話のメールアドレスが宛先表に登録されていない ときは、登録が必要です。(→ 86 ページ)

### **10** 配信先のチェックボックスにチェックを入れ、送信の種類を選択します。

今回は、携帯電話のメールアドレスのチェックボックスにチェックを入れて、「Tol をクリッ クします。

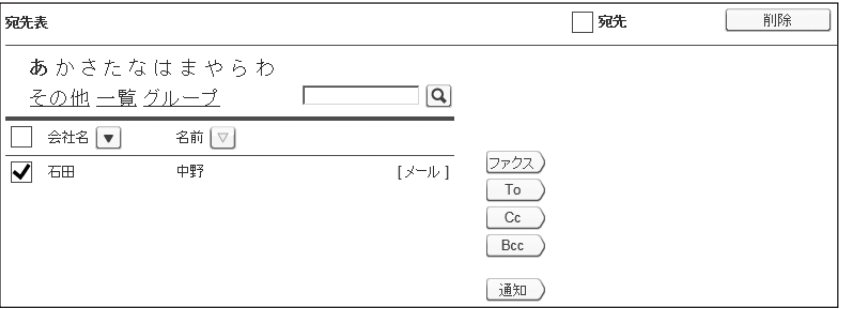

・[ファクス]:配信先にファクスします。

- ・[To]:配信先に電子メールで送信します。
- ・[Cc]:配信先に電子メールの同報として送信します。この宛先は、本来の送信相手(To) にも通知されます。
- ・[Bcc]:配信先に電子メールの同報として送信します。この宛先は、本来の送信相手 (To)には通知されません。
- ・[ 通知 ]:受信があったことを通知します。受信画像は添付されません。通知先の電子メー ルの宛先を登録します。
- ・[追加]:共有フォルダーに配信します。

## **11** 「保存」をクリックします。

- ・自動配信登録の画面に戻ります。
- ・選択した配信先は、「配信先リスト」に表示されます。削除するときは、配信先をチェッ クして「削除]をクリックします。一番上のチェックボックスにチェックを入れると、 すべての配信先を選択できます。
- **12** 受信したファクスを機器でもプリントしたいときは、「受信文書プリント」を ON にします。

今回は、[ON]を設定します。

- **13** 必要に応じて、詳細設定を変更します。 ・配信期間を設定するときなどは、「詳細設定」の横の[+]をクリックして設定します。 ・今回は、常に配信したいので設定しません。[詳細設定]をクリックして、「配信期間」 で「常に転送する」が選択されていることを確認してください。
- **14** [保存] をクリックします。
- **15** [共通設定]をクリックします。

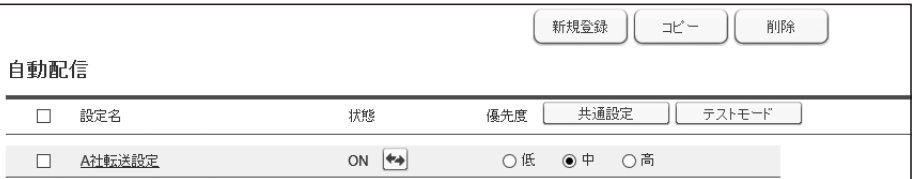

**16** 配信設定を ON にします。

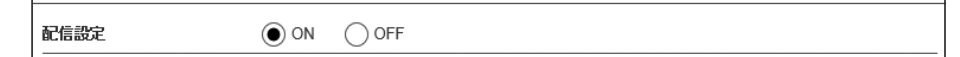

- **17** 必要に応じて、添付ファイル形式を設定します。
- **18** [保存] をクリックします。

# 宛先の登録のしかた

よく送る宛先を宛先表に登録する方法を説明します。

宛先は 500 件まで登録できます。オプションの Information server を装着したときは、2,000 件まで登録できます。

# 宛先を登録する

# □ 宛先表に登録できる内容

<span id="page-87-0"></span>各宛先には以下の項目を登録できます。

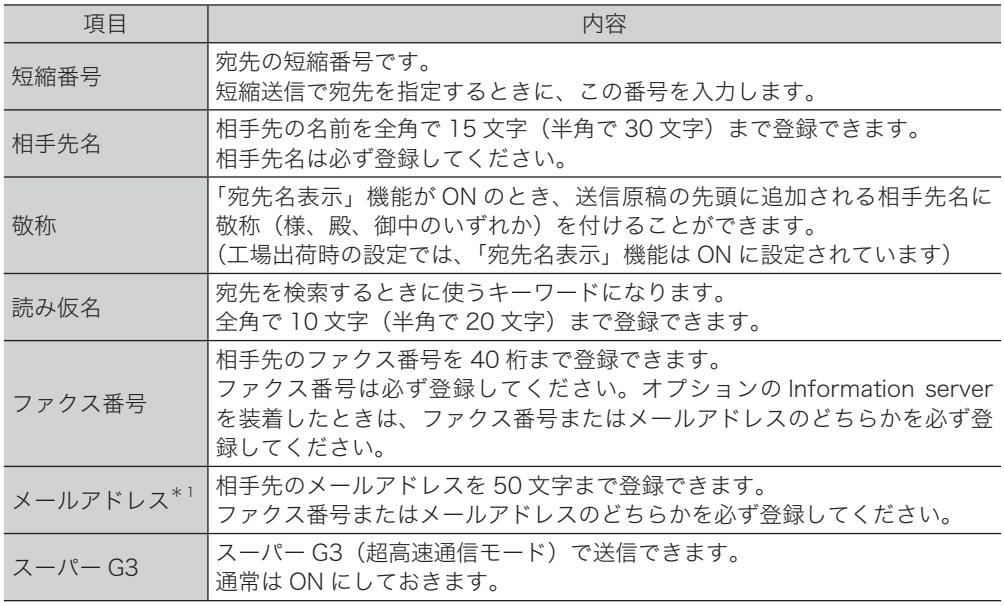

\* 1 オプションの Information server 装着時のみ表示されます。

### !お願い

間違い電話や誤送信を防ぐために、相手先番号を登録する際は番号間違いのないようタッ チパネル表示を見ながら正確に行ってください。また、登録後は宛先リストで正しく登録 されていることを確認してください。 宛先リストをプリントするには、〈メニュー〉→ [機器設定] タブ → [リスト] → [宛先リスト]→ [はい]と順に押します。

## □ 宛先を登録する

**1** 〈メニュー〉を押します。

**2** [機器設定]タブを押します。

**3** [各種登録]、[宛先表]の順に押します。

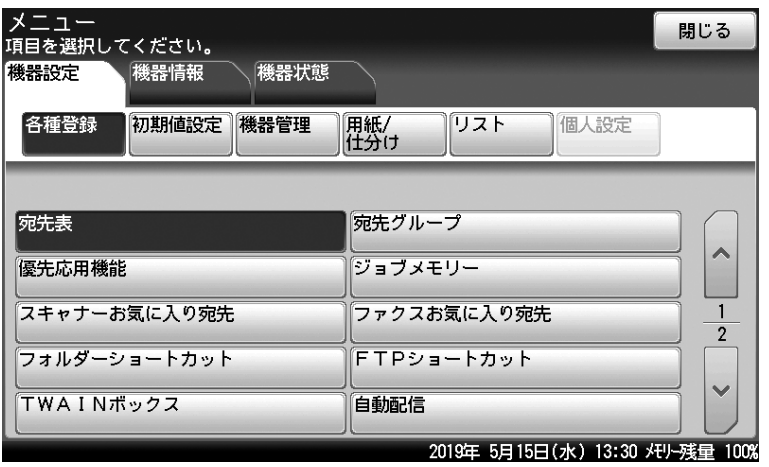

この画面は、オプションの Information server が装着されているときの画面です。

- **4** [登録]を押します。
- **5** ファクス番号を入力し、[確定]を押します。

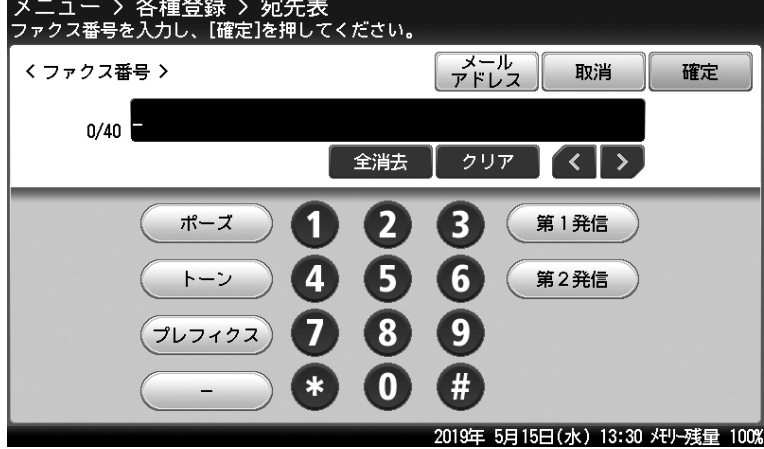

- ・この画面は、オプションの Information server が装着されているときの画面です。
- ・必要に応じて、ポーズやトーンなどのダイヤル記号を入力してください。ダイヤル記 号の詳細は、『スキャナー・ファクス編』第 4 章の「送信に関する設定」の「ダイヤ ル記号について」を参照してください。
- ・オプションの Information server が装着されている場合は、メールアドレスも登録で きます。[メールアドレス]を押すと、メールアドレスの入力画面になります。

**6** 相手先名を入力し、[確定]を押します。

**7** 必要に応じて、ほかの項目を登録または変更します。

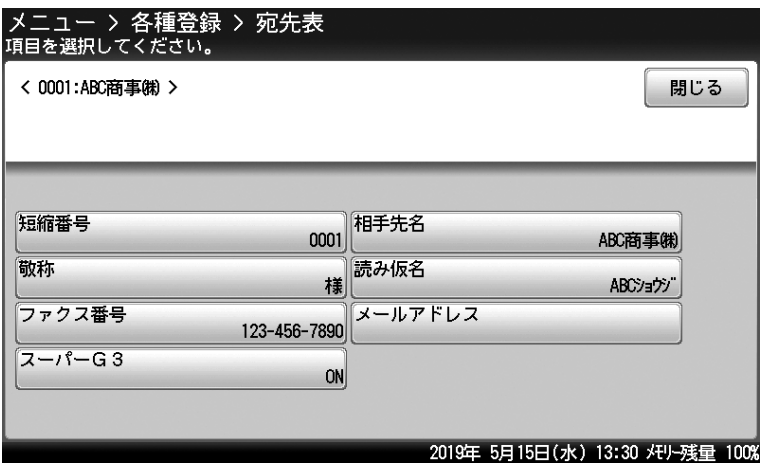

- ・この画面は、オプションの Information server が装着されているときの画面です。
- ・各項目の内容については[、「宛先表に登録できる内容」\(86](#page-87-0) ページ)を参照してく ださい。
- ・文字入力のしかたについては、『機器設定・管理編』第 1 章の「文字を入力する」を 参照してください。

**8** 登録が終了したら、[閉じる]を押します。

〈リセット〉を押すと待機画面に戻ります。

### ○補足

宛先表に登録した宛先の中から、よく使う宛先を 10 件まで「お気に入り宛先」に登録できます。 お気に入り宛先は、ファクスモードに切り替えたときに最初に表示される画面に表示されるの で、選択するのが簡単です。お気に入り宛先の登録方法は、『スキャナー・ファクス編』第 8 章の「宛先を登録する」の「お気に入り宛先を登録する」を参照してください。 なお、オプションの Information server を装着した場合は、ファクスとスキャナーでそれぞ れ異なる 10 件のお気に入り宛先が登録できます。

## □ 宛先を変更する

- 〈メニュー〉を押します。
- [機器設定]タブを押します。
- [各種登録]、[宛先表]の順に押します。
- 内容を変更したい宛先を選択します。
- [変更]を押します。

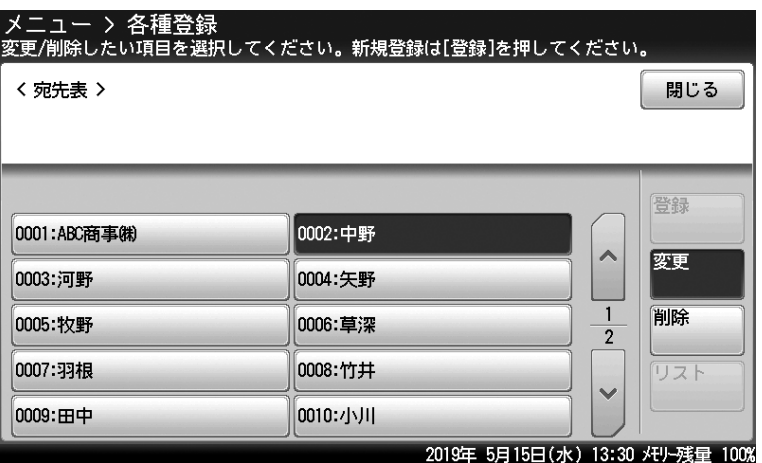

- 内容を変更したい項目を選択します。
- 内容を変更して、[確定]を押します。
- 登録が終了したら、[閉じる]を押します。 〈リセット〉を押すと待機画面に戻ります。
- □ 宛先を削除する
	- 〈メニュー〉を押します。
	- [機器設定]タブを押します。
	- [各種登録]、[宛先表]の順に押します。
	- 削除したい宛先を選択します。
	- [削除]を押します。
	- 宛先を確認して、[はい]を押します。 削除しないときは[いいえ]を押します。
	- 操作を終了したら、[閉じる]を押します。 〈リセット〉を押すと待機画面に戻ります。

# 機器情報を確認する

消耗品の状態や各モードのプリント枚数などが確認できます。また、機器の IP アドレスやネッ トワーク設定も確認できます。

### ■ 口補足

機器情報に表示されるトナーやドラムなどの消耗品の残量表示は、大まかな目安としてくださ い。

- **1** 〈メニュー〉を押します。
- **2** [機器情報]タブを押します。
- **3** 確認したい機器情報の項目を選択し、機器情報を確認します。

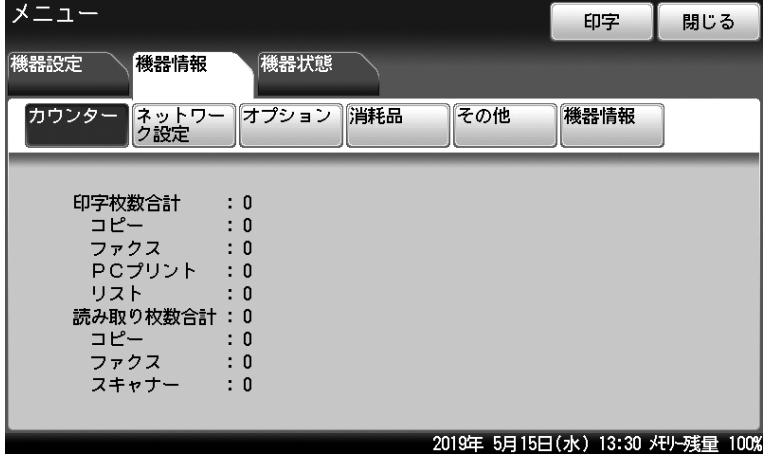

### **4** プリントする場合は[印字]を押します。 プリントしない場合は[閉じる]を押します。

## **5** [はい]を押します。

- ・「両面印字」を[ON]にすると、用紙の両面にプリントします。
- ・「ページ集約」を[ON]にすると、リスト 2 枚分を 1 枚の用紙に並べてプリントします。
- ・「センターマーク印字」では、パンチの目印になるセンターマークを用紙につけてプ リントできます。センターマークを付けたい位置を選択します。

# CD-ROM 内の取扱説明書を見る

より詳しい操作方法や設定のしかたについては、付属の 「セットアップディスク」 に収録さ れている取扱説明書をお読みください。

**1** お使いのコンピューターに、「セットアップディスク」 CD-ROM を入れます。 ・自動的にセットアップ画面が表示されます。 ・自動再生の画面が表示された場合は、[InstMenu.exe の実行]をクリックします。 ・「ユーザーアカウント制御」の画面が表示されたら、「許可]または「はい]をクリッ クします。 ・自動的にセットアップ画面が表示されない場合は、「セットアップディスク」CD-ROM の中の「InstMenu.exe」アイコンをダブルクリックしてください。 **2** 画面が表示されたら、「機種選択」から「MFX-8235/8205」を選択します。 3 [ドキュメント]をクリックし、参照したい取扱説明書をクリックします。 .<br>ドライバー インストール トャナー・ファクス編 機器設定<br>(管理者用) → ンス・トラブル解剖 書語選択<br>日本語 根建選択<br>MEX-8235/8205  $\overline{\phantom{a}}$  $(\overline{Rb})$   $(4\sqrt{v}t)$ 

#### ■ 夕補足

取扱説明書は PDF ファイル形式で保存されています。PDF ファイルを閲覧したり印刷し たりするには、お使いのコンピューターに Adobe Reader がインストールされている必 要があります。

Adobe Reader は Adobe 社の Web サイトから、ダウンロードできます。

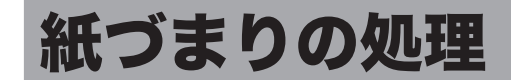

# 原稿がつまったとき

### !お願い

原稿を取り除くことができない場合は無理に引き抜かないでください。無理に引き抜くと 原稿が破れる恐れがあります。

#### ■ 口補足

原稿づまり解除後に 「続きから蓄積しますか?」 と表示がされた場合は、原稿の続きから読み 取りを再開できます。 [はい]を押し、画面の指示に従って原稿をセットし直してください。 [いいえ]を押すと、ジョブをキャンセルします。

## □ 原稿送りカバーに原稿がつまったとき

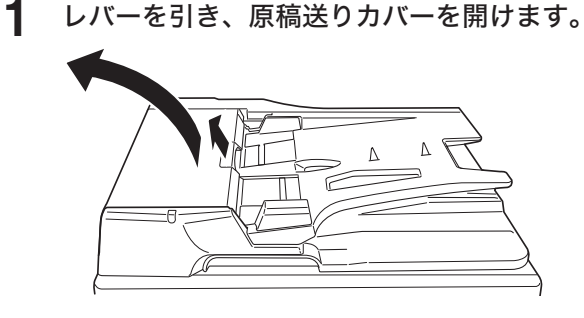

**2** 原稿をゆっくりと引き出します。

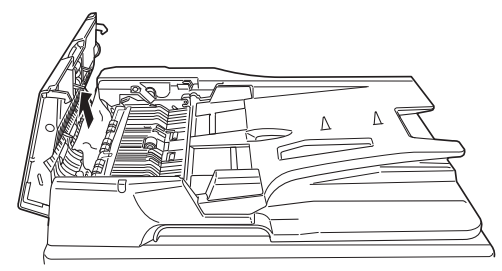

原稿がローラーに深くかんでいて、軽く引き出せないときは、無理に引っぱらず、原稿トレ イの下側から取り除いてください。[「原稿トレイの下側に原稿がつまったとき」\(94](#page-95-0) ペー [ジ\)](#page-95-0)を参照してください。

**3** 原稿ガイド側につまっているときは、原稿ガイド 1 手前側のつまみを持ち上げ、 原稿ガイド 1 を開きます。

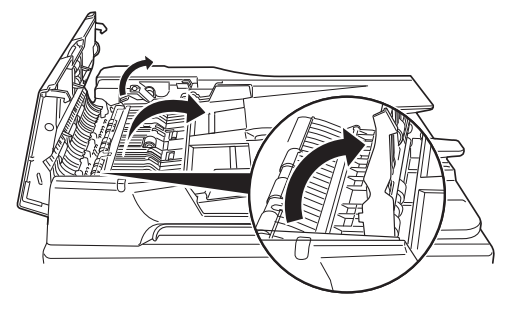

**4** 原稿をゆっくりと引き出します。

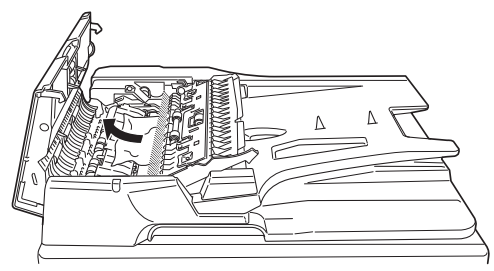

原稿が見えない場合は、手順 5 に進みます。

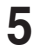

**5** 原稿ガイド 2 手前側のつまみを持ち上げ、原稿ガイド 2 を開けます。

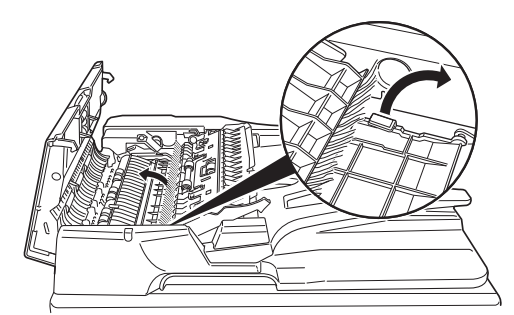

拡大図は、背面から見た図です。

**6** 原稿をゆっくりと引き出します。

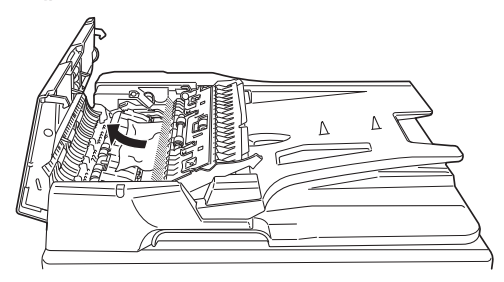

- **7** 原稿ガイド2、原稿ガイド1を戻します。
- **8** 原稿送りカバーを閉じます。

□ 原稿トレイの下側に原稿がつまったとき

<span id="page-95-0"></span>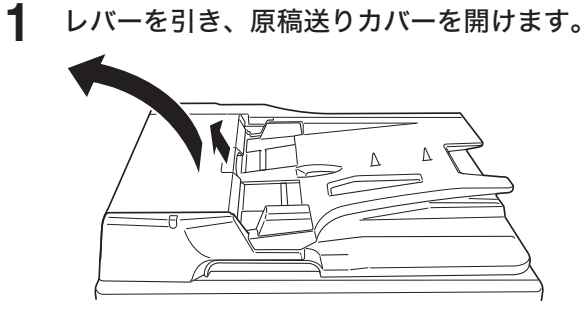

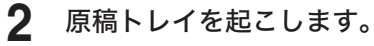

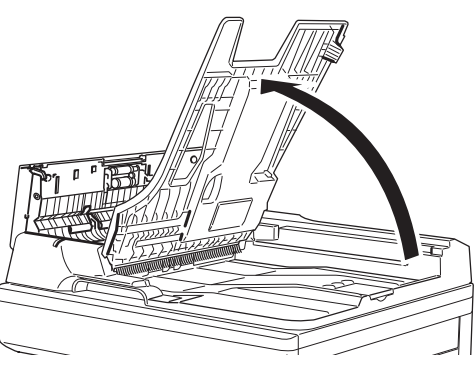

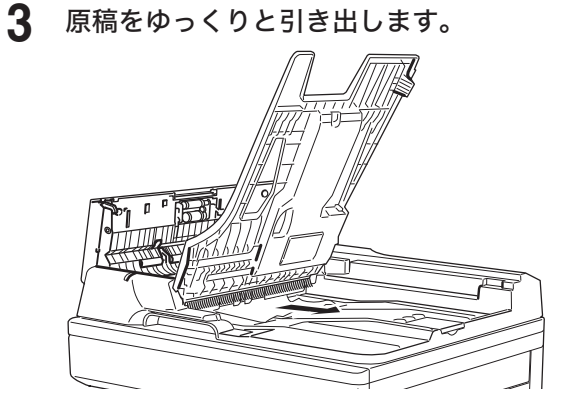

- 原稿トレイを戻します。
- 原稿送りカバーを閉じます。

## 八注意

y 定着部は高温になっています。やけどをする恐れがあるので、触れないように注意してく ださい。

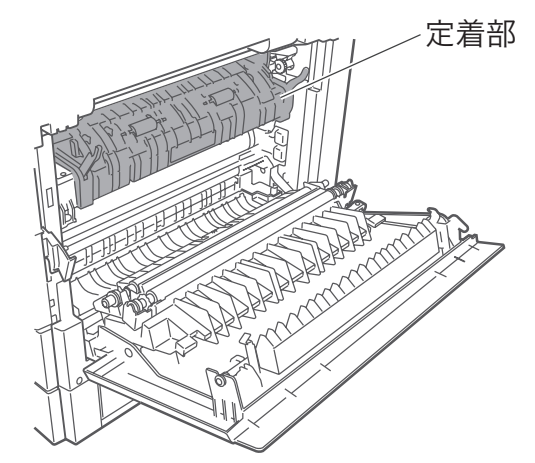

y プリント中に用紙がつまったときは用紙にトナーが定着していません。トナーで手や衣服 を汚さないように注意してください。手や衣服が汚れた場合は、きれいな水で洗い流して ください。温水で洗うとトナーが定着し汚れが取れなくなる場合があります。

#### !お願い

- y 用紙が破れた場合、機械内部に紙片が残っていないか確認してください。
- y 機器内部の端子や搬送ローラー、ドラムユニット(緑色のローラー)に触れないでください。 印字画質低下の原因になります。また、ドラムユニット(緑色のローラー)は5分以上光 があたらないようにしてください。

#### ■ 夕補足

- y タッチパネルに「残留用紙あり。点滅箇所のカバーを開けて確認してください」と表示さ れた場合は、つまった用紙が完全に取り除かれていません。右カバーを開けたり、カセッ トを引き出したりして、つまっている用紙を探し、完全に取り除いてください。
- つまった紙を取り除いてもメッセージが消えない場合は、タッチパネルに表示されたカバー を再度開け閉めしてください。この動作でメッセージが消えることがあります。

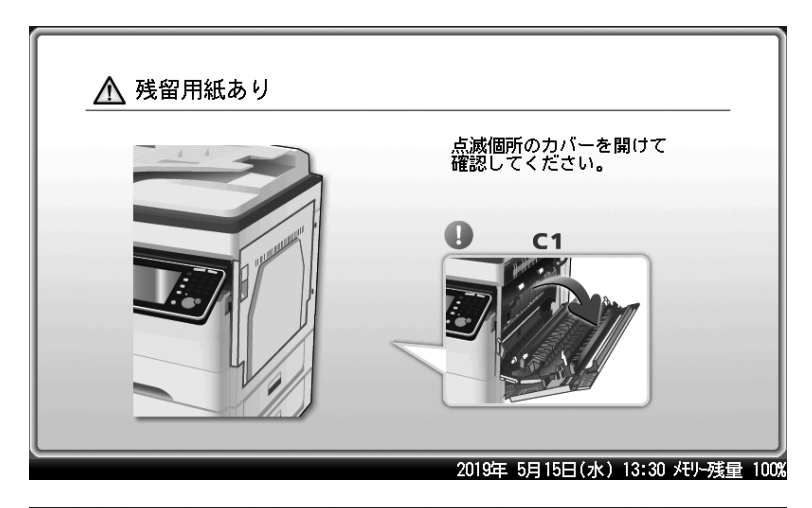

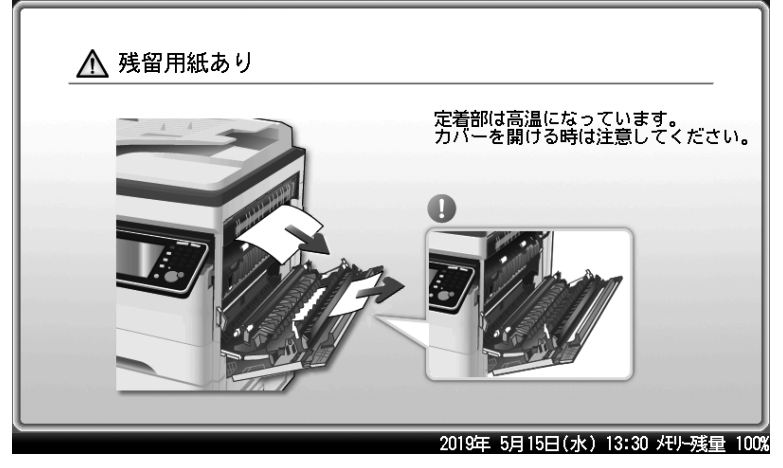

**1** 右カバー(C1)を開けます。

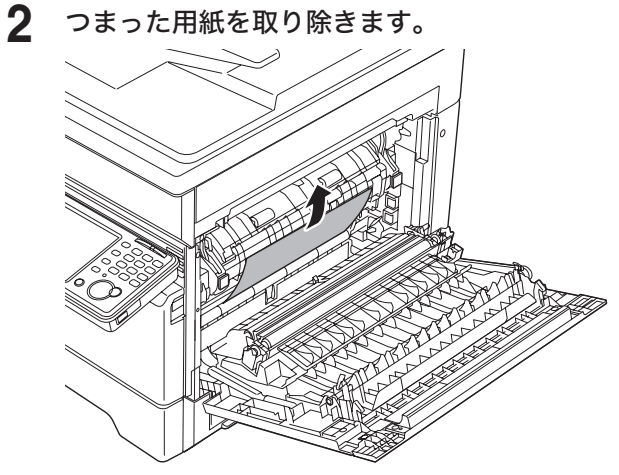

用紙が見当たらない場合は、次の手順に進みます。

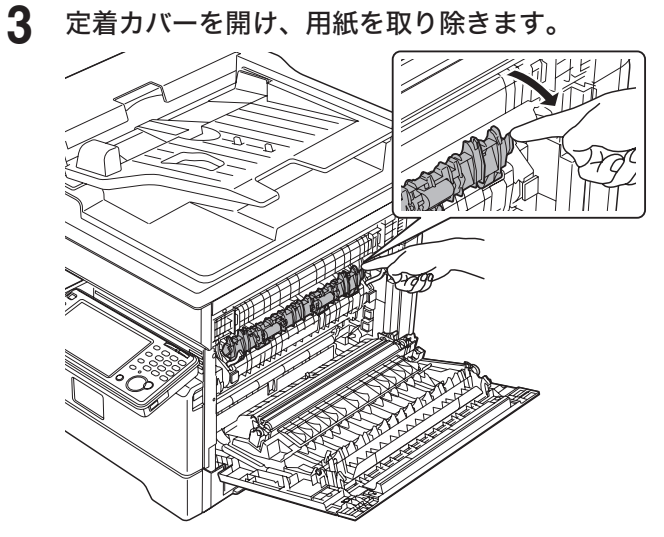

## ○補足

用紙がカセットでつまっていることもあります。用紙が見当たらないときは、カセットも 確認してください。

□ オプションの給紙ユニット内で用紙がつまったとき

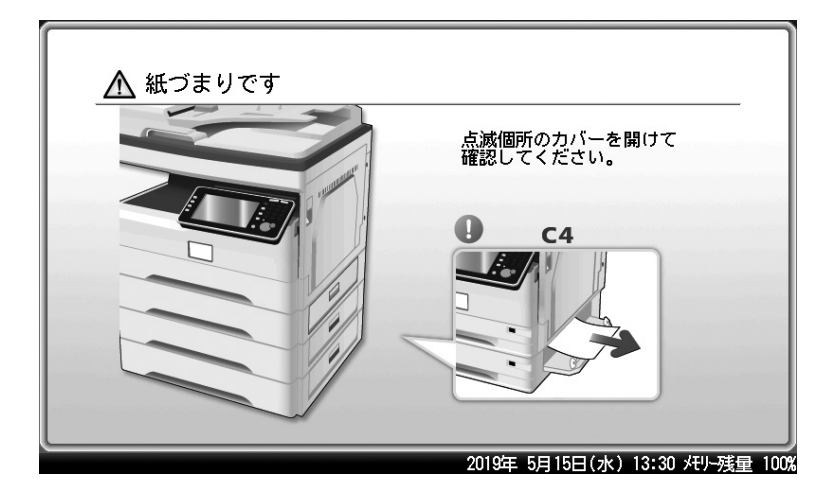

- **1** カセットの給紙カバーを開けます。
- **2** つまった用紙を取り除きます。

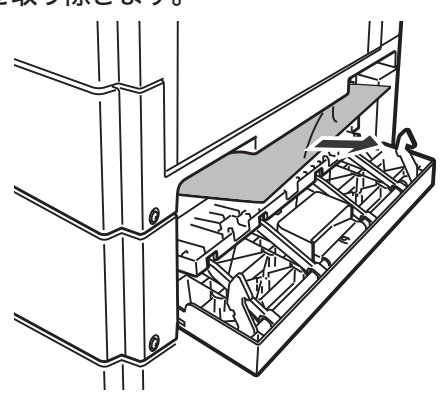

○補足

用紙がカセットでつまっていることもあります。用紙が見当たらないときは、カセットも 確認してください。

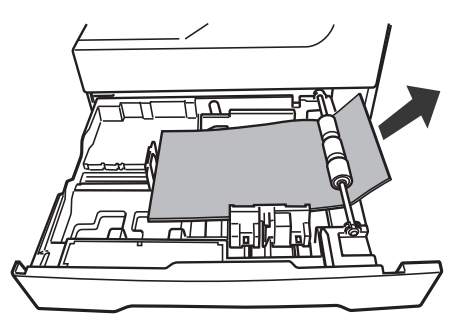

# アラームが鳴ったとき

通信エラーが起きたときや機器に異常があったときは、アラームが鳴り、機器状態ランプが 赤く点灯してお知らせします。また、画面にエラーメッセージを表示したり、用紙にエラーメッ セージをプリントしたりします。

機器状態ランプは、〈ストップ〉で消灯できるときと、消灯できないときがあります。 消灯できないときは、エラーや異常に対しての処置が必要です。要因が解除されると、機器 状態ランプは消灯します。

#### 〈ストップ〉を押して消灯できるエラー

以下のエラーは〈ストップ〉を押すと、機器状態ランプが消灯します。消灯したあとに、処 置してください。

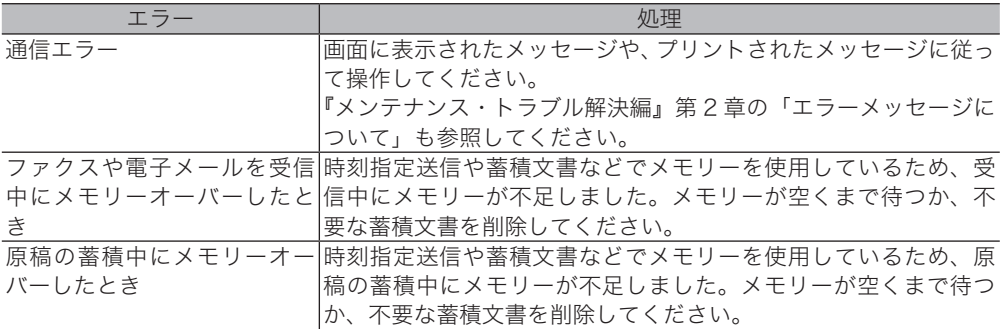

#### 〈ストップ〉を押して消灯できないエラー

以下のエラーは〈ストップ〉を押しても、機器状態ランプは消灯しません。画面に表示され たメッセージに従って処置してください。

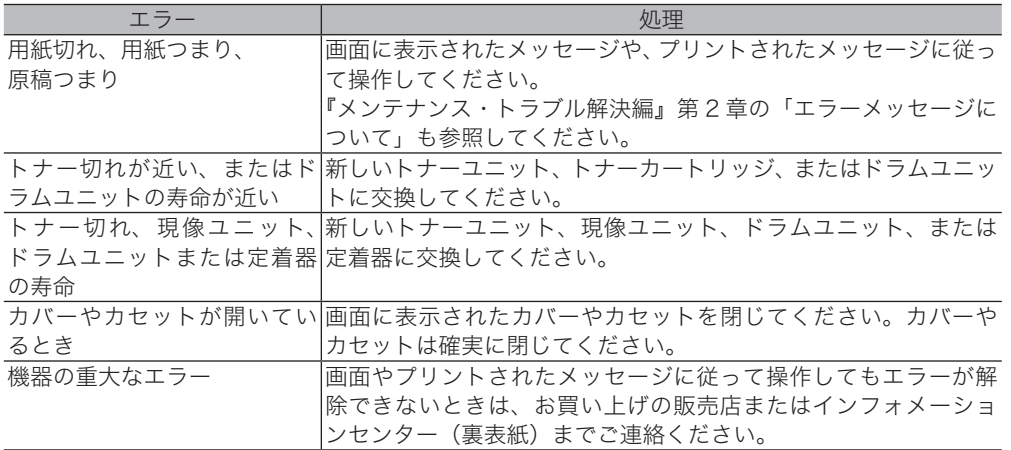

#### ■ 夕補足

エラーが起きている間は、機器は節電モードにならない場合があります。

# 清掃する

# 機械の外側を清掃する

柔らかい布に家庭用中性洗剤をつけ、表面の汚れを拭き取ります。

#### !お願い

- y ベンジンやシンナーなどの溶剤はプラスチック部品や塗装を傷めますので、絶対に使用 しないでください。
- y 操作キー、タッチパネルを傷める恐れがあるため、操作パネルを強く押さえないでくだ さい。

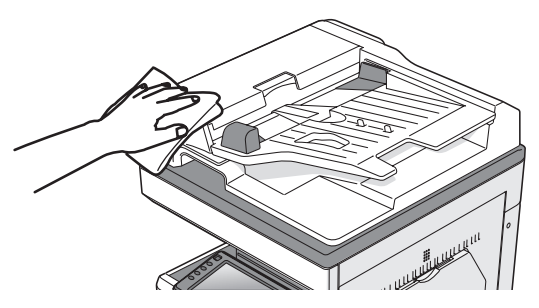

# タッチパネルを清掃する

柔らかい布で表面をから拭きし、汚れを拭き取ります。

#### !お願い

- y タッチパネルを清掃するときは、誤動作を避けるため機器の電源を切ってください。
- y 操作キー、タッチパネルを傷める恐れがあるため、操作パネルを強く押さえないでくだ さい。
- **1** 操作パネルの〈電源〉を押します。

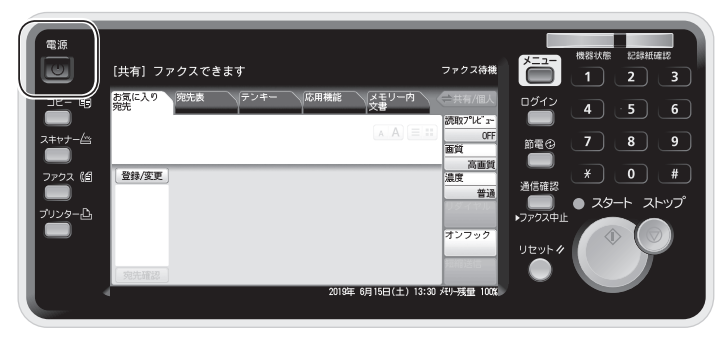

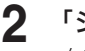

**2** 「シャットダウン 実行しますか?」と表示されるので、[はい]を押します。 自動的にシャットダウン処理が行われます。

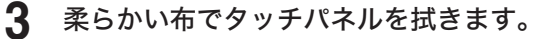

汚れのひどい場合は、中性洗剤を少し含ませて拭いたあと、水を含ませよく絞った布でもう 一度拭いてください。

**4** 清掃が終わったあと、〈電源〉を押して電源を入れます。

## <span id="page-102-0"></span>□ 自動原稿送り装置を清掃する

原稿搬送ローラーや原稿ガラスが汚れていると、原稿が汚れたり、読み取った画像に黒すじ が発生したりします。また、原稿づまりの原因ともなります。

きれいな画質で、スムーズに原稿を送るために、約 1 か月に一度の清掃をお願いします。

#### !お願い

ベンジンやシンナーなどの溶剤はプラスチック部品や塗装を傷めますので、絶対に使用し ないでください。

**1** レバーを引き、原稿送りカバーを開けます。

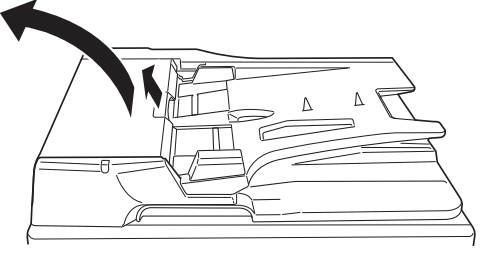

**2** ローラー(17 個)を清掃します。

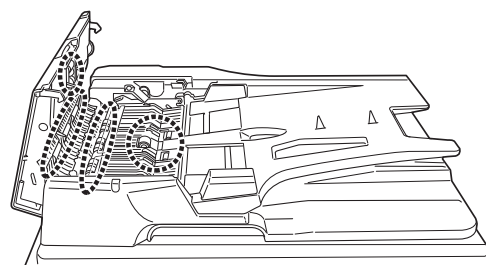

- 
- **3** 原稿トレイを起こし、ローラー(2 個)を清掃します。

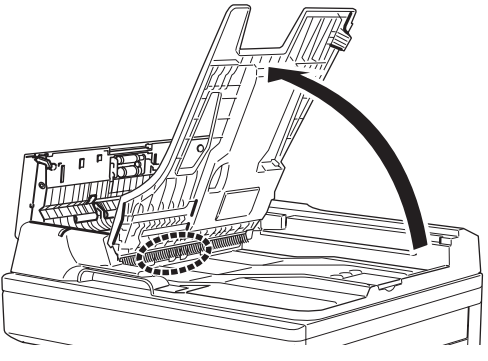

- **4** 原稿トレイを戻します。
- **5** 原稿送りカバーを閉じます。

## □ 原稿読み取り部を清掃する

原稿押さえ部が汚れていると、読み取った画像に黒点や汚れなどが発生します。また、原稿 ガラスやコンタクトガラスが汚れていると、原稿が汚れたり、読み取った画像に黒すじが発 生したりします。

きれいな画質を得るために、約 1 か月に一度の清掃をお願いします。

#### !お願い

原稿押さえカバーを 60° 以上開かないでください。機器が破損する恐れがあります。

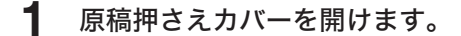

**2** 柔らかい布で表面をから拭きして、コンタクトガラス、原稿ガラス、原稿押さ えパッドおよび原稿押さえの汚れを拭き取ります。

コンタクトガラスや原稿ガラスは強く押さえないでください。

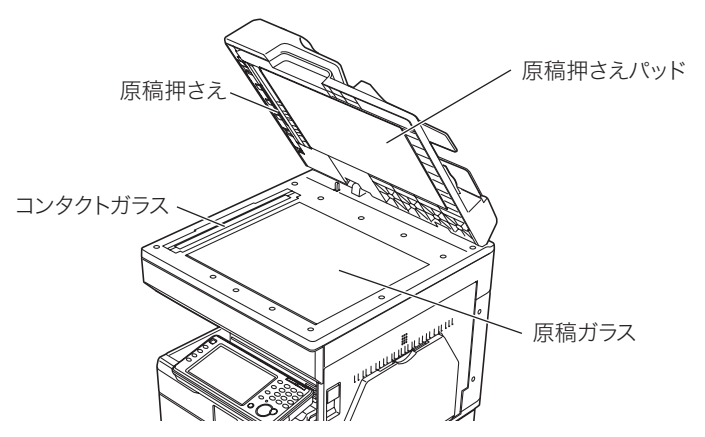

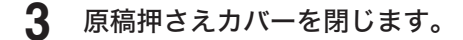

#### ○補足

汚れのひどい場合は、家庭用中性洗剤を少し含ませて拭いたあと、水を含ませよく絞った 布で拭き取り、最後に乾いた柔らかい布でから拭きしてください。拭いたあと、コンタク トガラスや原稿ガラスにくもりが残らないようにしてください。

# <span id="page-104-0"></span>記録部を清掃する

次の場合には、印字部のローラーを清掃してください。

- y 紙づまりが頻繁に起きるとき。
- 画質が悪いとき(読み取り部も清掃してください)

## **个注意**

定着部は高温になっています。やけどをする恐れがあるので、触れないように注意してく ださい。

#### !お願い

機器内部の端子や搬送ローラー、ドラムユニット(緑色のローラー)に触れないでくださ い。印字画質低下の原因になります。また、ドラムユニット(緑色のローラー)は5分 以上光があたらないようにしてください。

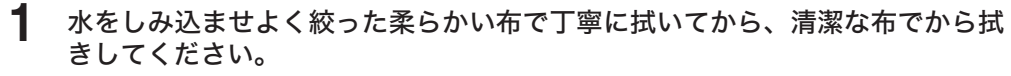

・手で回すことができるローラーは、回しながらローラー全面を拭いてください。 ·右カバー (C1) を開きます。

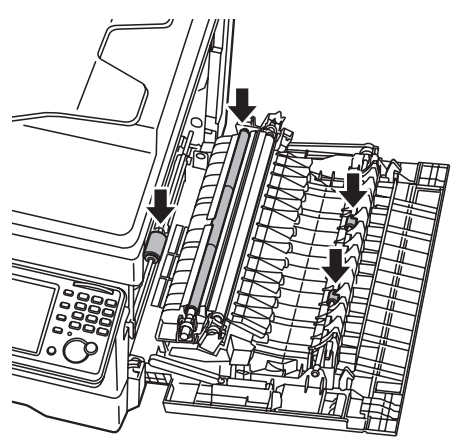

・すべてのカセットを引き出します。

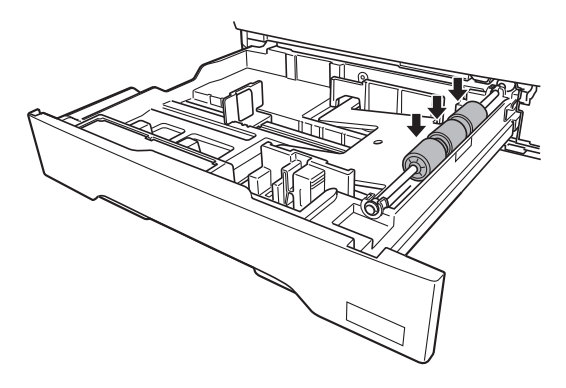

# 困ったときは

タッチパネルに表示されるメッセージに従って、トラブル処理をしてください。処理また は解除できない場合は、お買い上げの販売店、またはインフォメーションセンター(裏表 紙)までご連絡ください。

## 

機器から煙が出ているなどの異常が発生した場合は、すぐに電源プラグをコンセントから 抜いて、お買い上げの販売店またはインフォメーションセンター(裏表紙)にご連絡くだ さい。

#### !お願い

- y 不当な修理・改造、弊社指定外の消耗品の使用などによる故障および破損の場合は、保 証の対象外になることがあります。
- y 機器の故障、誤動作、不具合あるいは停電などの外部要因によって、通信、記録などの 機会を逸したために生じた損害などの純粋経済損害につきましては、当社は一切その責 任を負いかねます。あらかじめご了承ください。

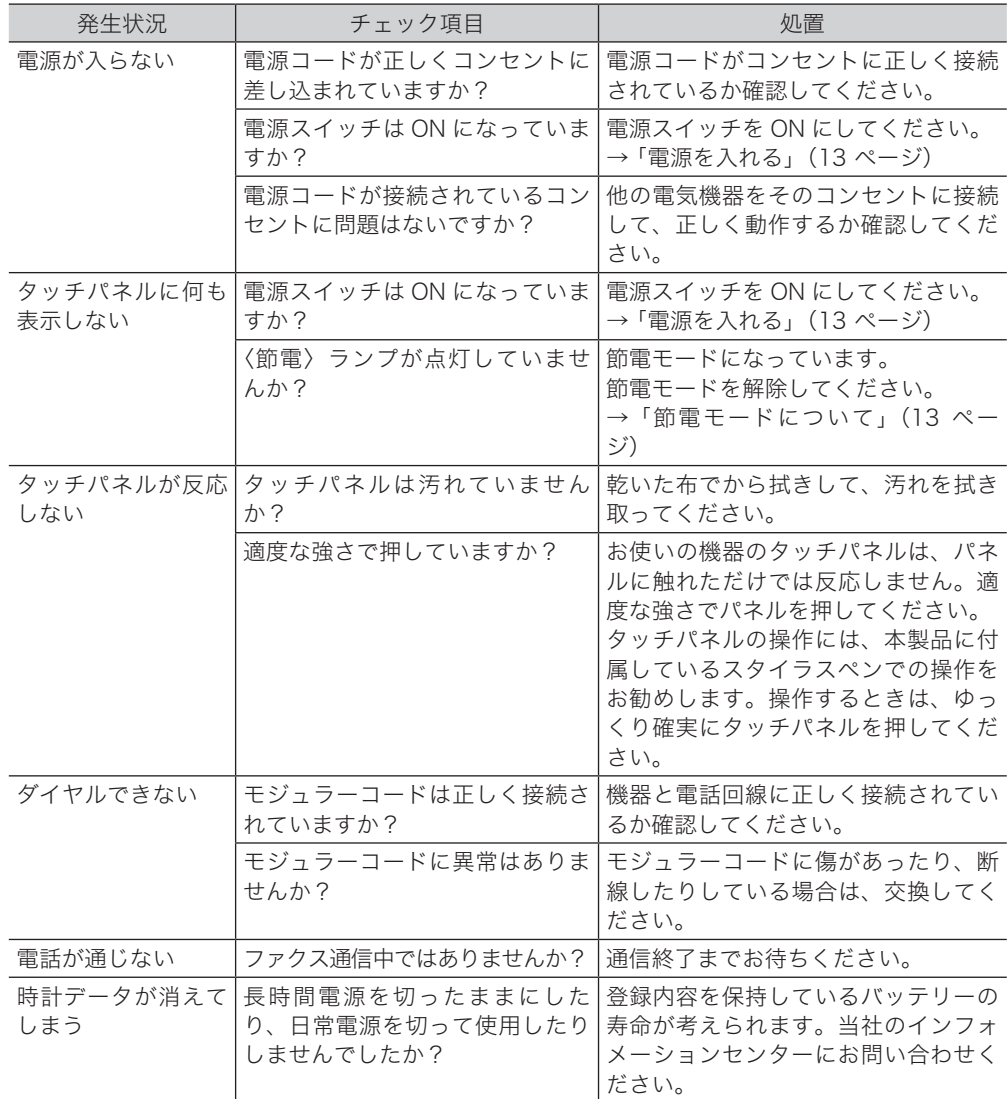

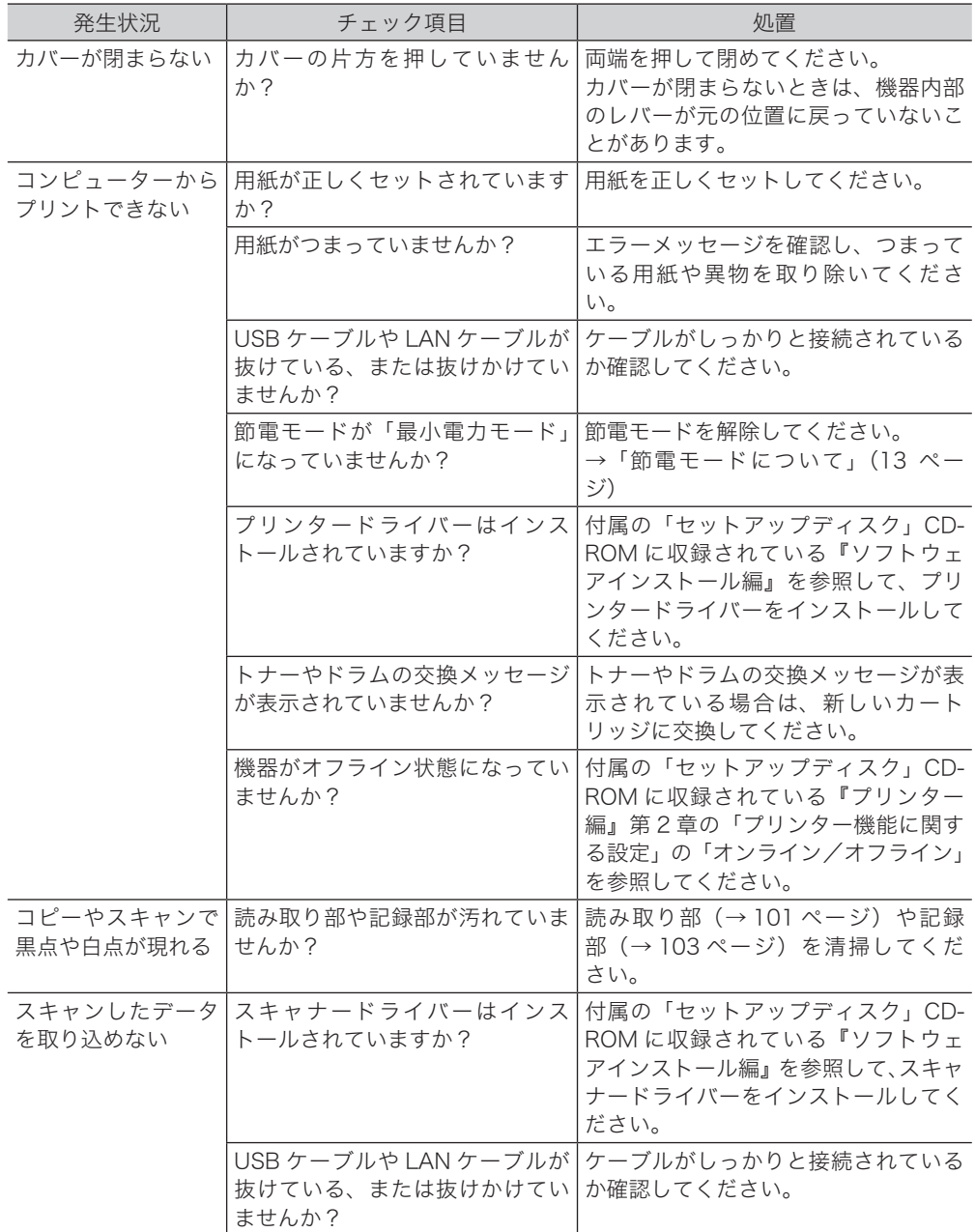

## コピーやファクスなどの操作ができないとき

セットアップディスクに収録した取扱説明書にも、確認する項目について記載しています。

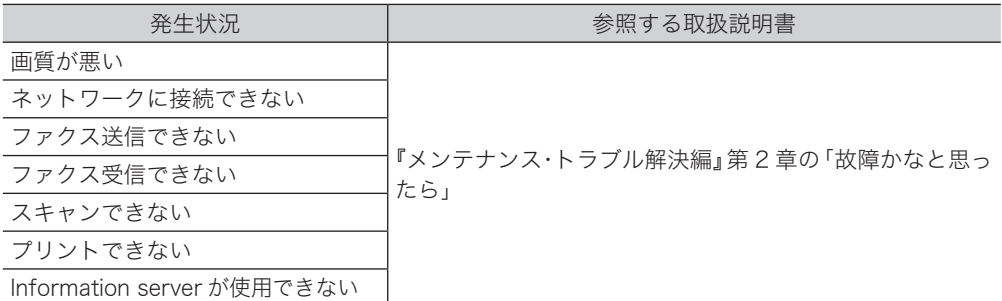

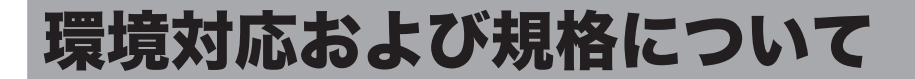

# 国際エネルギースタープログラムについて

本製品は出荷時の状態で、国際エネルギースタープログラムの適合条件を満たしています。 国際エネルギースタープログラムとは、パソコンなどのオフィス機器について、移動時、スリー プ・オフ時の消費電力を削減するために米国環境保護庁および米国エネルギー省の定めた国 際的な省エネルギー制度です。

一定の省エネルギー基準に適合した製品に国際エネルギースターロゴの表示が認められてい ます。

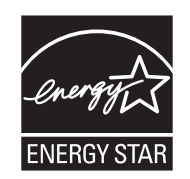

# エコマークについて

本製品はエコマーク認定商品です。

エコマークは、様々な商品(製品およびサービス)の中で、「生産」から「廃棄」にわたるラ イフサイクル全体を通して環境への負担が少なく、環境保全に役立つと認められた商品につ けられる環境ラベルです。このマークを活用して、消費者のみなさんが環境を意識した商品 選択を行ったり、関係企業の環境改善努力を進めていくことにより、持続可能な社会の形成 をはかっていくことを目的としています。

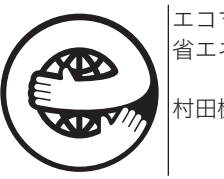

エコマーク商品 省エネ・3R 設計

村田機械株式会社

# 物質エミッションに関する認定基準について

粉塵、オゾン、スチレン、ベンゼンおよび TVOC の放散については、エコマーク No155 「複写機・プリンタなどの画像機器」 の物質エミッションの放散速度に関する認定基準を満た しています。( トナーは本製品用に推奨しております推奨純正品を使用し、複写を行った場合 について、試験方法:RAL-UZ205 の付録 S-M に基づき試験を実施しました )

# 電波障害規制について

この装置は、クラス A 情報技術装置です。この装置を家庭環境で使用すると電波妨害を引き 起こすことがあります。この場合には使用者は適切な対策を講ずるよう要求されることがあ ります。 VCCI-A

# 高調波の抑制について

本製品は、JIS C 61000-3-2 電源高調波規格に適合しています。
# FASEC について

FASEC とは、情報通信ネットワーク産業協会 (CIAJ) がファクシミリ通信のセキュリティー 向上を目指して制定したガイドラインの呼称です。FASEC のロゴマークは、このガイドライ ンに準拠したファクシミリ・複合機に使用されます。

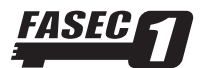

## 両面印字機能について

本製品は、両面印字機能を搭載しており、用紙の両面に印刷が可能です。この機能を使用す ることで用紙の使用量を削減でき、環境資源の保全に貢献します。

# オゾン放出

本製品は使用中にオゾンを発生します。その量は人体に影響を及ぼさないレベルですが、換 気の悪い場所で長時間使用したり、大量のコピーやプリントをしたりするときは、臭気が気 になることがありますので、部屋の換気をしてください。

本製品に内蔵されているオゾンフィルターは、目安として約 150,000 枚の印字ごとに交換が 必要になります。交換に関しては、お買い上げの販売店またはインフォメーションセンター にお問い合わせください。

# ハンドセット接続時の直流抵抗値について

ハンドセット(オプション)を接続した場合の直流回路の抵抗値は 360.0 Ω(最大)です。 線路の直流条件によっては、本製品で電話やファクスをご使用になれないことがあります。 ただし、動作確認で通話やダイヤル動作に異常がなければ、ご使用には差し支えありません。

# 輸出規制

本製品は、日本国および米国の輸出規制法の対象となる商品、技術、またはソフトウェアが 含まれています。商品、技術、またはソフトウェアに適用される両国、およびその他の国の 輸出規制法を遵守してください。

# <span id="page-109-0"></span>アフターサービスについて

ご使用中に異常が発生したときは、ご使用をやめ、電源プラグをコンセントから抜いてイン フォメーションセンターまでご連絡ください。

- y お客様または第三者が本製品の使用誤りによって生じた故障ならびにその不都合によって 受けられた損害については、当社は一切その責任を負いませんので、あらかじめご了承く ださい。
- y 本製品は厳重な品質管理と製品検査をへて出荷されますが、万一故障または不具合があり ましたら、至急インフォメーションセンターまでご連絡ください。

○補足

インフォメーションセンターの連絡先については、裏表紙を参照してください。

#### □ MFX-8235 をお使いのお客様

#### 保証について

本製品には、保証書がついています。保証書は販売店にて所定の事項を記入してお渡ししま すので、内容をよくお読みのうえ、大切に保管してください。

保守形態は、トータルサービス方式もしくはオンコールサービス方式のいずれかを選んでい ただけます。

※トータルサービス方式は、製品ご購入時と同時加入になります。オンコールサービスから の中途加入はできません。

#### <トータルサービス方式>

機器の故障内容にかかわらず(下記③の場合を除く)、出張費、技術料、交換部品代は無料です。 ただし消耗品は有料となります。

① 有効期間

機器ご使用開始日より原則として 5 年間といたします。

② 有効期間経過後

6 年目以降継続使用を希望される場合は、トータル料金の改定による再契約が必要となりま す。ただし、使用状態が著しく過酷であり品質保持が困難であると判断したものについては、 除外させていただきます。

#### ③ 別途修理費用を請求する場合

保証期間内でも、次の場合は別途修理費用を請求させていただきます。

- (イ)使用上の誤り、または不当な修理や改造により故障・損傷。
- (ロ)お買い上げ後の設置場所の移動、または落下などによる故障・損傷。
- (ハ) 火災、公害、異常電圧および地震、雷、風水害、その他の天変地変など、外部に原因が ある故障・損傷。
- (ニ)転居などで電源周波数が変わることにより、商品交換や配線の変更が必要な場合。
- (ホ)お買い上げ後の設置場所の移動にともなう諸経費。
- (ヘ)ムラテック指定外消耗品を使用している場合に発生した故障・損傷。

#### <オンコールサービス方式>

お客様のご依頼により修理させていただきます。

① 保証期間内

保証期間中(お買い上げの日から 1 年間)、万一故障が生じたときは保証書に記載されてい る当社保証規定に基づき無償で修理いたします。当社保証規定以外の責はご容赦いただきま す。ただし保証期間内であっても消耗品は有料となります。

#### ② 保証期間経過後

保証期間経過したあとに生じる故障は、修理によって本機の性能が維持できる場合、お客様 のご要望により有料にて修理いたします。お買い上げの販売店またはインフォメーションセ ンターにご相談ください。

#### 補修性能部品の保有期間

本製品の補修用性能部品の保有期間は、製造打ち切り後 7 年間です。

#### □ MFX-8205 をお使いのお客様

#### 保証について

本製品には、保証書がついています。保証書は販売店にて所定の事項を記入してお渡ししま すので、内容をよくお読みのうえ、大切に保管してください。

保守形態は、キットサービス方式もしくはオンコールサービス方式のいずれかを選んでいた だけます。

※キットサービス方式は、製品ご購入時と同時加入になります。オンコールサービスからの 中途加入はできません。

#### <キットサービス方式>

機器の故障内容にかかわらず(下記③の場合を除く)、出張費、技術料、交換部品代は無料で す。ただし消耗品は有料となります。

① 有効期間

取扱説明書・本体注意ラベルなどの注意書きに従って正常な使用状態で故障した場合は、弊 社が供給する指定トナーユニット(キット用)をキットサービスに基づいてご購入のお客様 に限り、ご購入日から 5 年間修理いたします。

② 有効期間経過後

6 年目以降についてもトナーユニット(キット用)のご購入を希望される場合は、キット価 格改定による有効期間延長の手続きが必要となります。(原則としてご購入後 7 年間を規準 とさせていただきます)ただし、使用状態が著しく過酷であり品質保持が困難であると判断 したものについては、除外させていただきます。6 年目以降のトナーユニット(キット用) 価格は別途に定めた価格とさせていただきます。

#### ③ 別途修理費用を請求する場合

保証期間内でも、次の場合は別途修理費用を請求させていただきます。

- (イ)使用上の誤り、または不当な修理や改造により故障・損傷。
- (ロ)お買い上げ後の設置場所の移動、または落下などによる故障・損傷。
- (ハ) 火災、公害、異常電圧および地震、雷、風水害、その他の天変地変など、外部に原因が ある故障・損傷。
- (ニ)転居などで電源周波数が変わることにより、商品交換や配線の変更が必要な場合。
- (ホ)お買い上げ後の設置場所の移動にともなう諸経費。
- (ヘ)ムラテック指定外消耗品を使用している場合に発生した故障・損傷。

#### <オンコールサービス方式>

お客様のご依頼により修理させていただきます。

① 保証期間内

保証期間中(お買い上げの日から 1 年間)、万一故障が生じたときは保証書に記載されてい る当社保証規定に基づき無償で修理いたします。当社保証規定以外の責はご容赦いただきま す。ただし保証期間内であっても消耗品は有料となります。

② 保証期間経過後

保証期間経過したあとに生じる故障は、修理によって本機の性能が維持できる場合、お客様 のご要望により有料にて修理いたします。お買い上げの販売店またはインフォメーションセ ンターにご相談ください。

#### 補修性能部品の保有期間

本製品の補修用性能部品の保有期間は、製造打ち切り後 7 年間です。

# さくいん

## アルファベット

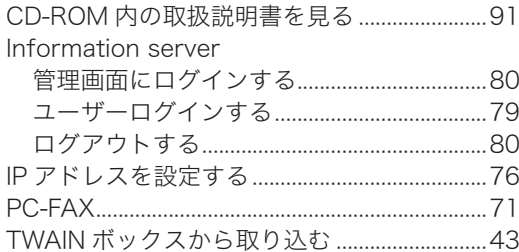

## あ

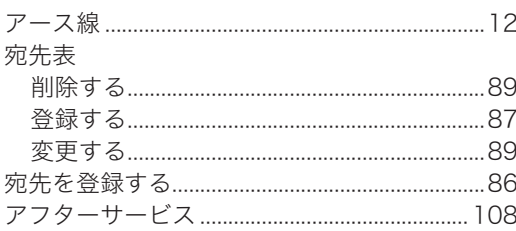

## $\mathsf{U}$

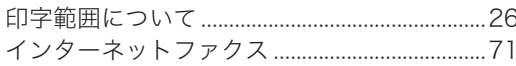

## お

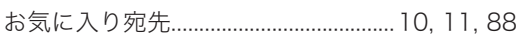

## か

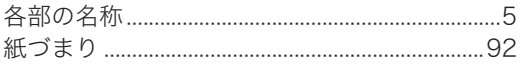

## $\breve{\mathbf{z}}$

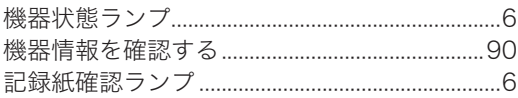

#### け

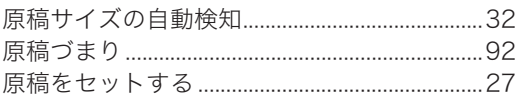

#### $\zeta$

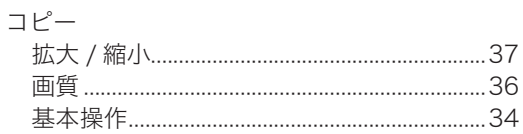

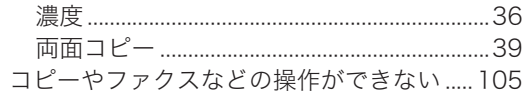

## $\vec{c}$

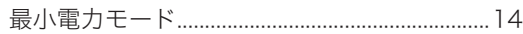

## $\cup$

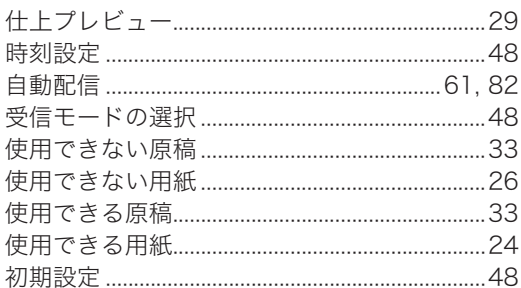

## す

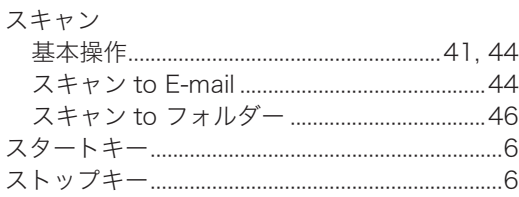

## せ

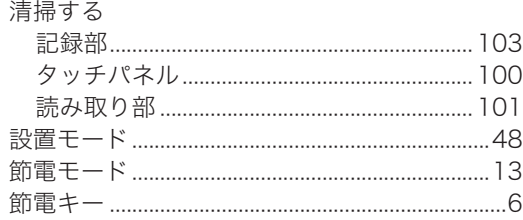

## $\zeta$

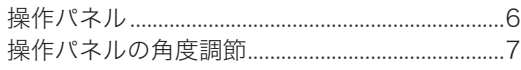

## た

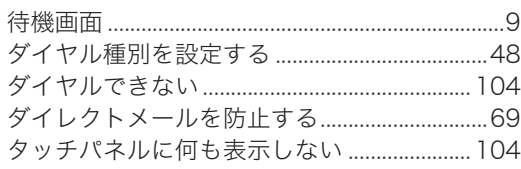

#### っ

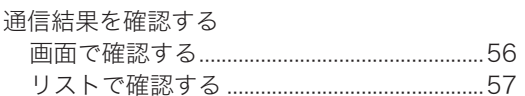

# $\tau$

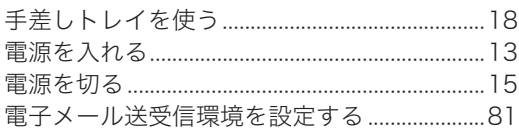

# $\zeta$

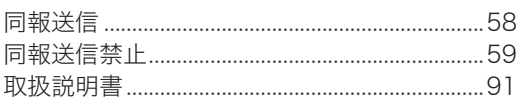

# な

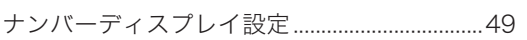

# は

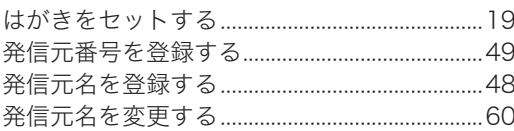

# ふ<br>ファクス

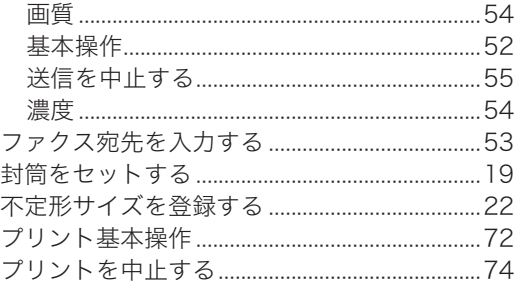

#### $\hat{}$

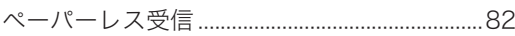

## め

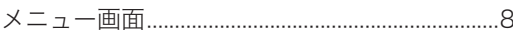

# $\downarrow$

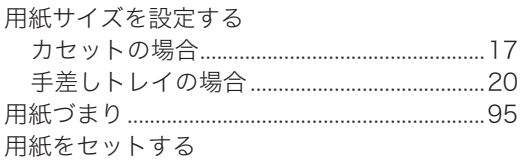

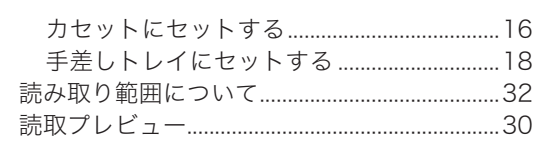

# $\overline{D}$

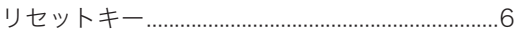

(空白ページ)

# お問い合わせ窓口

■ 製品の仕様・取扱方法やアフターサービスに関するご相談

※電話番号をお確かめのうえ、お間違えにならないようお願いいたします。 インフォメーションセンター 0120-610-917

■ 消耗品のご注文・お問い合わせ

消耗品受付窓口 0120-176-109

※電話番号をお確かめのうえ、お間違えにならないようお願いいたします。

ホームページ http://www.muratec.jp/ce/

●この取扱説明書を紛失された場合、購入することができますので、 インフォメーションセンターまでご連絡ください。 ●この取扱説明書の内容に関しては、将来予告なしに変更することが

あります。

© 2019 MURATA MACHINERY, LTD. Printed in Japan

DF5-90660-60